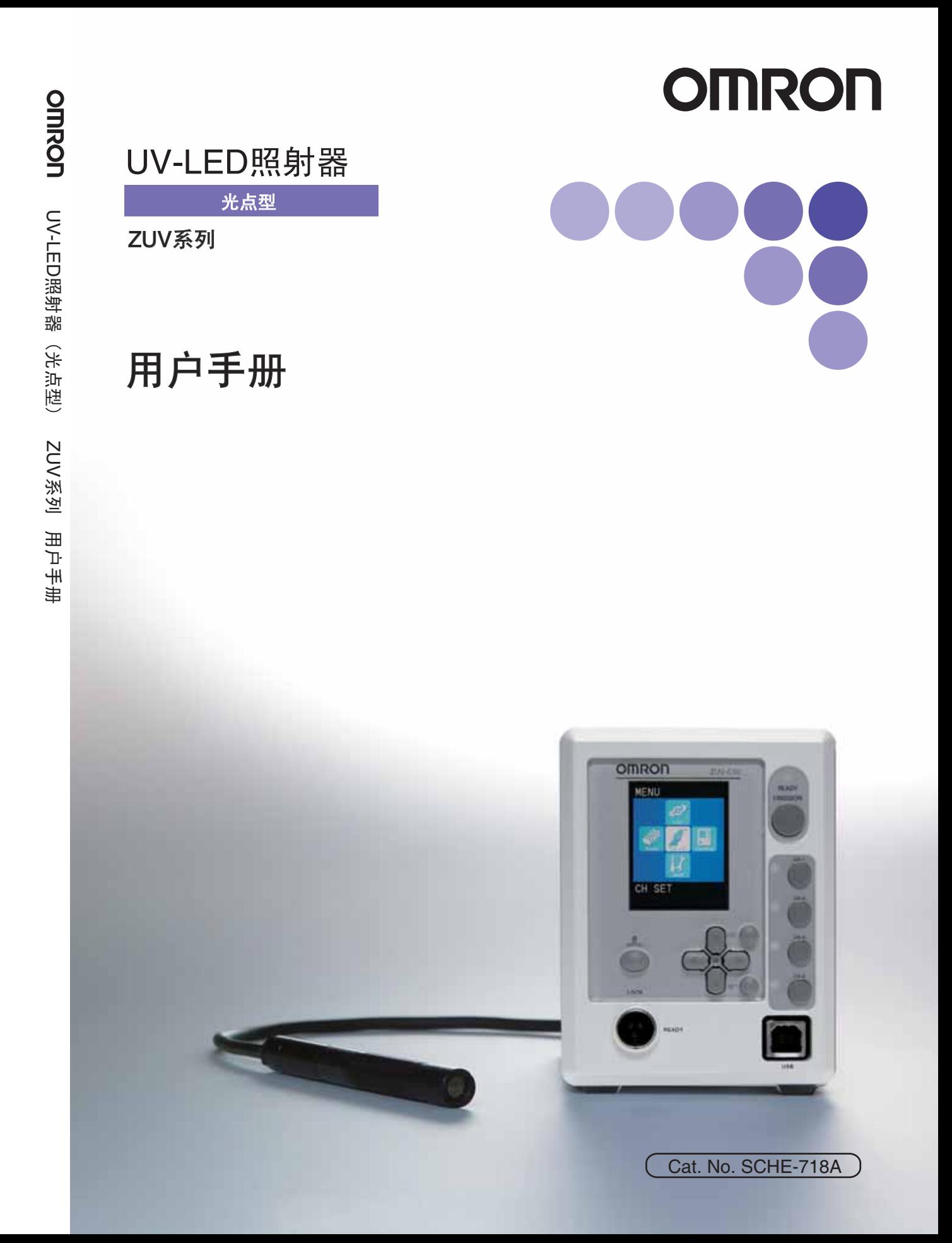

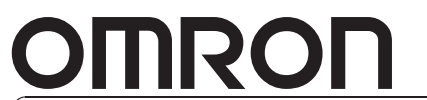

前言

这次承蒙您购买了ZUV照射器,在此深表感谢。 本手册中记载了ZUV照射器使用方面的必要功能、性能、使用方法等的信息。 在使用ZUV照射器时,请遵守下列事项。

•请具备电气知识的专家操作ZUV照射器。

·请在仔细阅读本手册并充分理解的基础上正确使用。

•请妥善保管本手册,以便能随时参考。

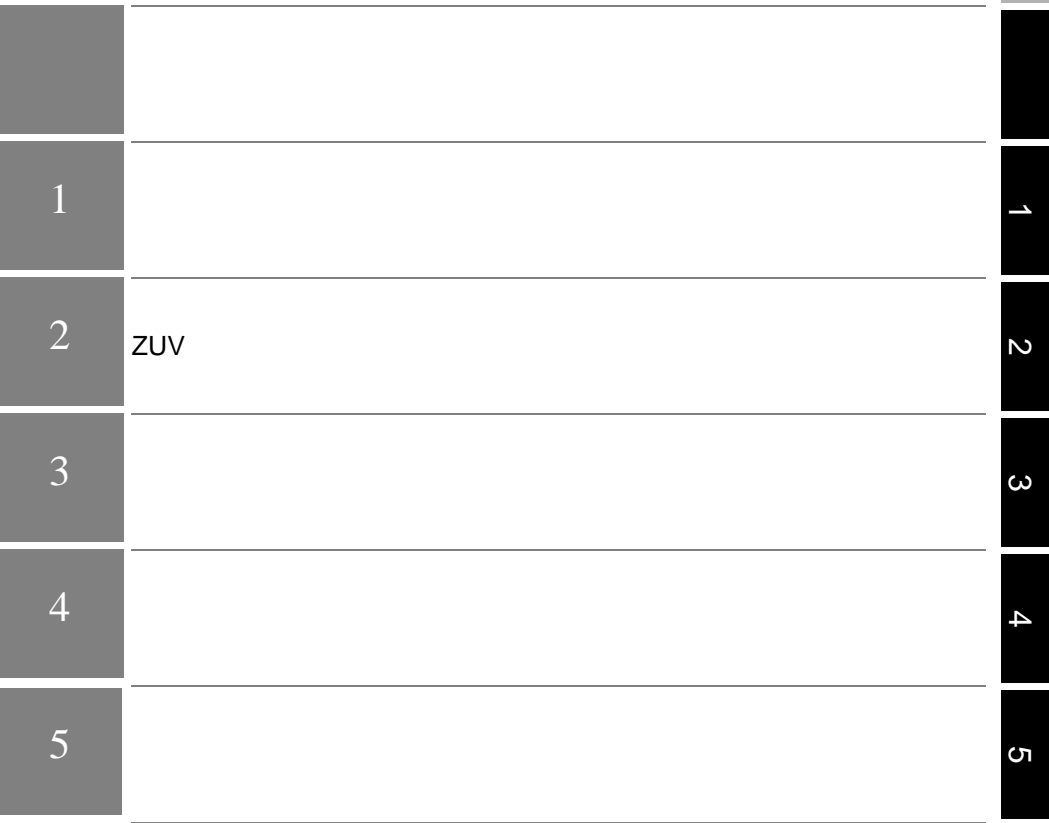

UV-LED

ZUV

前 言

#### 订购注意事项

参考产品样本订购本公司工业自动化产品 (以下简称本公司产品)时,当报价表、合同、规格书等没有提及特别 说明事时,使用以下的保证内容、免责事项、适合用途的条件等。请务必在确认以下内容后进行订货。

#### 1 保证内容

(1) 保证期限

·本公司产品的保证期限为购买后或在指定地点交货后1年。

(2) 保证范围

·在上述保证期限内由于本公司的责任造成所购商品故障的情况下,本公司负责免费对故障产品进行维修或更换, 用户可以在购买处进行更换或要求维修。

- a) 在本公司产品说明书所述条件·环境·使用方法以外的情况下使用而引起故障。
- b) 非本公司原因引起故障。
- c) 非本公司进行的改造和修理引起故障。
- d) 进行了本公司记述使用方法以外的使用。
- e) 货品出厂时,当时的科学水平无法预见可能引起问题时。
- f) 其它由于水灾、灾害等非本公司负责的因素。
- •同时,上述保证仅指本公司产品本身,由于本公司产品故障所引起的损害排除在保证对象以外。
- 2 责任额定

·因本公司产品引起的特别损失、间接损失、及其他相关损失等情况,本公司不承担任何责任。

·使用可编程设备时,因非本公司人员进行编程,或者由此所引起的后果,本公司不负担任何责任。

#### 3 适合用途、条件

- ·当本公司产品与其他产品组合使用时,客户应事先确认适用规格·导则或者规制等。另外,将本公司产品用于客 户的系统、设备、装置时,客户应自己确认其适用性。若不执行上述事项时,本公司将对本公司产品的适合性不承 担责任。
- ·用于下述场合时,请与本公司销售人员商谈,确认产品规格书,并应选择额定·性能有一定余地的产品,同时应 当考虑各种安全对策,即使发生故障,也能将危险降低到最小程度的安全回路等。
- a) 用于户外、可能有潜在的化学污染或电气故障的用途、或产品图册中未述及的条件 / 环 境下使用时。
- b) 原子能控制设备、焚烧设备、铁路 / 航空 / 车辆设备、医用设备、娱乐设备、安全装置
	- 以及必须符合行政机关和个别行业特殊规定的设备。
- c) 可能危及人身财产的系统、设备、装置。
- d) 煤气、自来水、电力的供应系统、 24 小时连续运转系统等要求高可靠性的设备。
- e) 其它的,类似上述 a)-d) 的,要求高度安全性的用途。
- ·当用户将本公司产品用于与人身财产安全密切相关的场合时,应做到明确系统整体的危险性,为确保安全性应采 用特殊的冗余设计,同时按照本公司产品在该系统中的适用目的,做到配套的配电·设置等。

·本书中述及的应用实例仅作参考之用,实际需要采用时,应确认设备·装置的功能以及安全性等之后,再进行使 用。

•请务必遵守各项使用注意事项和使用禁止事项,避免发生不正确使用以及第三者造成的损害。

#### 4 规格的变更

·本书中记载的各项产品规格、以及附属品,由于各种原因,可能会根据需要进行变更。请及时与各销售网点的人 员联系,确认实际的规格。

#### 5 服务范围

• 本公司的产品价格不包含技术人员的派遣费等服务费用,如有这方面的需求,请与各销售网点的营业担当联系。

### 6 价格

·本书中的价格只限于参考之用,并非实际销售价格。此价格也不包含税金。

#### 7 适用范围

·上述内容仅限于中国大陆(香港、澳门和台湾地区除外)内的交易,其他地区和海外的交易及使用注意事项请与 当地营业担当者接洽。

# 安全方面的注意事项

#### ●关于安全使用的标识和意义

在本使用说明书中,为了安全使用ZUV系列,用如下所示的标识和符号来表示注意事项。这 里所示的注意事项记载了关乎安全的重要内容。请务必遵守。 标识和符号有如下几种:

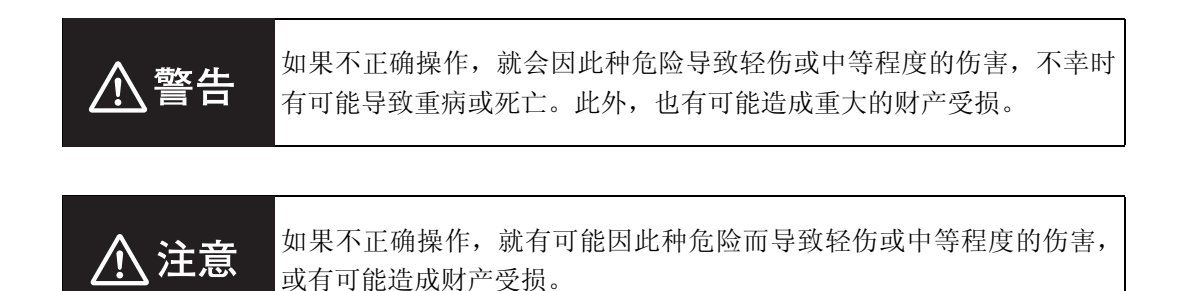

#### ●图标的意义

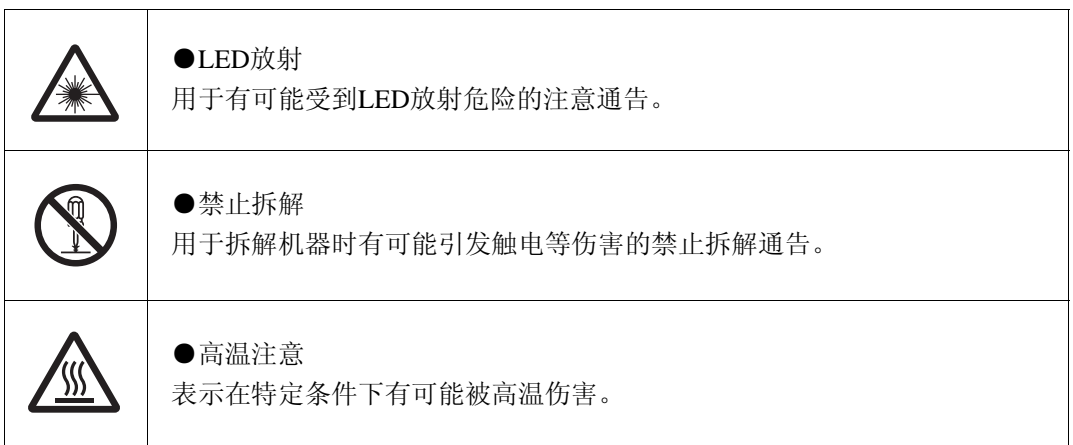

### ●警告标识

# **八警告**

直接目视UV光或照射到皮肤后,有可能造成视力或皮肤损害。 请绝对不要窥视UV光或暴露在UV光下。 有可能受到光的反射时,请穿戴安全眼镜、防护用具后进行作业。

有可能触电或光泄漏造成伤害。 请绝对不要拆解。

### ●注意标识

八注意

一旦接触就有可能被高温烫伤。

请不要在通电过程中或切断电源后不久触摸。

5

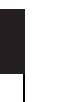

前 言

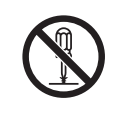

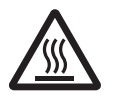

# 安全方面的要点

<span id="page-7-0"></span>下列所示的事项是确保安全方面的必要事项,请务必遵守。

### 1.关于设置环境

- ·请不要在具有引燃性、爆炸性气体的环境中使用。
- ·为了确保操作和保养的安全,请设置在远离高电压机器和动力机器的场所。

### 2.关于电源以及布线

- 使用交流电源时, 请使用附属的交流适配(AC100-240V+10%)。
- ·使用直流电源时,请不要使用超过额定电压(DC24V±10%)的电源。另外,请不要将电 源接反。

推荐电源:欧姆龙 (株)生产的S82K-10024 (DC24V 4.3A)。

- ·集电极开路输出时,请不要使负载短路。
- ·请使用额定以下的负载。
- ·请将高压线、动力线与本产品的布线区别开来。假如是同一个布线或同一个布线管道, 则有可能受到感应,易造成误动作或破损。
- ·发生冒烟、外侧异常变热、异味等异常时,请立即停止使用,切断电源,将电源插头从 插座上拔出。客户自己修理是很危险的,因此请和本公司的分店或营业所联系。

### 3.关于照射头

·请不要在照射UV光的状态下长时间接触照射头和镜头。有可能引起烫伤。

### 4.其它

- ·请不要拆解、修理、改造本产品。否则,不仅不能正常动作,还有可能殃及装置,引起 火灾或触电。
- ·废弃时,请当作产业废弃物来处理。
- ·请不要使机身掉落,易造成故障。 机身掉落或破损时,请切断电源,将电源插头从插座上拔出,并和本公司的分店或营业 所联系。在这种状态下使用时易引起火灾。
- ·请不要在通风口放入异物,易引起火灾或触电。
- ·请将多台控制器紧靠排列,不要上下堆积。否则易引起火灾或故障。
- ·对于操作ZUV的作业人员,请按照厚生劳动省通告"基发第308号"等进行特殊健康诊 断。

# 使用方面的注意事项

<span id="page-8-0"></span>为了防止产品不能动作、误动作或对性能和机器产生不良影响,请遵守下列事项。

### 1.关于设置场所

请不要设置在下列场所:

- ·周围温度超过额定范围的场所
- ·温度变化急剧的场所 (结露的场所)
- ·相对湿度超过30~85% RH范围的场所
- ·有腐蚀性气体、可燃性气体的场所
- ·有尘埃、盐分、铁粉的场所
- ·直接施加振动或冲击的场所
- ·有强烈外部杂光 (UV光、激光、电弧焊光等)照射的场
- ·直射阳光照射的场所或暖气器具的旁边
- ·水、油、化学药品的飞沫存在的场所以及粉尘环境
- ·有强磁场、强电场的场所

### 2.关于电源以及连接、布线

- 使用时, 请将机身的FG端子接地。 (三) p.4-3
- 使用直流电源时, 请将电源接地。
- ·使用直流电源时,请遵守下列事项。
- -使用市面上销售的开关调整器时,请将FG端子接地。
- -电源线上存在电涌时,请根据使用环境来连接电涌吸收器。
- -布线后接通电源之前,请对电源的正误、有无负载短路等误连接、负载电流适当与否 进行确认。错误布线易引起故障。
- ·安装和拆卸照射头时,请务必在切断电源的状态下进行。在电源ON的状态下进行时, 易引起故障。
- ·安装和拆卸镜头部件时,请务必在UV光不照射的状态下进行。否则有可能使视力或皮 肤受伤害。
- ·请将照射头和控制器按照本书的指定组合起来后使用。

#### 3.关于保养检修

清洗照射头和控制器时,请不要使用稀释剂、挥发油、丙酮、煤油类。请在柔软的布(镜 头清洁布等)上滴上少量的乙醇,小心地擦去照射头上的垃圾和灰尘。请避免用力擦拭。 否则有可能使镜头受伤,或使保护涂层剥落。

# <span id="page-9-0"></span>本手册的阅读方法

<span id="page-9-1"></span>页面格式

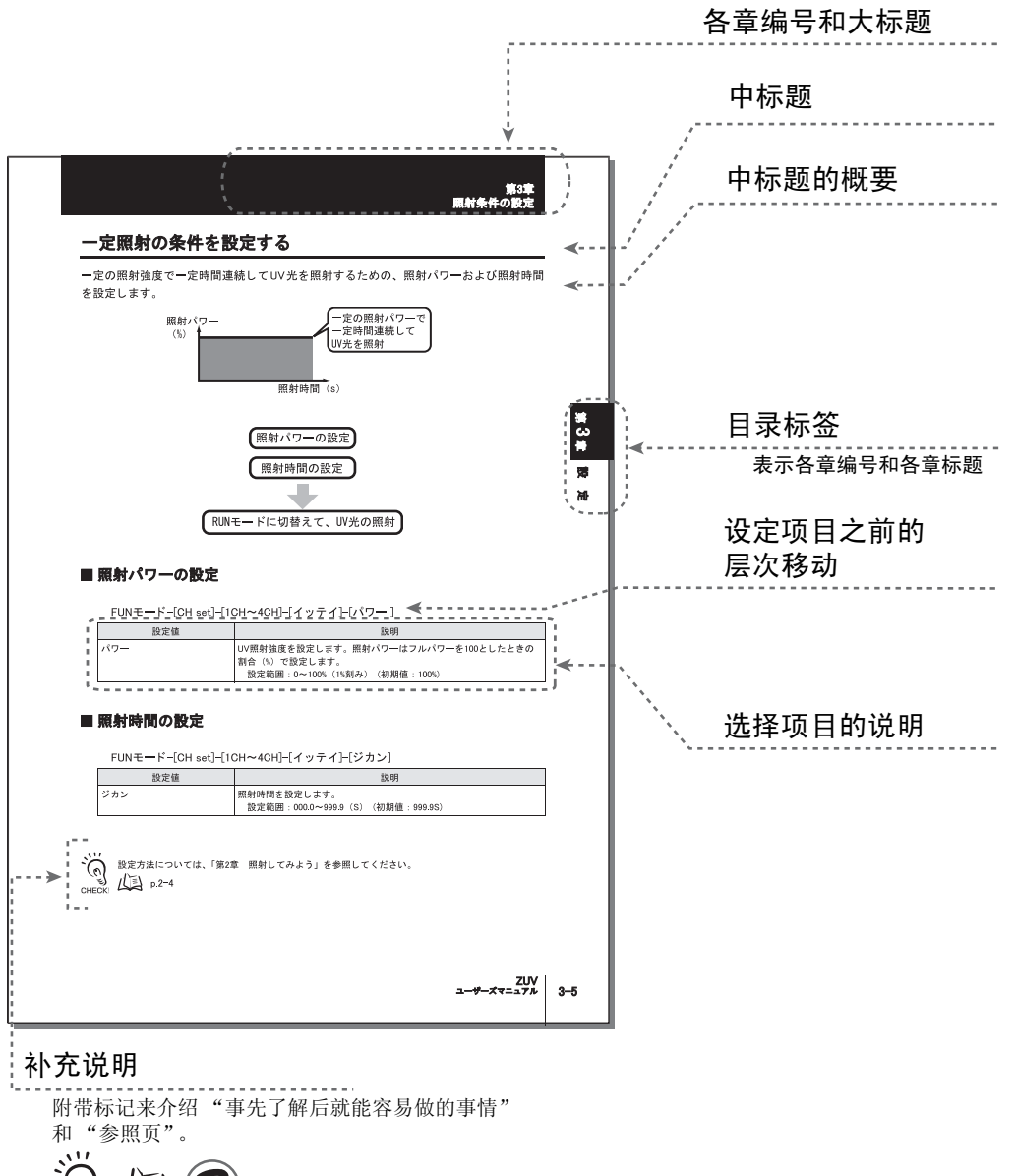

ZUV 用户手册

### ■ 符号的意义

控制器的液晶画面显示的菜单项目和电脑上显示的窗口、对话框,用 [ ] 围起来表述。

## ■ 标记的意义

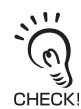

总结了性能方面的特别重要的要点,如:操作方面应当遵守的事项和使用方法的建议等。

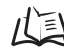

表示记载了相关内容的页码号。

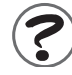

表示困惑时可做参考的事项。

### MEMO

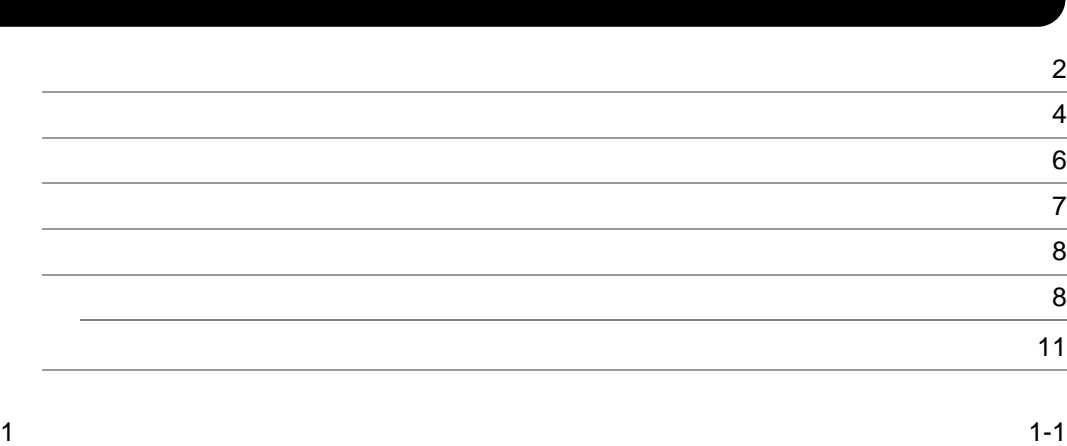

ı

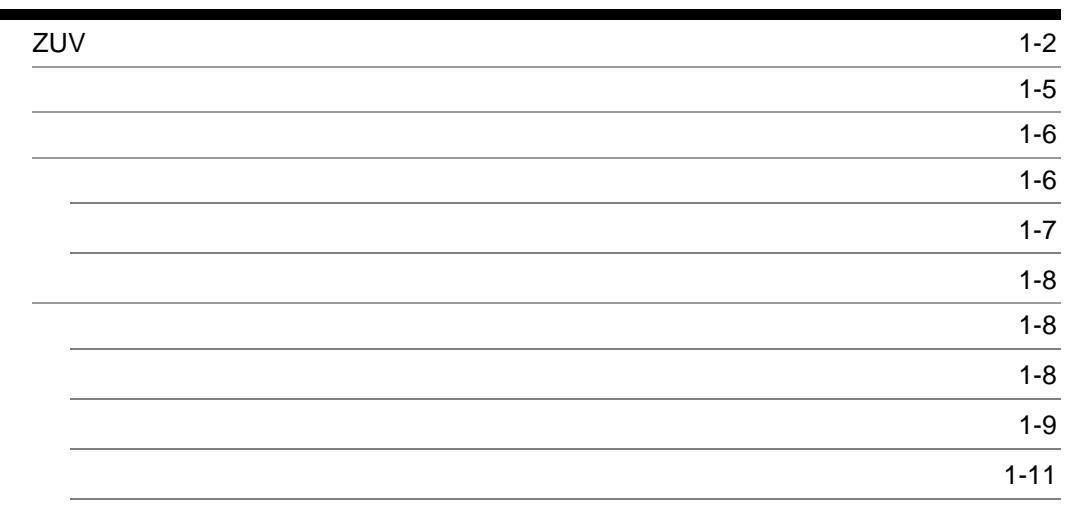

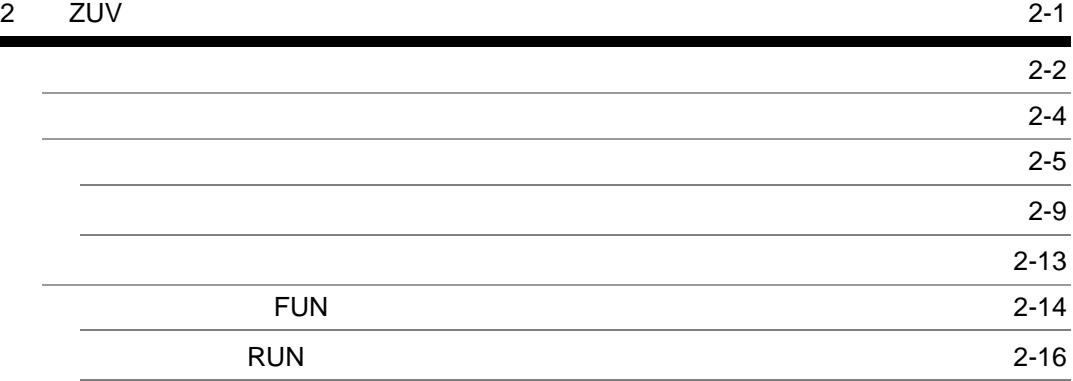

 $\sim$ 

 $\omega$ 

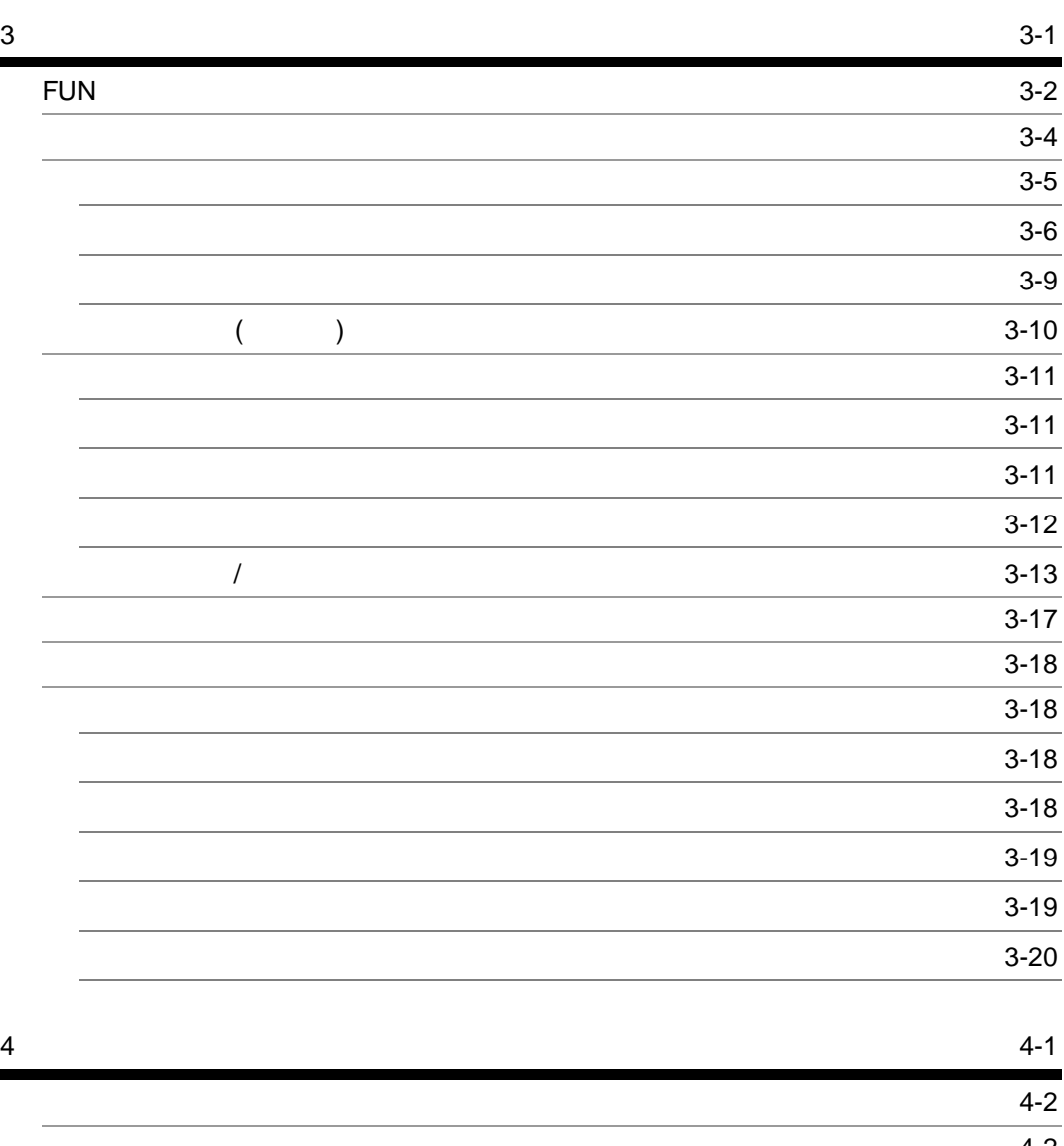

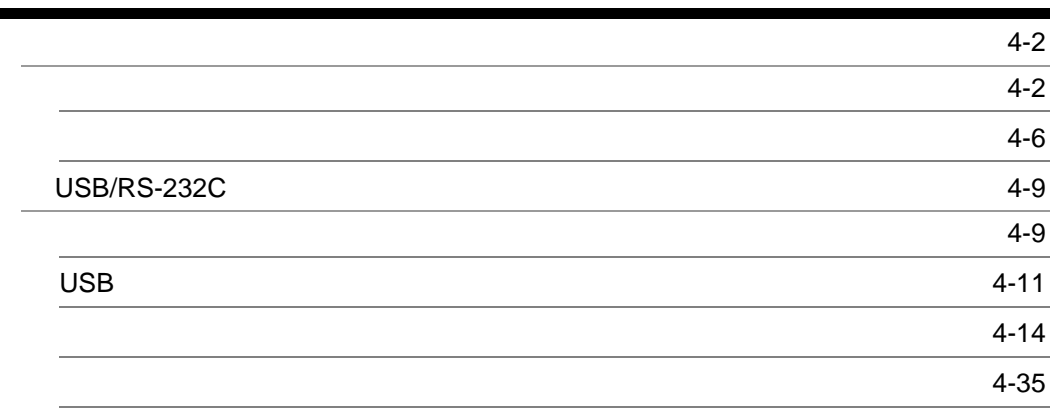

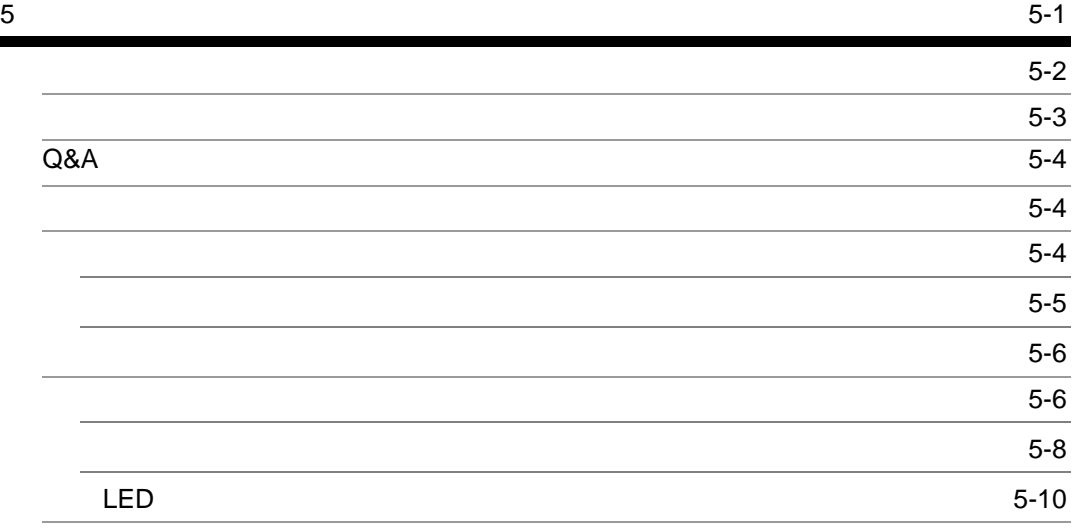

×

 $\overline{4}$ 

 $\overline{\mathsf{C}}$ 

 $\omega$ 

MEMO

# <span id="page-16-1"></span><span id="page-16-0"></span>第 1 章 关于概要和设置、连接

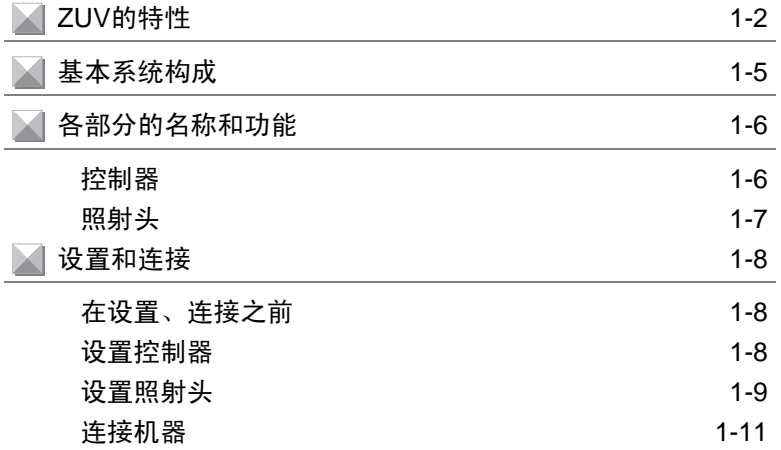

# <span id="page-17-0"></span>ZUV的特性

ZUV系列是采用LED方式的高功率UV-LED照射器。通过在UV树脂上照射紫外线使树脂硬 化。用LED方式实现了超过灯光方式的高精度接合和降低了运行成本。这种小型化的框体结 构容易引进到空间有限的生产现场。

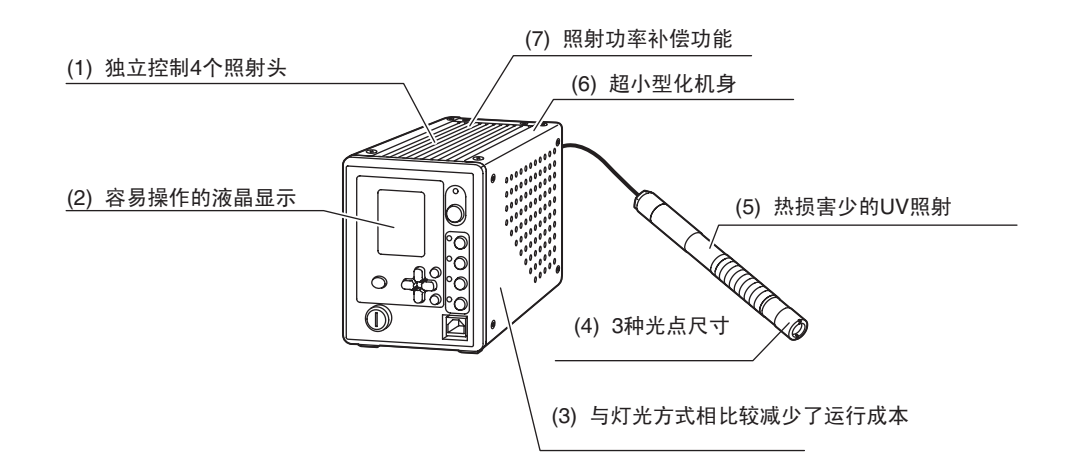

(1) 独立控制 4 个照射头

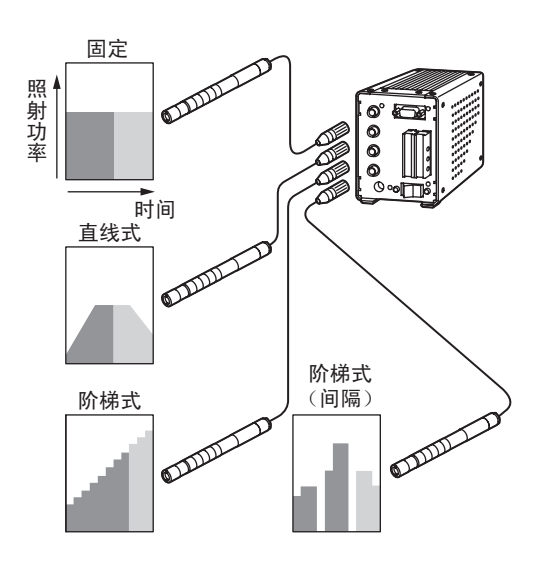

可连接4个能独立控制的照射头。

为使生产节拍间隔时间最小化,实现 高精度的接合,能在多个部位同时接 合。

另外,利用可编程的模式照射来支持 实现高精度接合。

(2) 容易操作的液晶显示

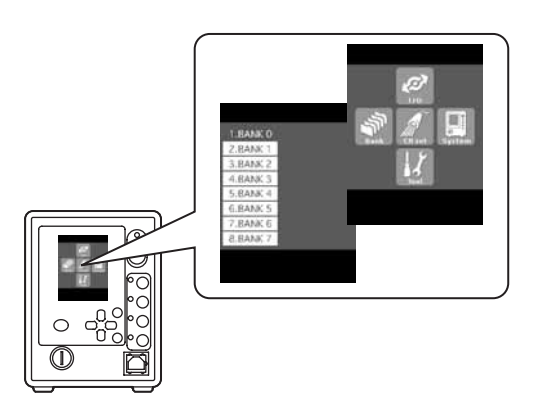

装载了彩色液晶显示,使设定、操作 变得简单、准确。

设定时按图标指示进行简单设定,运 行时显示照射状态,因此可简单、放 心使用。

(3) 与灯光方式相比较,减少了运行成本

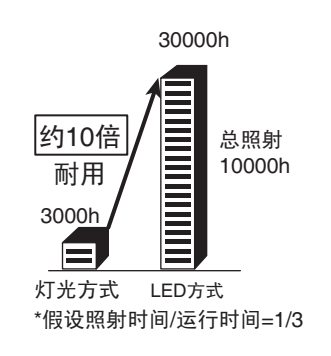

采用了10000h的长寿命LED。进一步 设计成需要时点亮的节电型。 与灯光方式相比较,由于寿命长,因 此可减少灯的更换费用。

(4) 3 种光点尺寸

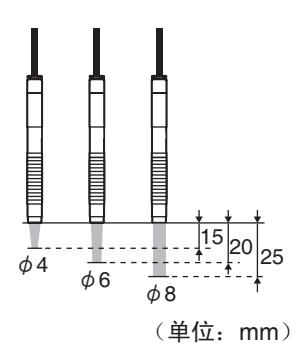

在照射头部进行镜头更换,可简单地 改变光点尺寸。 由于有3种镜头,可实现用最适合于 工件的尺寸的光点来接合。

1−3 ZUV 用户手册

#### (5) 热损害少的 UV 照射

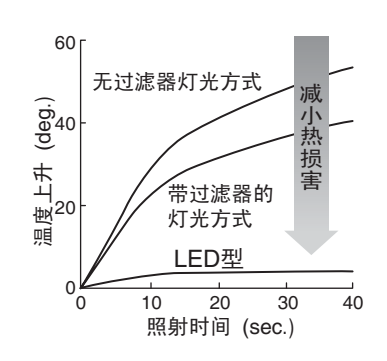

光源采用了365nm高功率UV-LED。 与灯光方式不同,伴随温度上升,不 含有红外区域的光,是一种干净的 光,因此可实现对部件损害少的高精 度接合。

(6) 超小型化机身

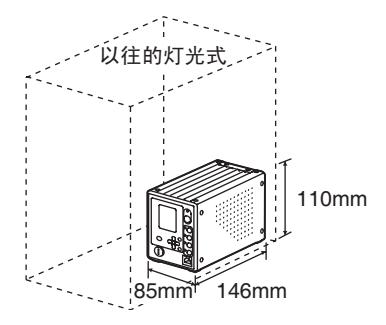

不挑剔设置空间的超小型化机身。 不用说设置在单元生产线上,还可放 心地装入小型装置中。 另外,连接照射头时考虑到作业性 能,在背面进行安装。

(7) 照射功率补偿功能

以外部功率测量器的输出为基础,装载了能补偿照射功率的功率调谐功能。可简单地 进行功率补偿,保持稳定的生产条件。

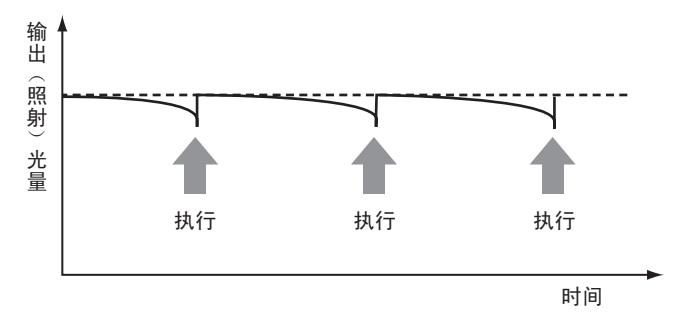

# <span id="page-20-0"></span>基本系统构成

ZUV的基本系统构成如下图所示。

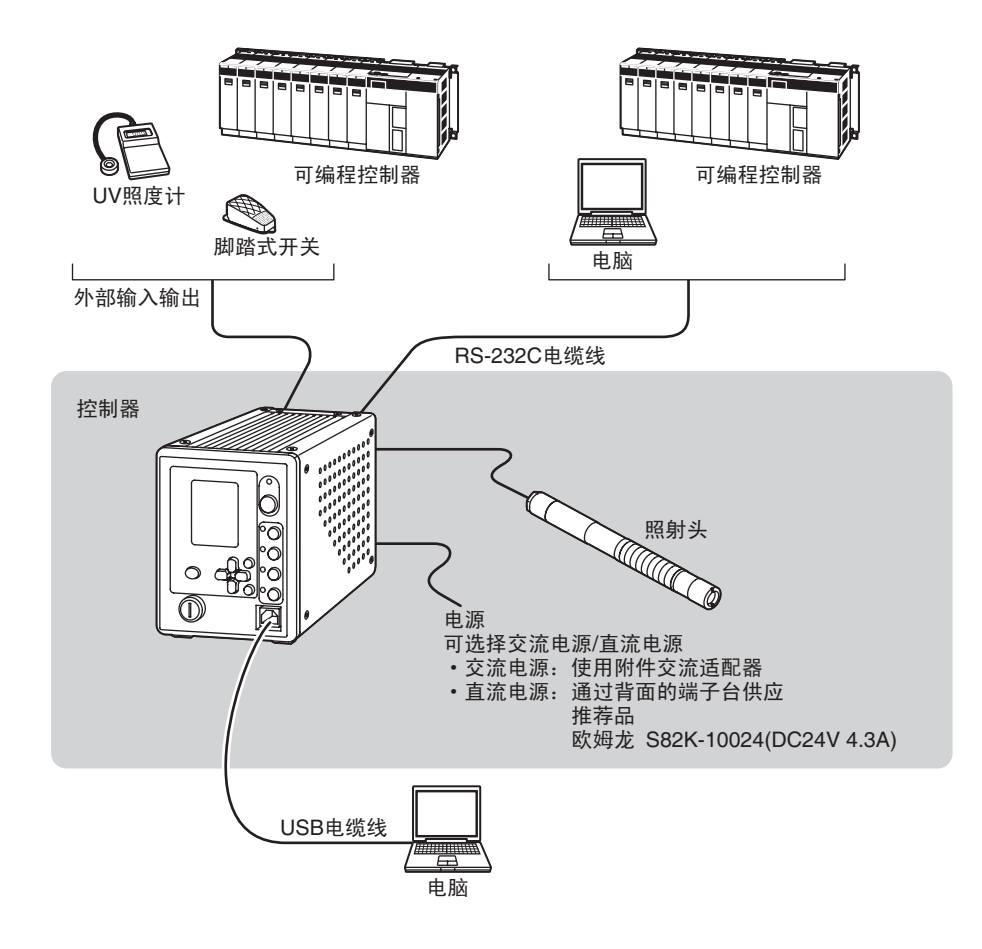

# <span id="page-21-0"></span>各部分的名称和功能

这里说明一下控制器和照射头各部分的名称和功能。

# <span id="page-21-1"></span>控制器

### ■ 正面

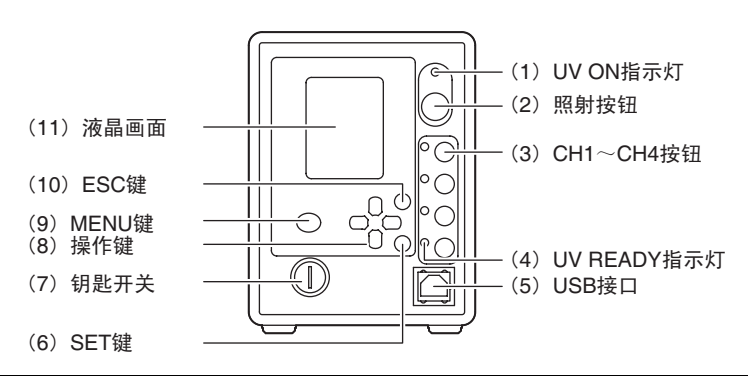

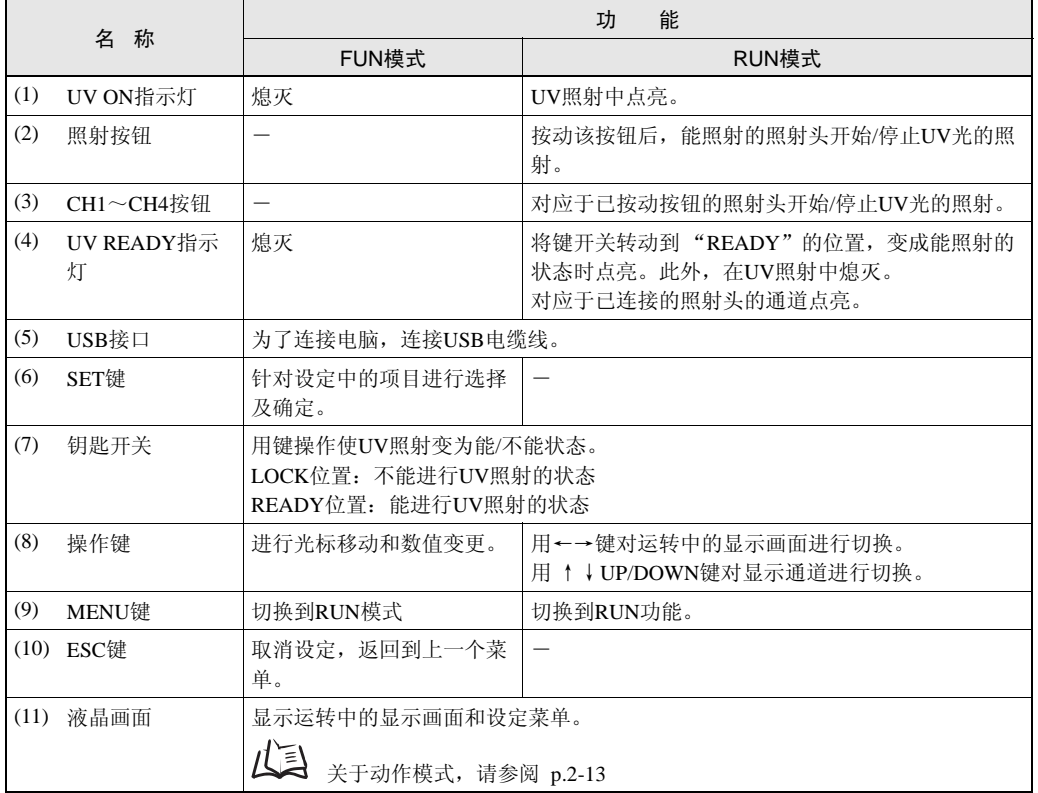

■ 背面

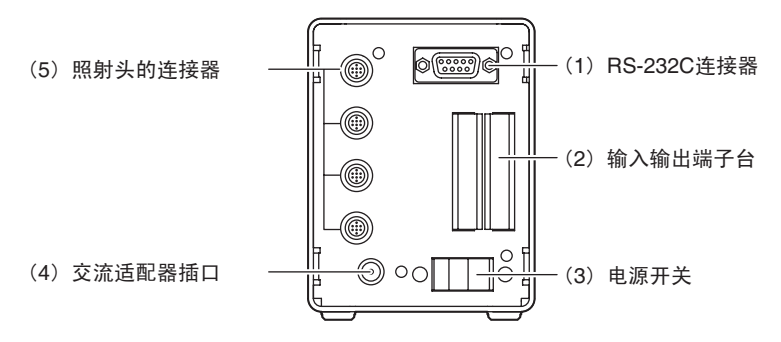

 $\mathbf{r}$ 

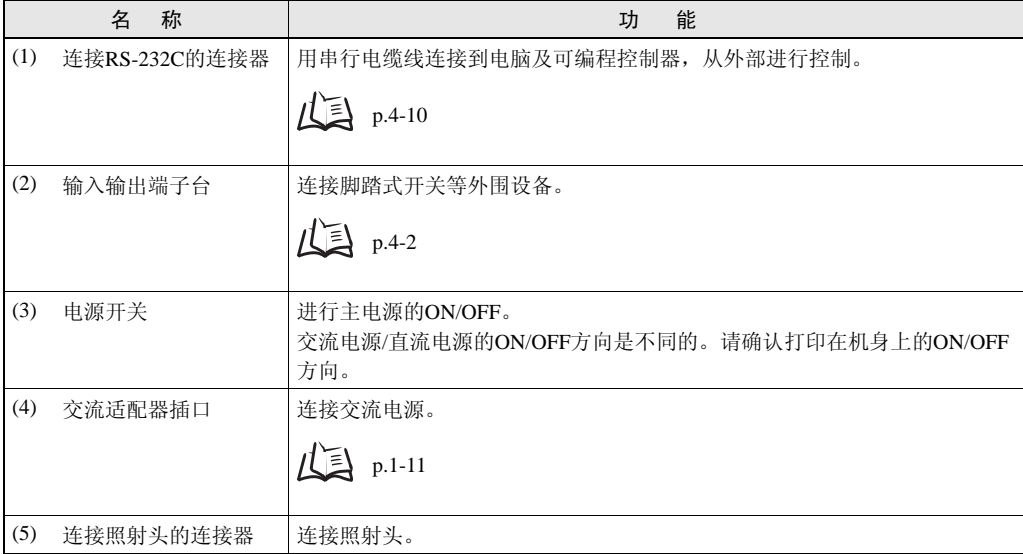

# <span id="page-22-0"></span>照射头

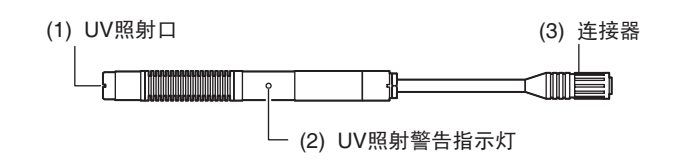

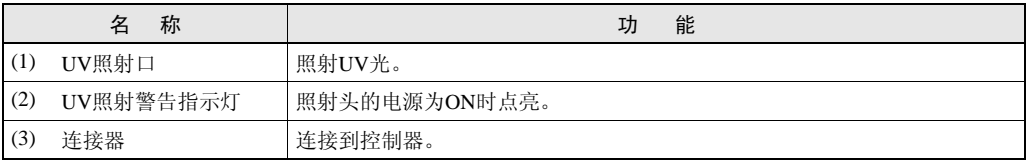

# <span id="page-23-0"></span>设置和连接

# <span id="page-23-1"></span>在设置、连接之前

### ■ 设置环境的确认

请在阅读本书的 "安全方面的要点"后对设定环境进行确认。

### ■ 设置场所的确认

请在阅读本书的 "使用方面的注意事项"后对设定场所进行确认。

### ■ 关于电源

设置及连接本产品时,请务必切断电源后进行。 另外,请在阅读本书的"安全方面的要点"及"使用方面的注意事项"后对电源及布线 进行确认。

### <span id="page-23-2"></span>设置控制器

请务必在切断控制器电源的状态下拆装周围的机器。在电源ON的状态下拆装时,易造成故障和事故。  $\bigcirc$ CHECK!

设置控制器时,应确保四周的空间后再设置。

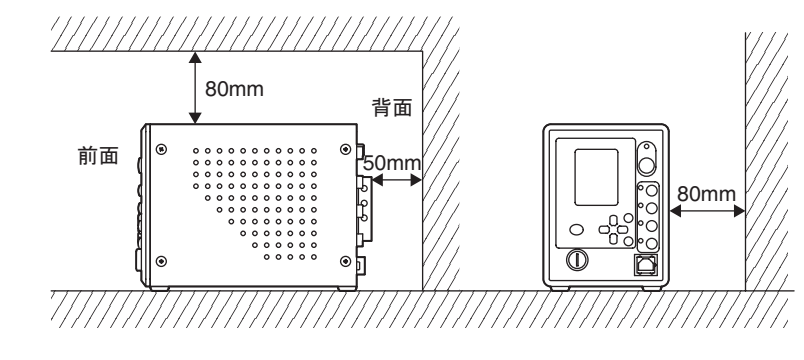

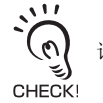

请把多台控制器紧靠起来,不要上下堆积。

# <span id="page-24-0"></span>设置照射头

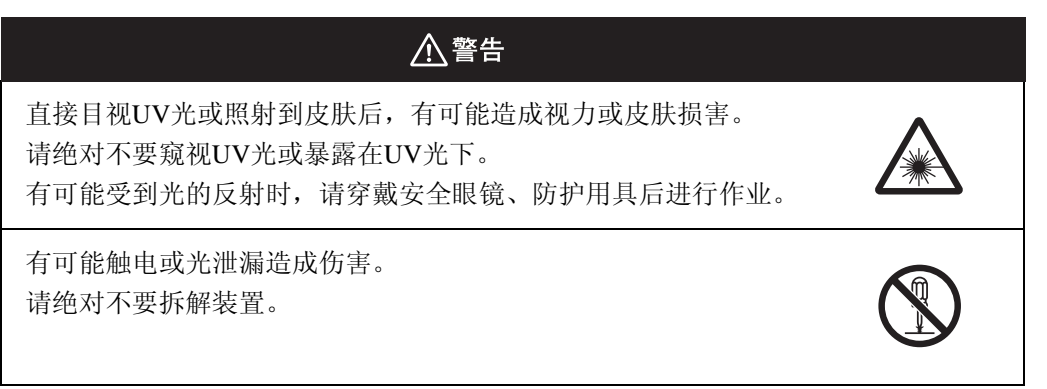

## ■ 照射头部件和镜头部件的安装

1. 将镜头部件转动安装在照射头部件上。

紧固力矩:  $0.2N \cdot m$ 

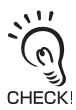

用额定以外的力矩紧固的话,螺丝有可能破损。

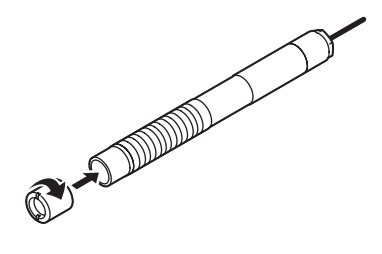

■ 照射头的连接

用照射头附属的安装零件来安装照射头。

1. 将照射头插入安装零件。

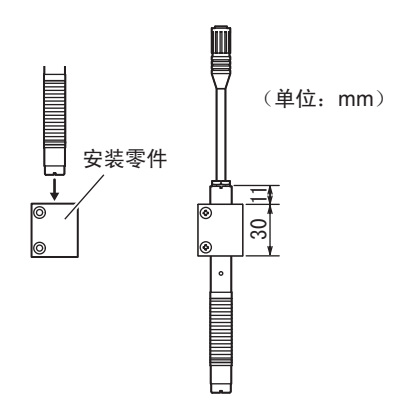

2. 将安装零件固定在照射头上。 螺丝: M3×2 紧固力矩: 0.9N · m

CHECKI 请务必使用附属的固定螺丝。

3. 将安装零件固定在夹具上。 螺丝: M4×2 紧固力矩:1.2N·m

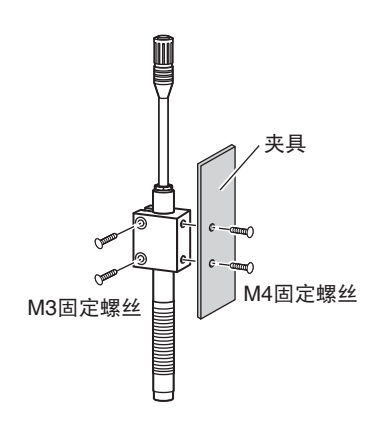

# <span id="page-26-0"></span>连接机器

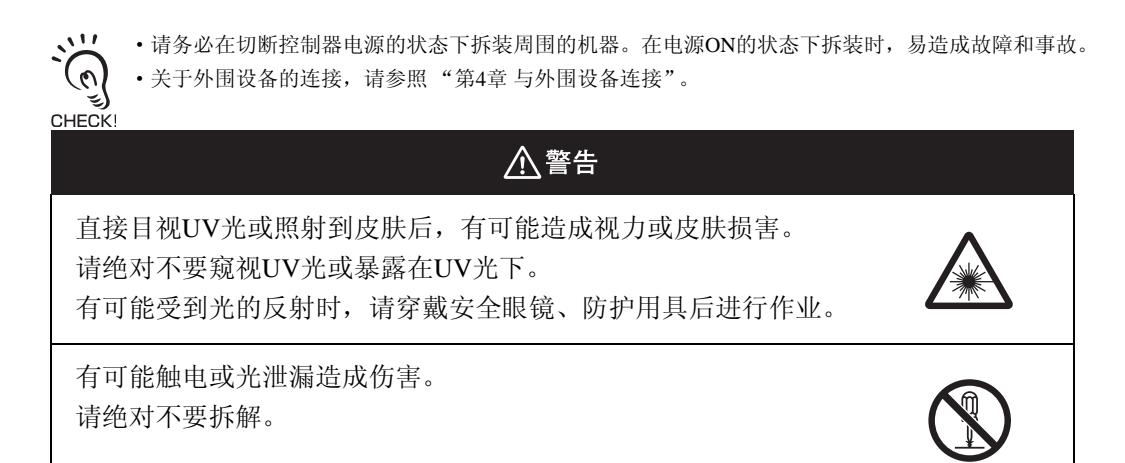

### ■ 照射头的连接

- 1. 将控制器背面的连接照射头的连接器与照射头连接 器的凹凸面对准后插入。
- 2. 转动固定照射头的外侧插头。

## ■ 交流适配器的连接

1. 将交流电源线连接到控制器背面的交流适配器插口 中。

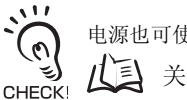

电源也可使用直流电源。 关于布线,请参阅p.4-3

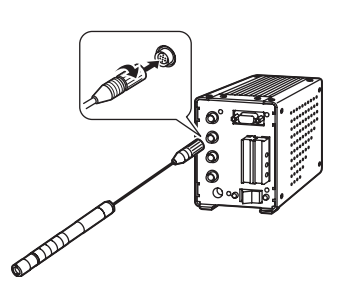

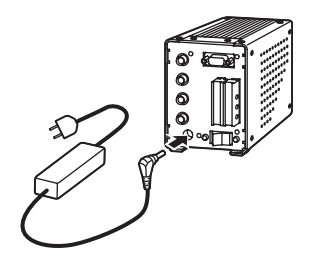

MEMO

# 第 2 章 ZUV的基本操作 的基本操作

# <span id="page-28-1"></span><span id="page-28-0"></span>第 2 章 ZUV的基本操作

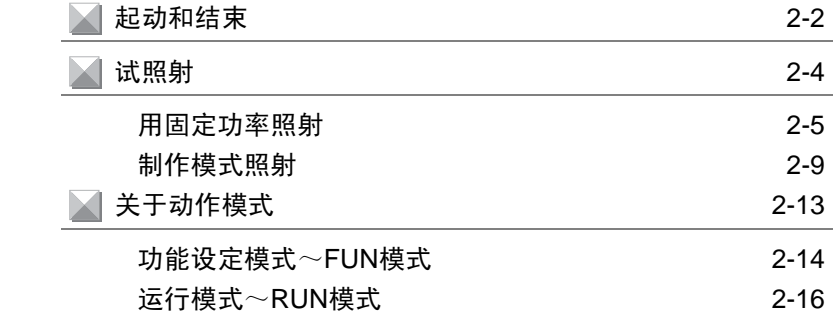

# <span id="page-29-0"></span>起动和结束

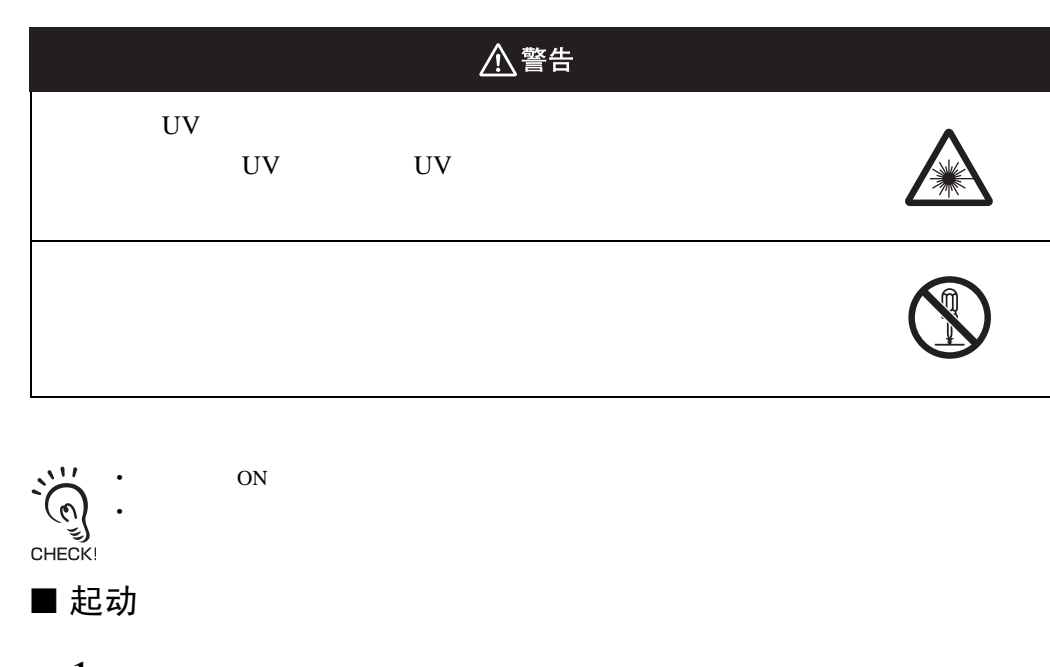

- 1. 确认控制器正面的钥匙开关是否处于 LOCK 的位 置。
- $2.$  将控制器背面的电源开关调到ON。

控制器起动,照射头的UV照射警告指示灯点亮。

/ ON/OFF

$$
\sum_{\text{CHECKI}} \sum_{n=1}^{N} \text{min} \left( \sum_{n=1}^{N} \frac{1}{n} \right)
$$

 $\circ$ 电源开关 - $^{\copyright}$ ळ

 $3.$  显示FUN模式的第一级菜单后,将钥匙插入控制器 正面的钥匙开关中,将钥匙转动到 "READY"的 位置。

ZUV

RUN UV **READY** 

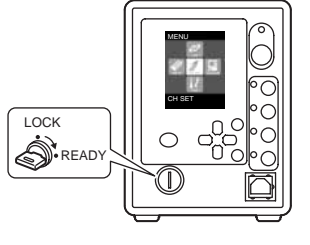

■ 结束

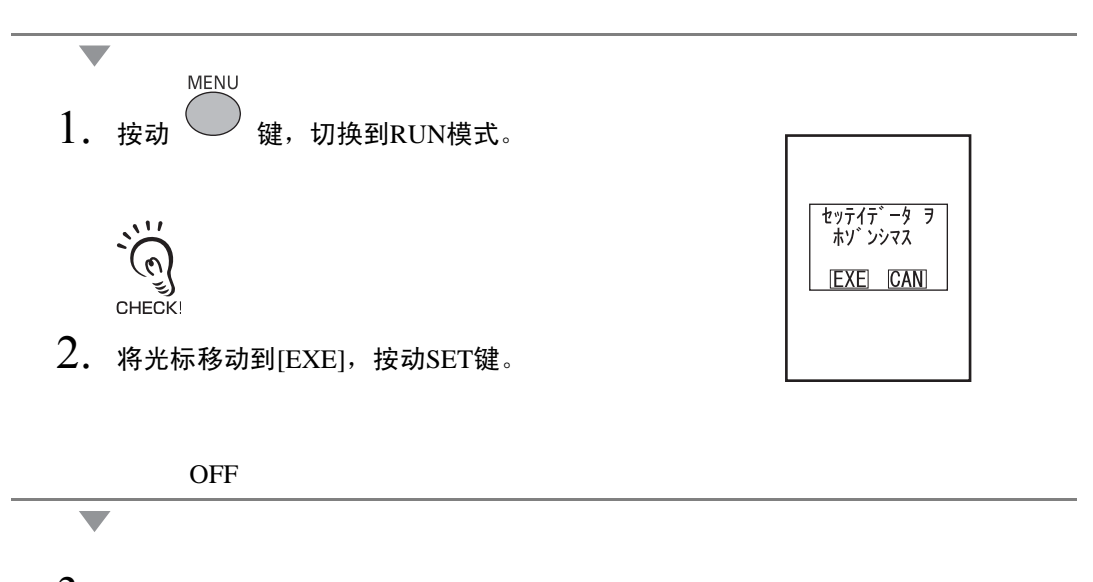

 $3.$  控制器正面的钥匙开关的钥匙转动到"LOCK"的 位置。

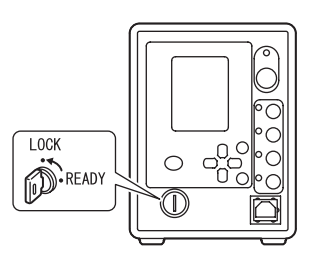

4. 将控制器背面的电源开关调到OFF。

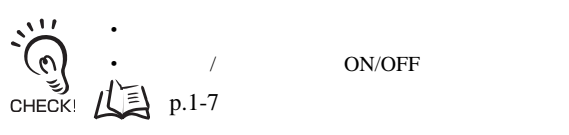

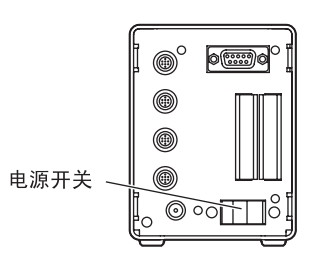

### 第 2 章 试照射

# <span id="page-31-0"></span>试照射

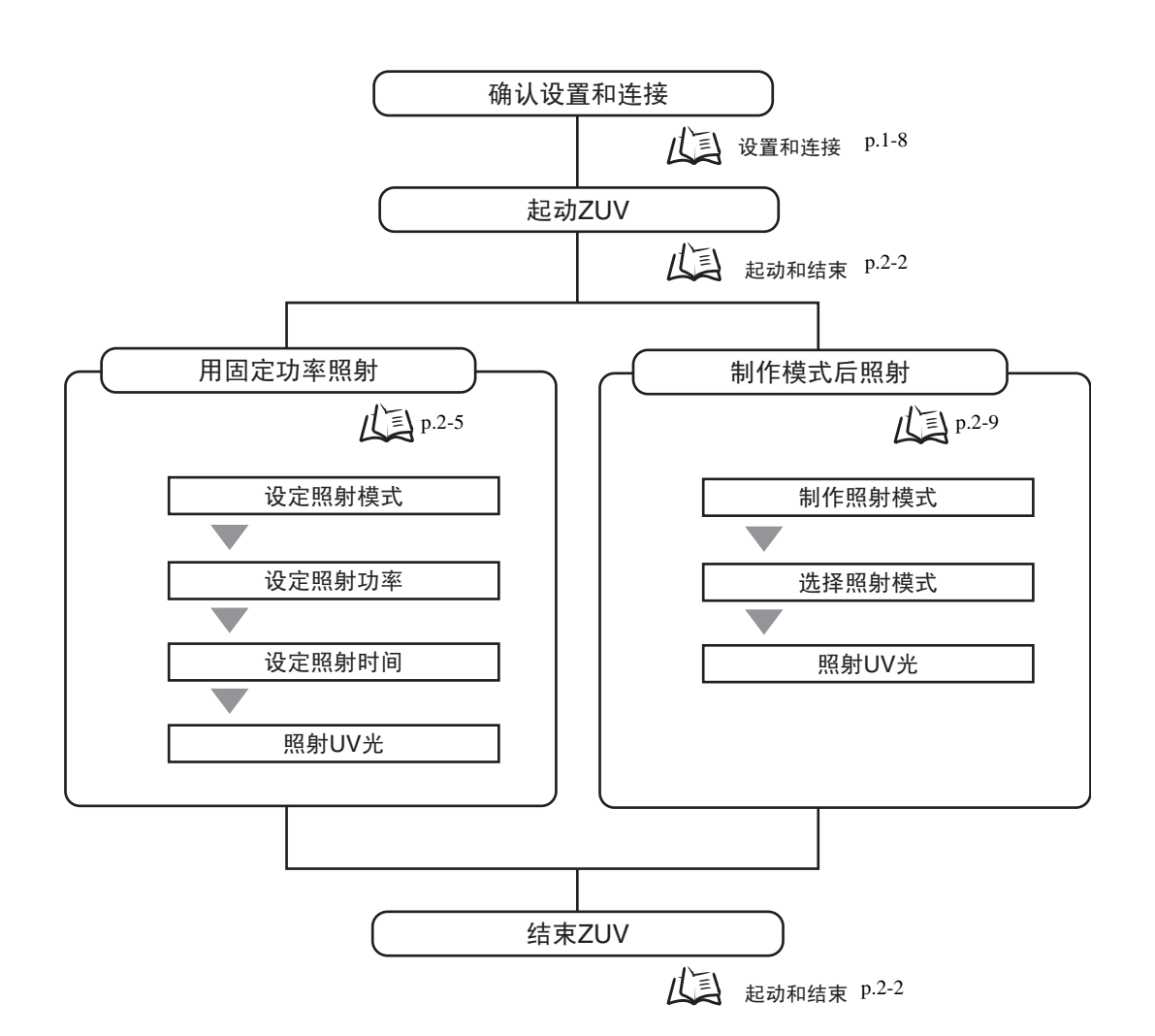

<span id="page-32-0"></span>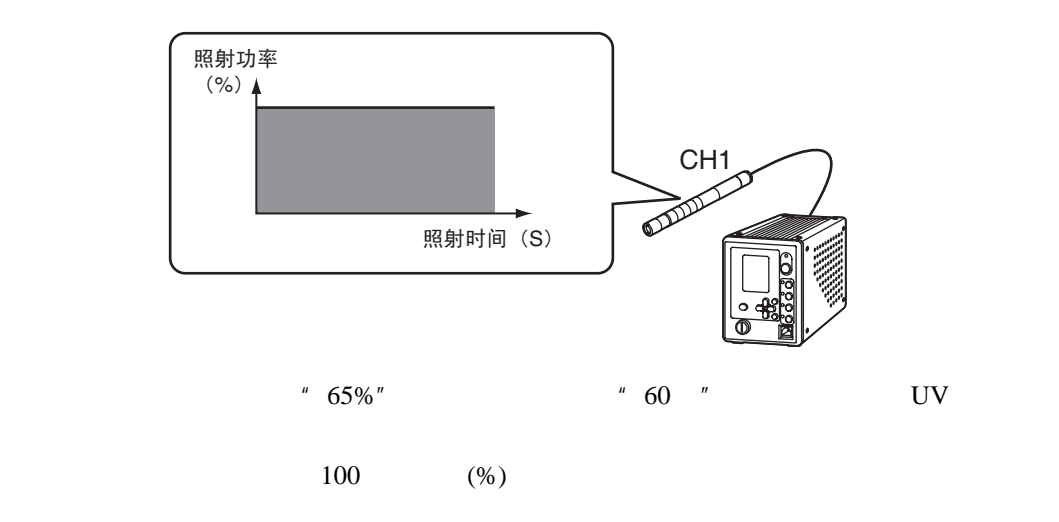

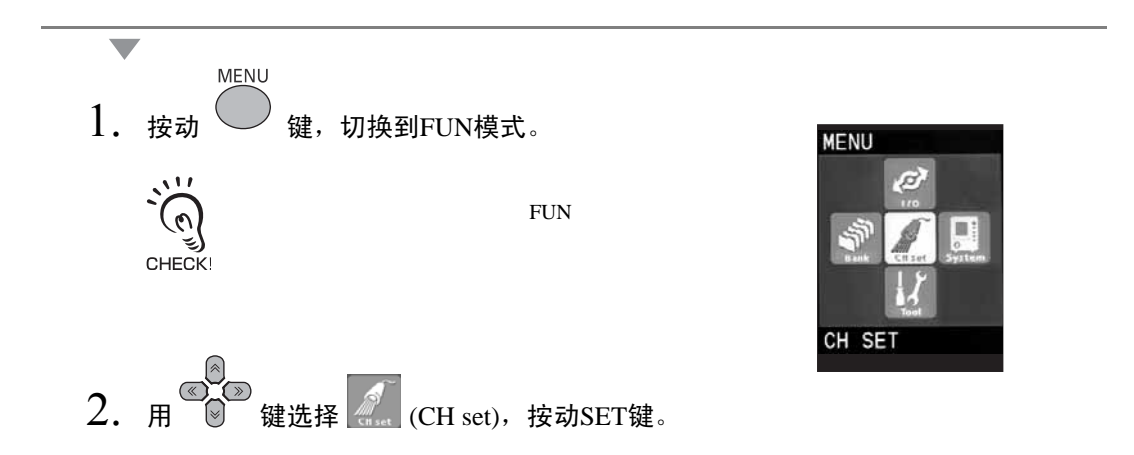

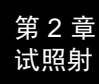

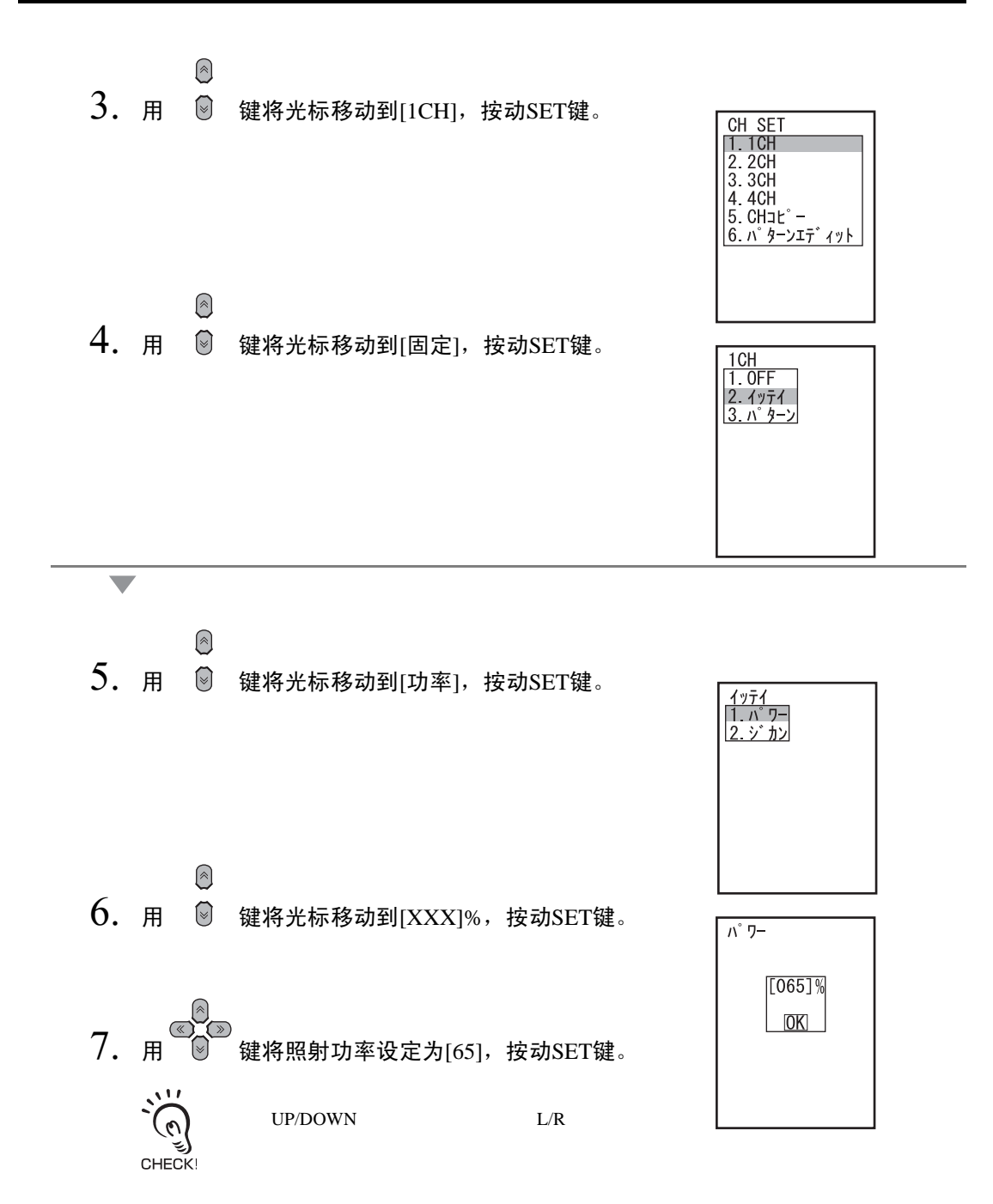

 $\circledR$  $8.$  用  $9$  键将光标移动到 $[OK]$ , 按动SET键。

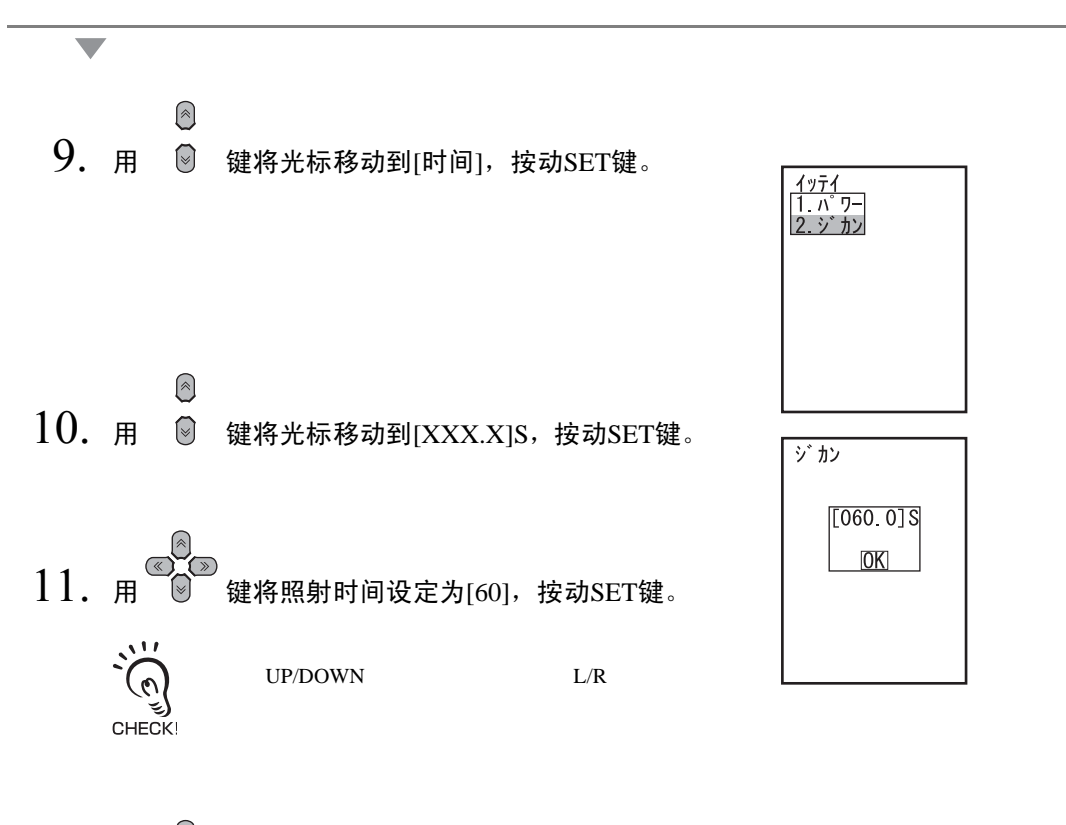

 $\circledR$  $12.$  用  $\,$  键将光标移动到[OK], 按动SET键。 第 2 章

ZUV

的基本操作

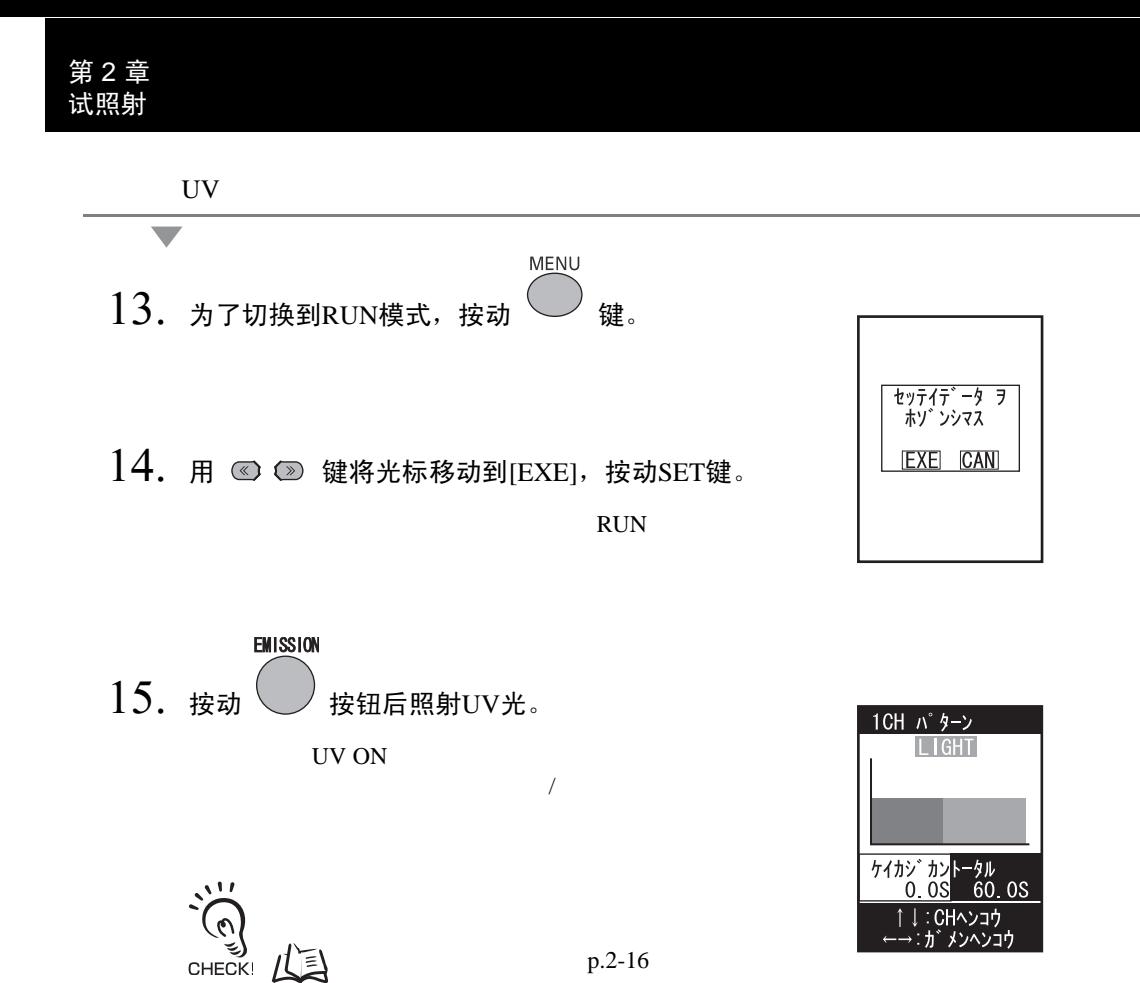
# 制作模式照射

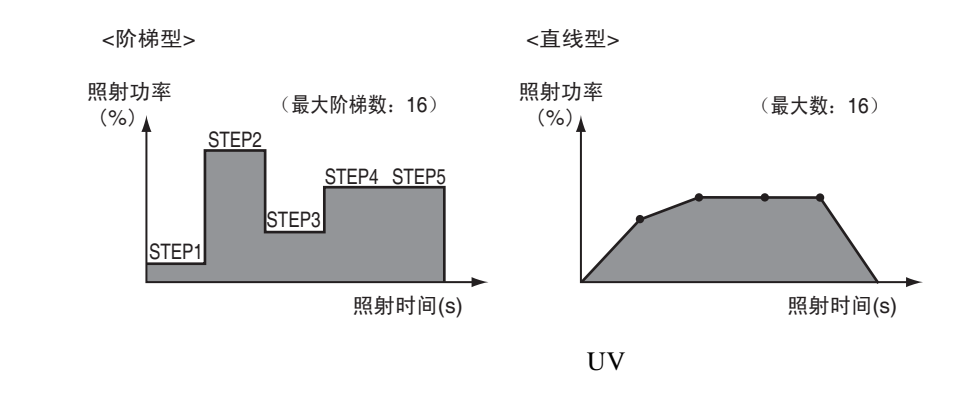

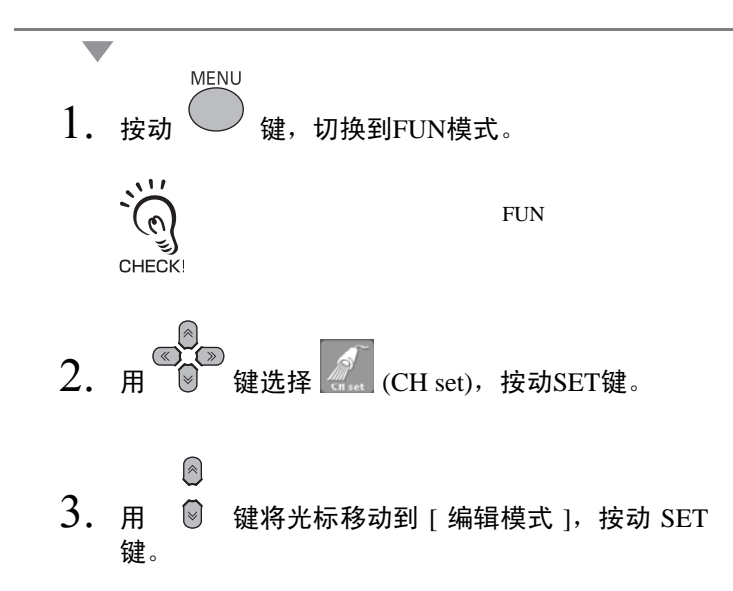

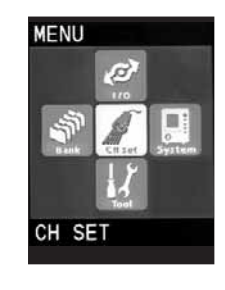

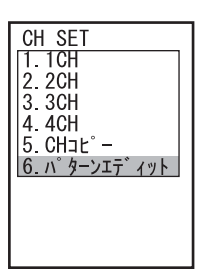

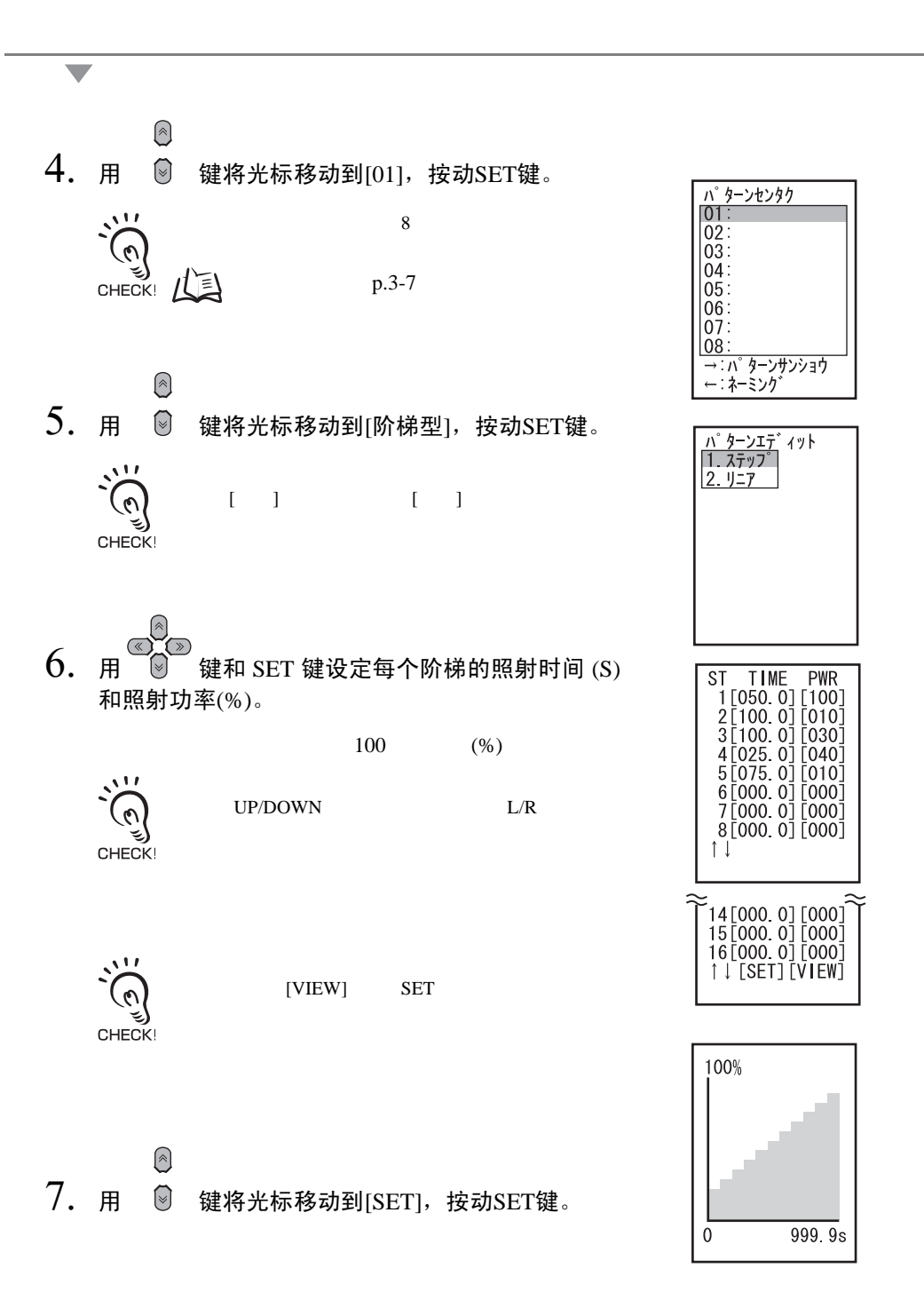

第 2 章 试照射

 $\frac{[01]}{[0K]}$ 

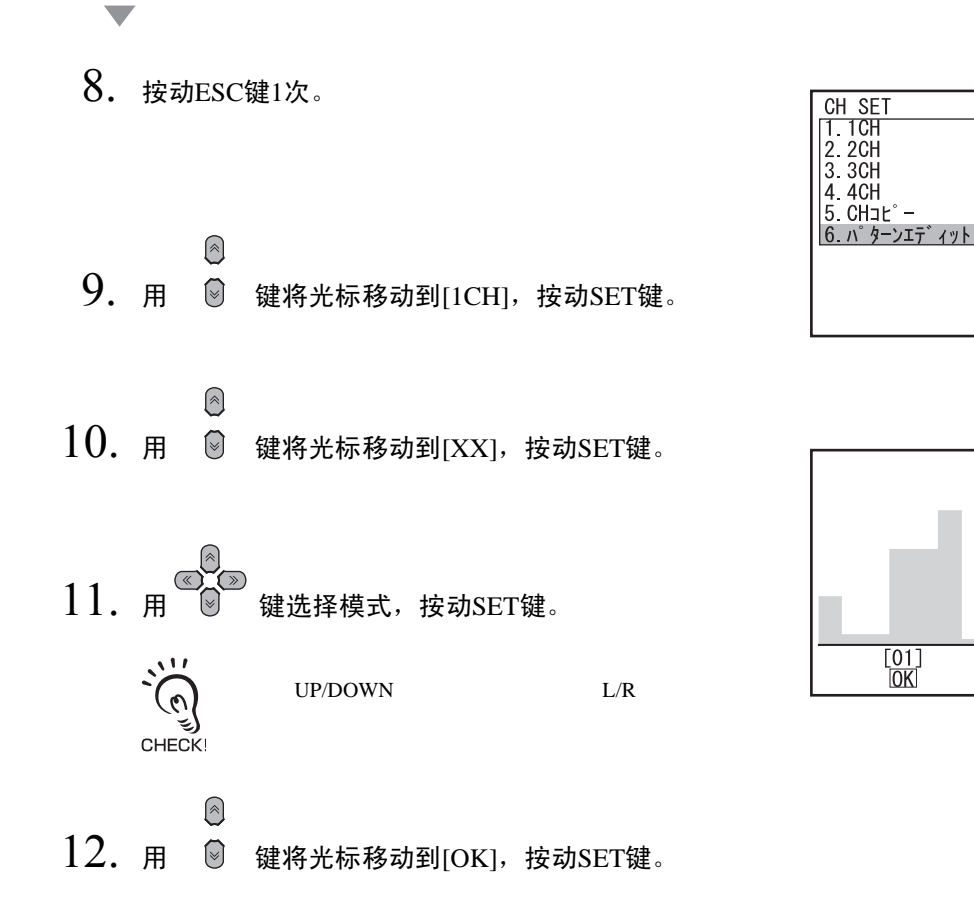

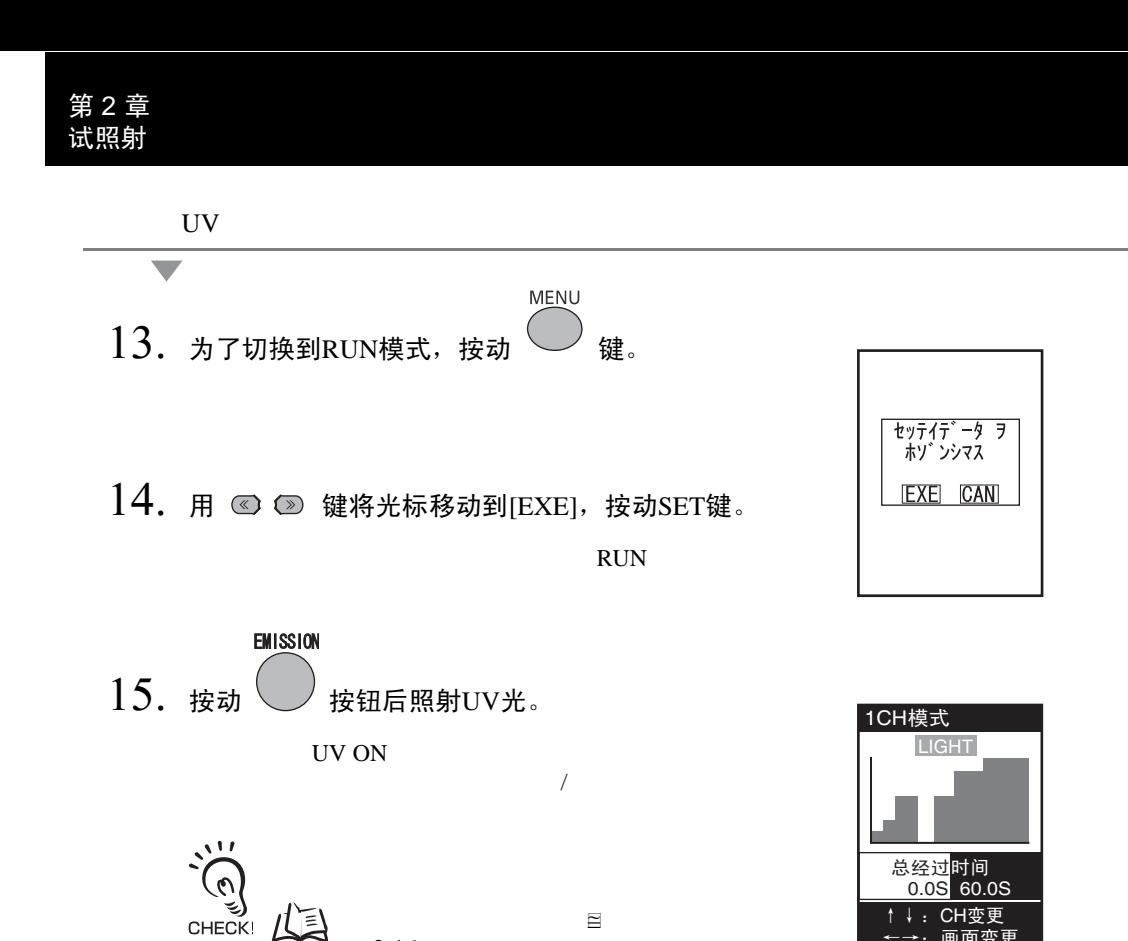

[p.2-16](#page-43-0)

# 关于动作模式

 $ZUV$  and  $2$ " MENU "

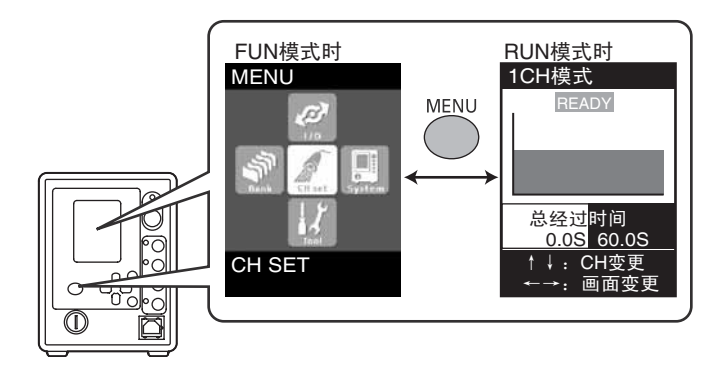

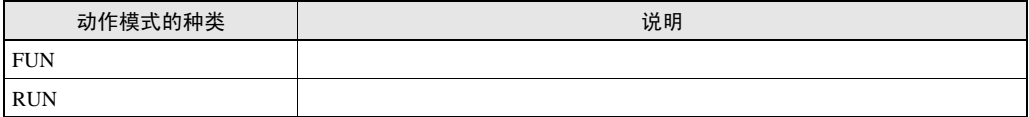

# 功能设定模式~FUN模式

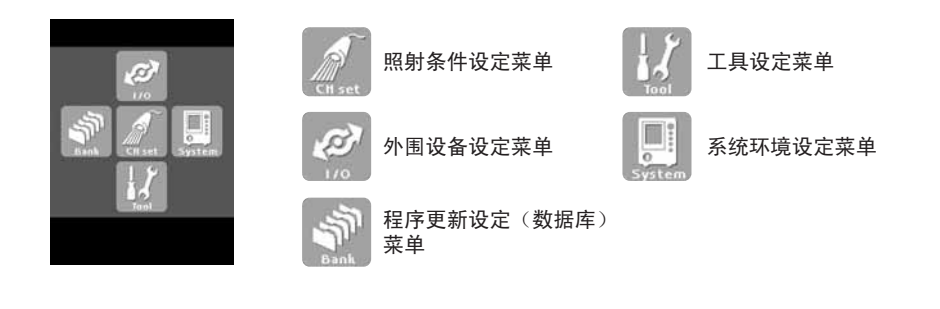

#### ● 照射条件设定菜单

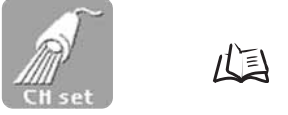

- p.3-5 p.3-6 p.3-9
- 外围设备设定菜单

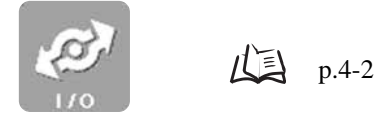

● 程序更新设定 (数据库)菜单

山

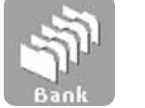

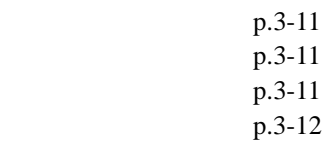

#### ● 工具设定菜单

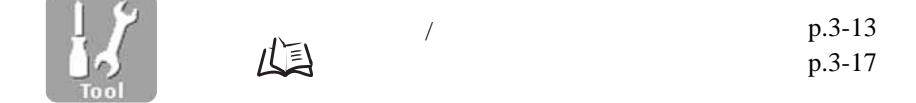

## ● 系统环境设定菜单

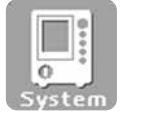

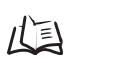

 $L =$  p.3-18

 $\sqrt{a^2 + b^2}$ 

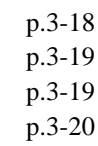

p.3-18 p.3-19

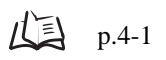

 $\overline{\mathbb{L}}$ 

# <span id="page-43-0"></span>运行模式~RUN模式

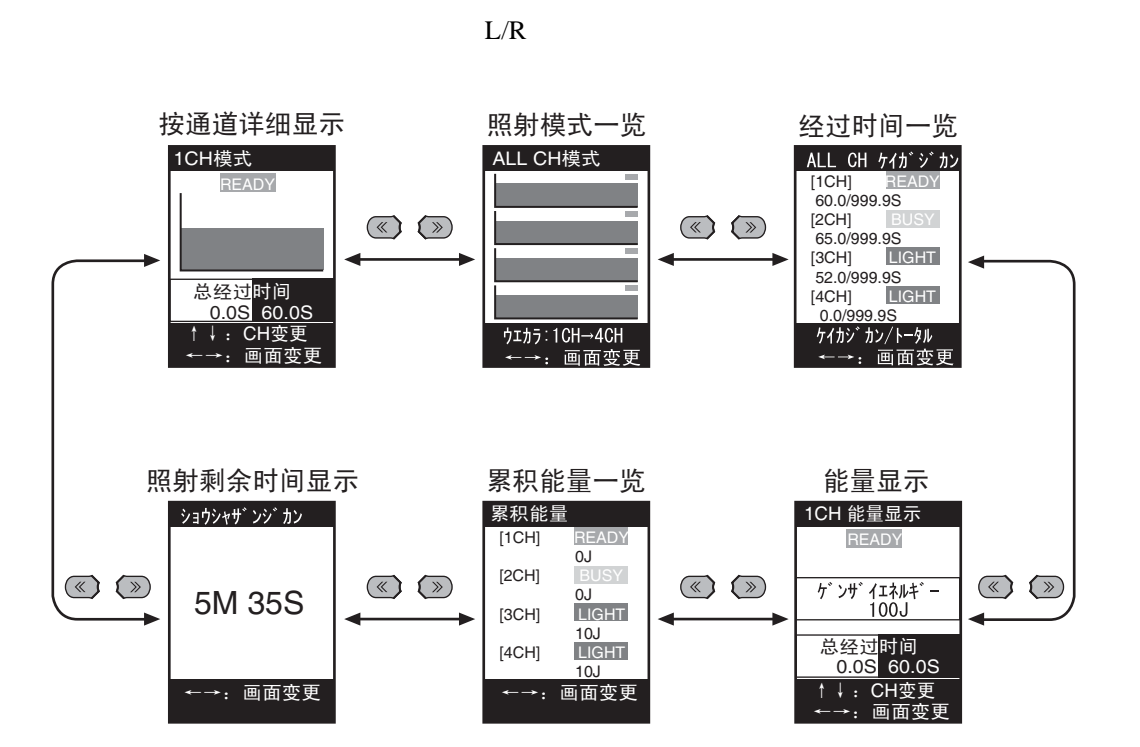

● 按通道详细显示

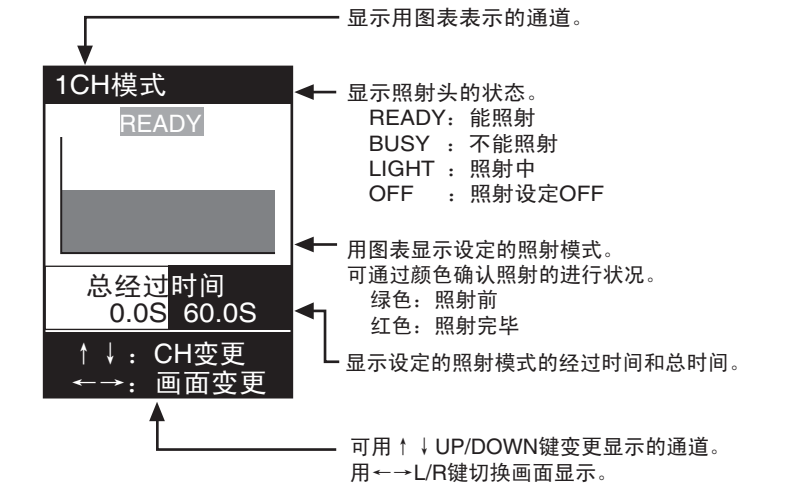

第

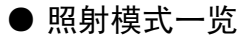

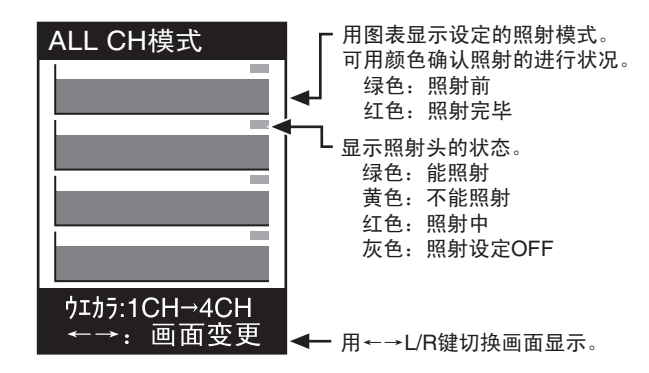

● 经过时间一览

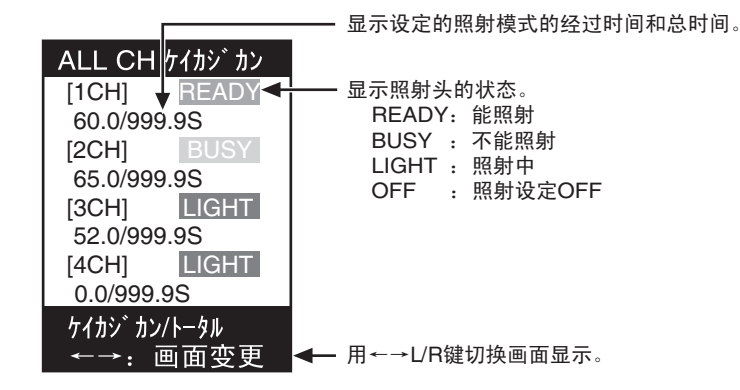

● 显示能量

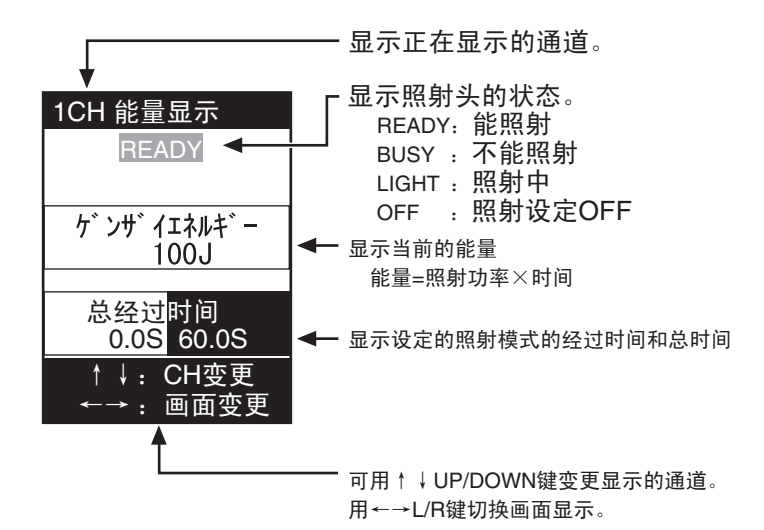

第

● 累积能量一览

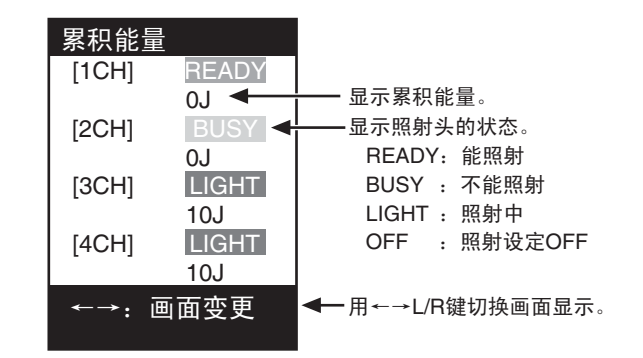

 $\mu$ 

● 照射剩余时间显示

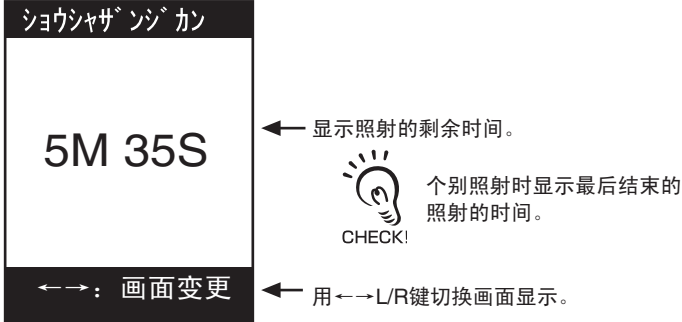

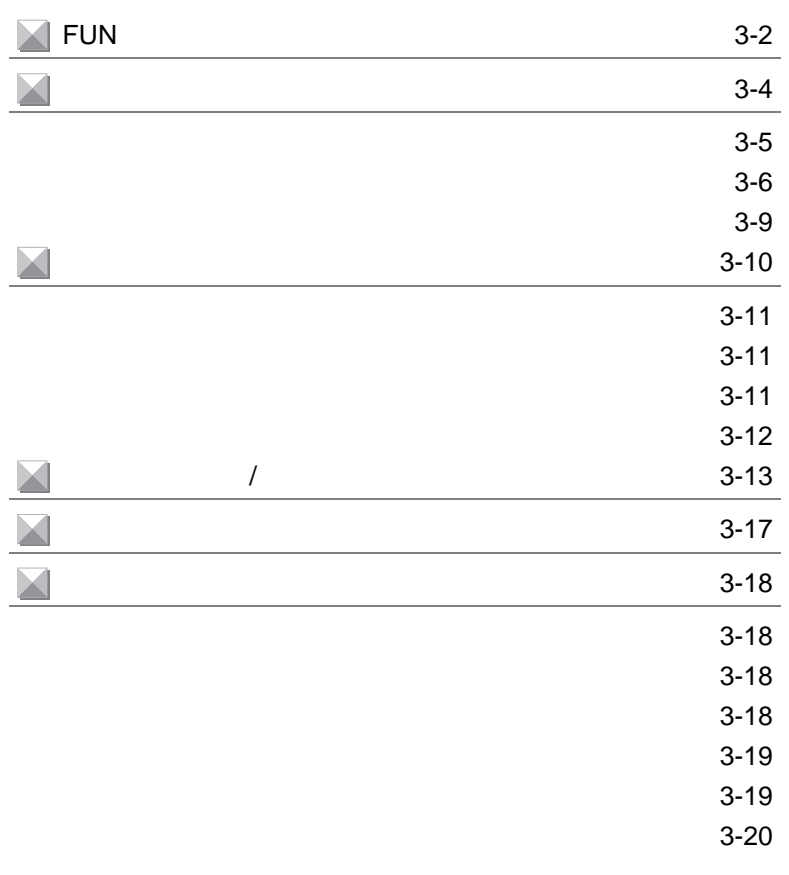

# <span id="page-47-0"></span>FUN

FUN模式的设定项目如下所示:

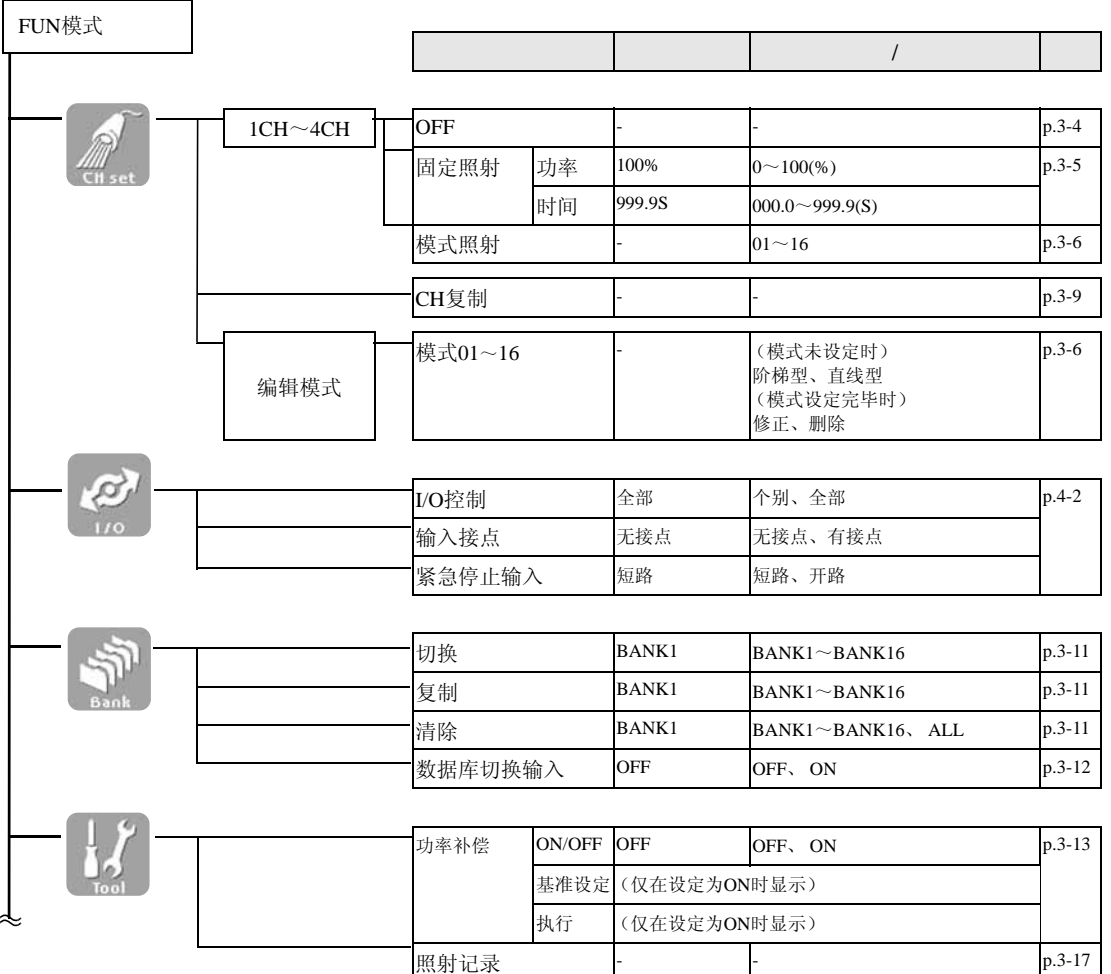

3

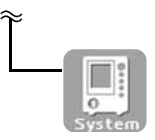

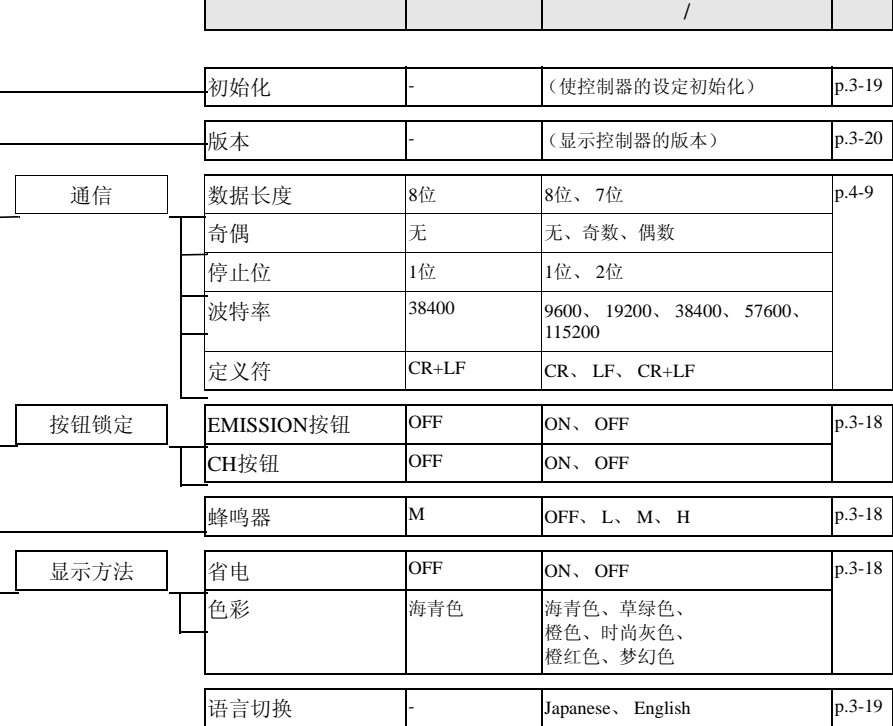

<span id="page-49-0"></span>设定照射所需的条件,可在不同的条件下同时接合多个部位。

照射种类有:用固定功率照射一定时间的固定照射,和将功率和时间设定成模式使照射呈阶 梯性变化的模式照射。

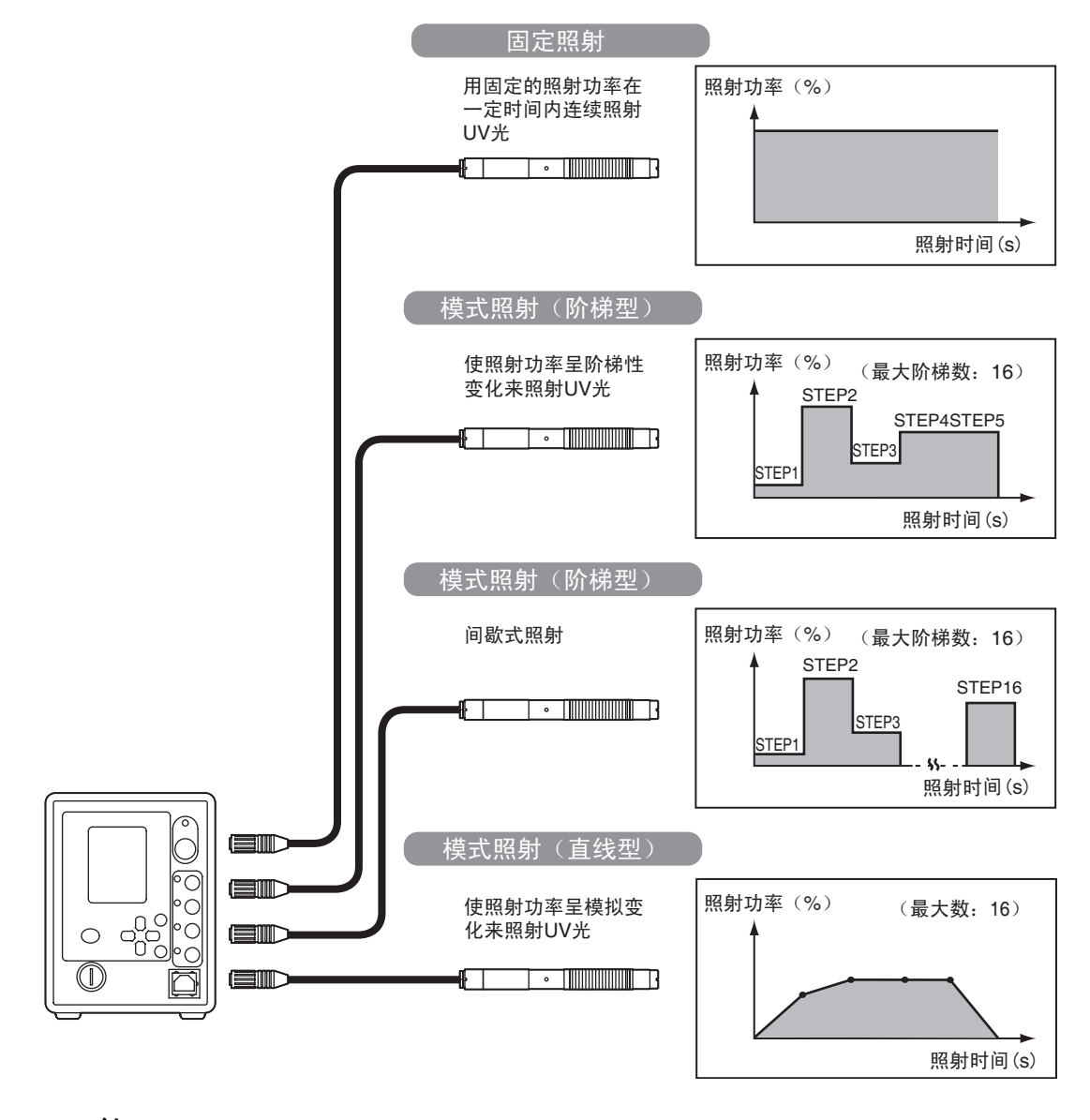

 $\mathcal{O}$ 不照射的通道请在FUN模式-[CH set]-[1CH~4CH]上设定为[OFF]。 CHECK!

(አ)

ZUV

<span id="page-50-0"></span>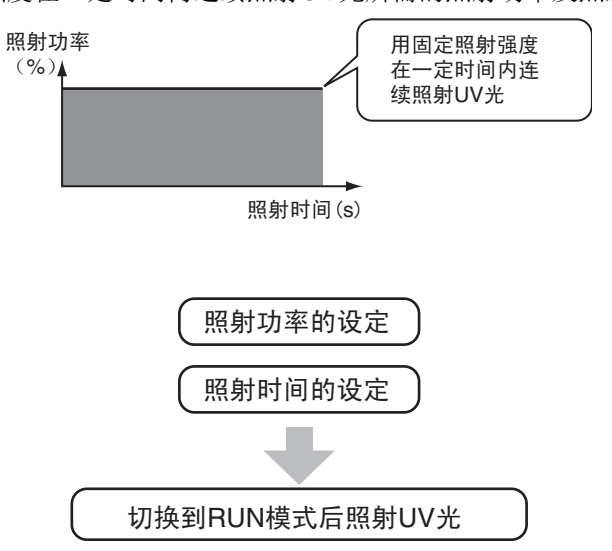

#### ▶ FUN模式-[CH set]-[1CH~4CH]-[固定]-[功率]

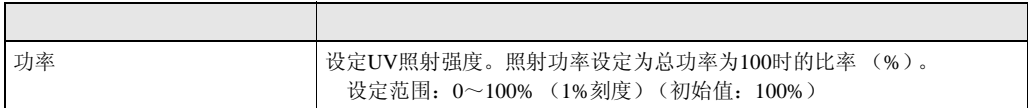

#### ▶ FUN模式-[CH set]-[1CH~4CH]-[固定]-[功率]

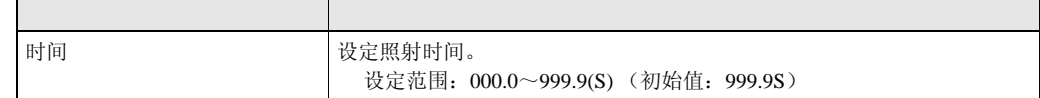

 $\mathbf{u}$ 关于设定方法请参照 「第2章 试照射」。  $L \geq p.2-4$ CHECK!

 $\omega$ 

3-5

<span id="page-51-0"></span>将照射功率与照射时间组合起来可自由地设定照射模式。通过制作和选择与对象物接合形 式相适应的模式,可进行最佳照射。

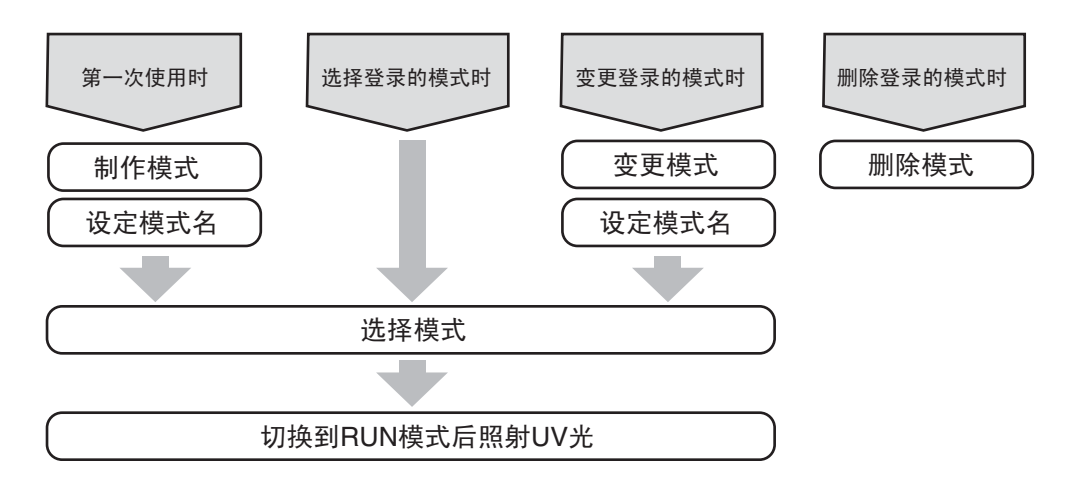

可制作和登录16个照射模式。

▶ FUN模式-[CH set]- [编辑模式]-[模式1~16]

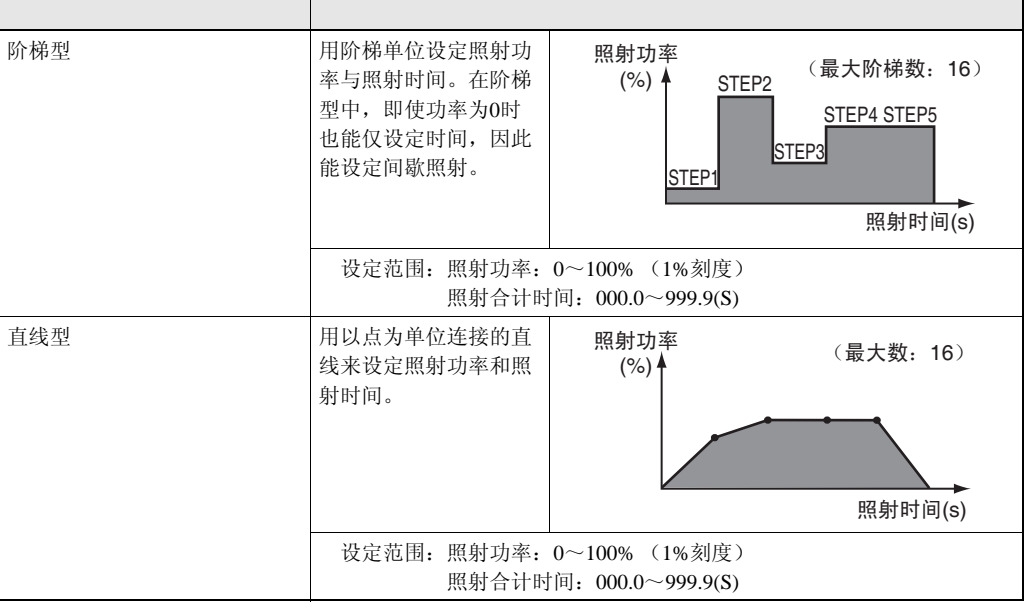

∞模式1~16是全部数据库通用的。

CHECK! 人三 关于数据库, 请参阅 [p.3-10](#page-55-0)

∞关于设定方法请参照 「第2章 试照射」。

 $\sqrt{\phantom{a}}$  p.2-4

3

3-6

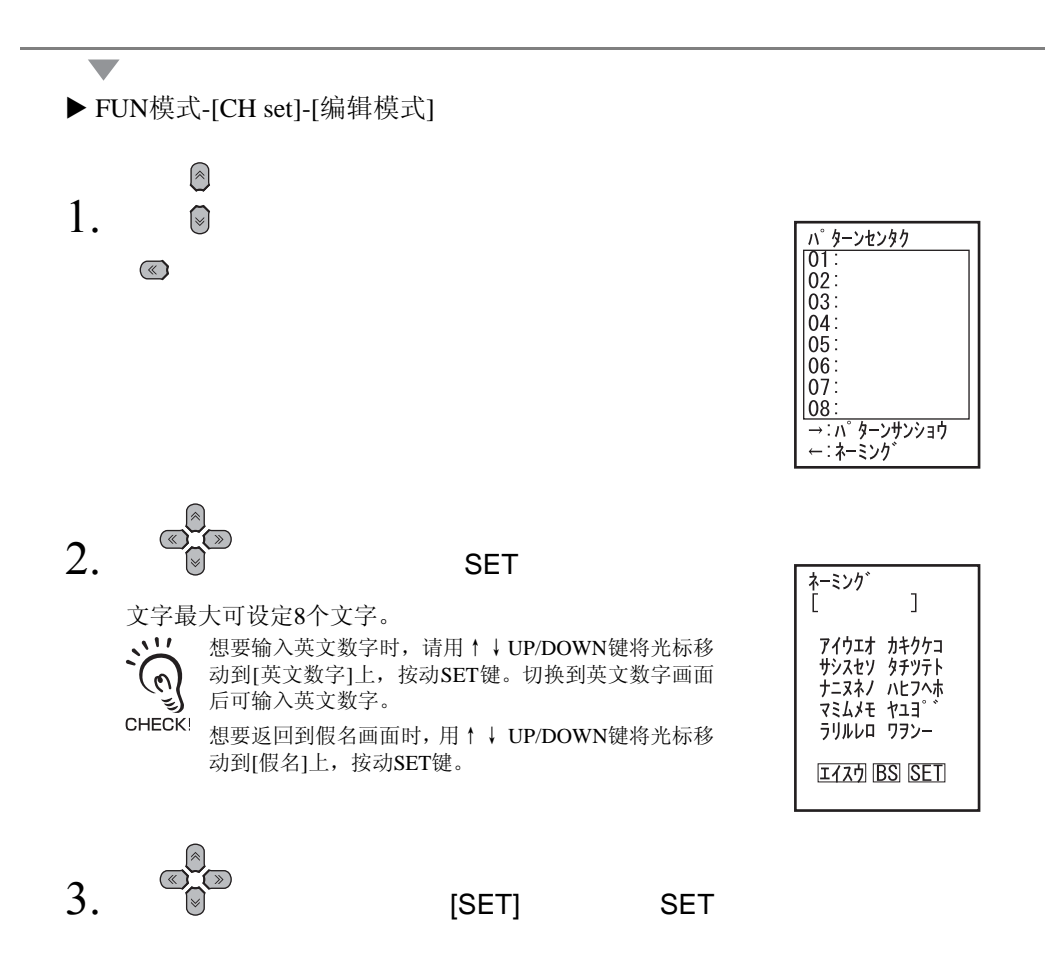

返回到模式选择画面。

 $\omega$ 

 $\frac{1}{2}$ 请事先制作模式。 模式的制作 p.3-6

3

#### ▶ FUN模式-[CH set]-[1CH~4CH]-[模式]

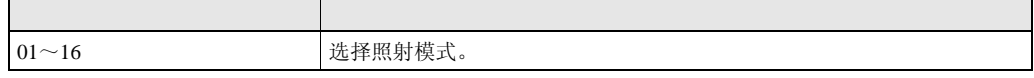

可变更设定的模式内容。

▶ FUN模式-[CH set]- [编辑模式]-[模式1~16]-[修正]

删除设定的模式内容。

▶ FUN模式-[CH set]-[编辑模式]-[模式1~16]-[删除]

<span id="page-54-0"></span>将照射条件复制到其它通道。

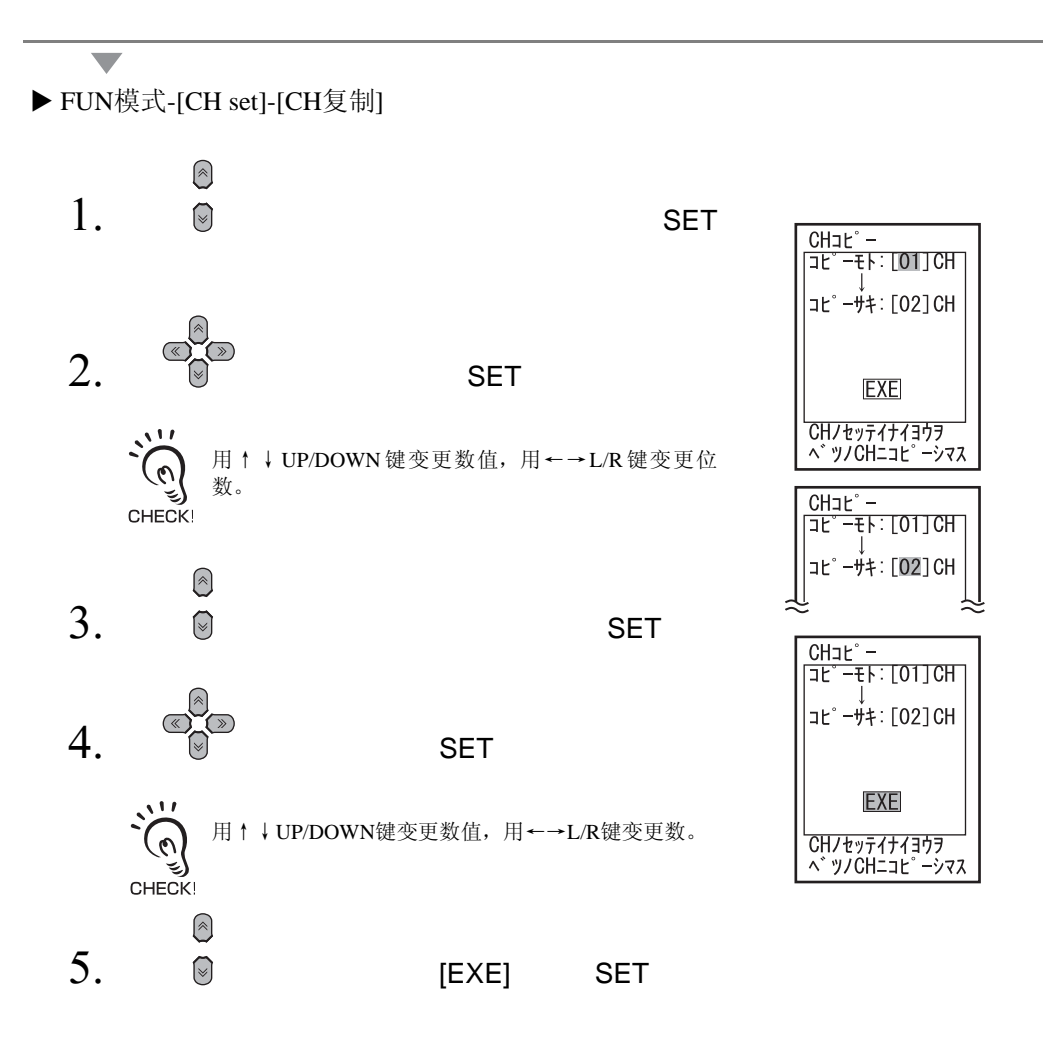

 $\omega$ 

3

<span id="page-55-0"></span>ZUV能够事先储存最多16种的照射方法,这些被称作数据库。 程序更新时,可从外部切换数据库。 数据库中储存了各通道的照射条件 (CH SET以下的设定)。

 $\omega$ 

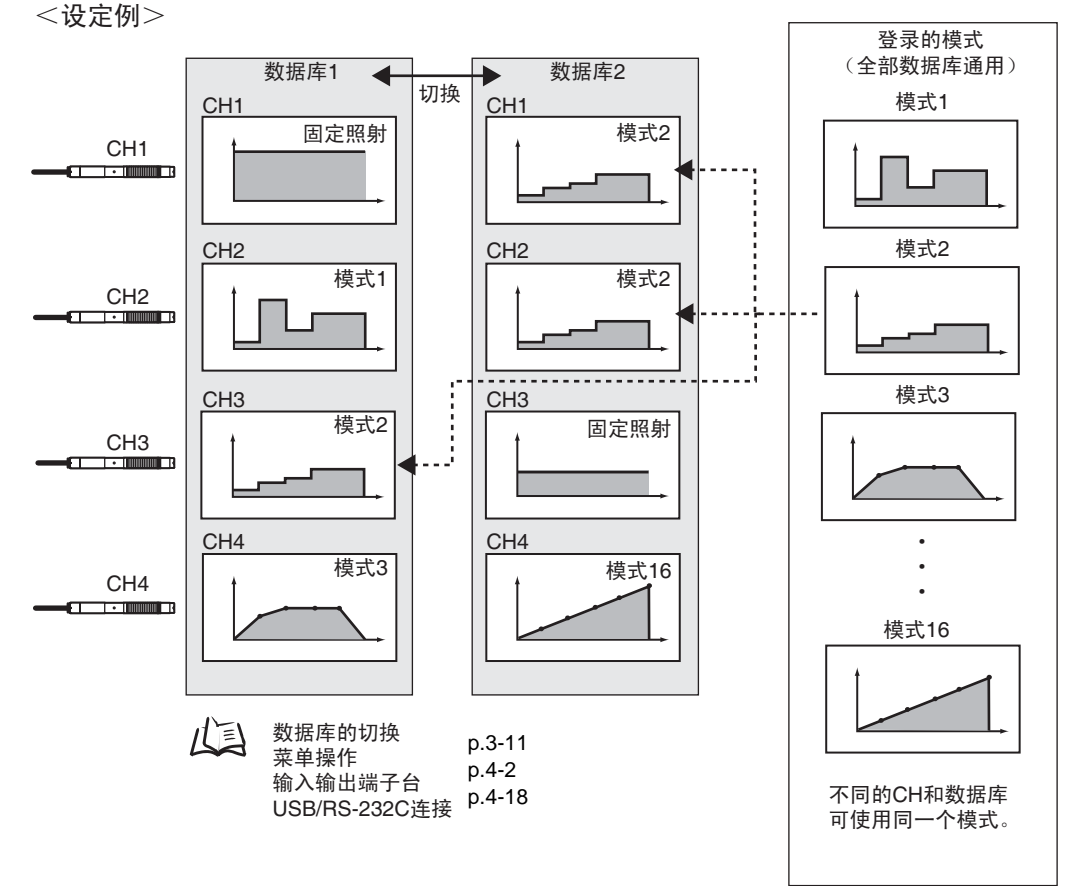

3

 $\omega$ 

<span id="page-56-2"></span>将当前选择的数据库切换为其它数据库。

 $\sum_{i=1}^{n}$  $\mathcal{O}$ ٤ CHECK!

也可从外部切换数据库。

ばい ·输入输出端子台 p.4-3

• USB/RS-232C的通信指令 p.4-14

#### ▶ FUN模式-[Bank]-[切换]

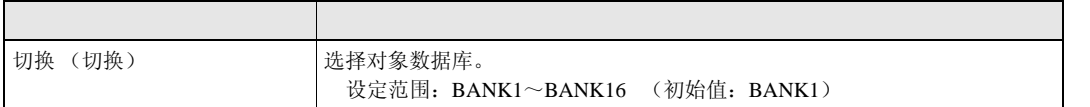

<span id="page-56-1"></span>将选择的数据库的设定复制到当前的数据库中。

#### ▶ FUN模式-[Bank]-[复制]

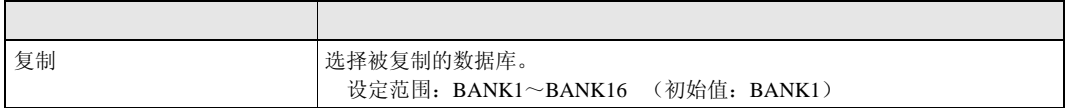

#### <span id="page-56-0"></span>使数据库的内容初始化。

 $\sqrt{1}$ [System]、 [I/O]中的设定没有被初始化。  $\mathcal{O}_{\lambda}$ CHECK!

#### ▶ FUN模式-[Bank]-[清除]

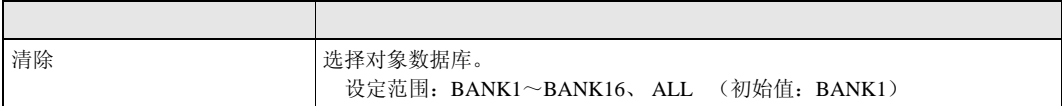

<span id="page-57-0"></span>使从控制器背面的输入输出端子输出的数据库切换输入有效或无效。

#### ▶ FUN模式-[Bank]-[端子]

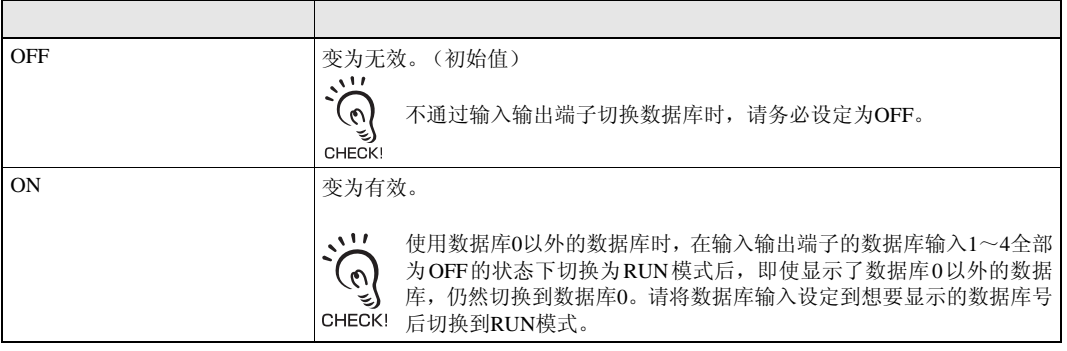

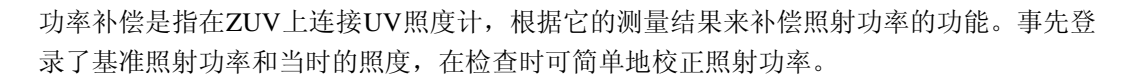

CHECK! 请在干扰少的环境进行功率补偿。

<span id="page-58-0"></span> $\overline{A}$ 

#### UV

设定功率补偿时,必须将市面上销售的UV照度计的电压输出端子连接在端子台上(模拟 输入)。

·输入输出端子台 p.4-3 ·第4章 与外围设备的连接 p.4-1

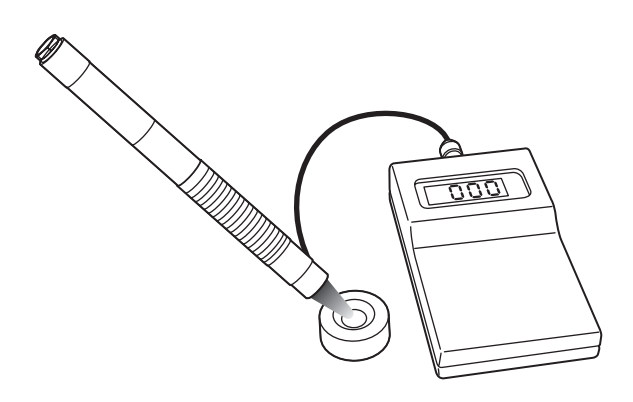

选择UV照度计时请注意下列几点。

•因UV照度计的不同,从ZUV照射的UV光的功率过高时,有可能使UV照度计的受光电平 饱和。此时,请在UV照射头和UV照度计的受光元件之间插入市面上销售的滤光器。 •请选择装载了电压输出功能的型号。

3

将[功率补偿]设定为[ON]后,与[OFF]时相比较,在设定为相同照射功率的条件下,实际的 照射强度变低。

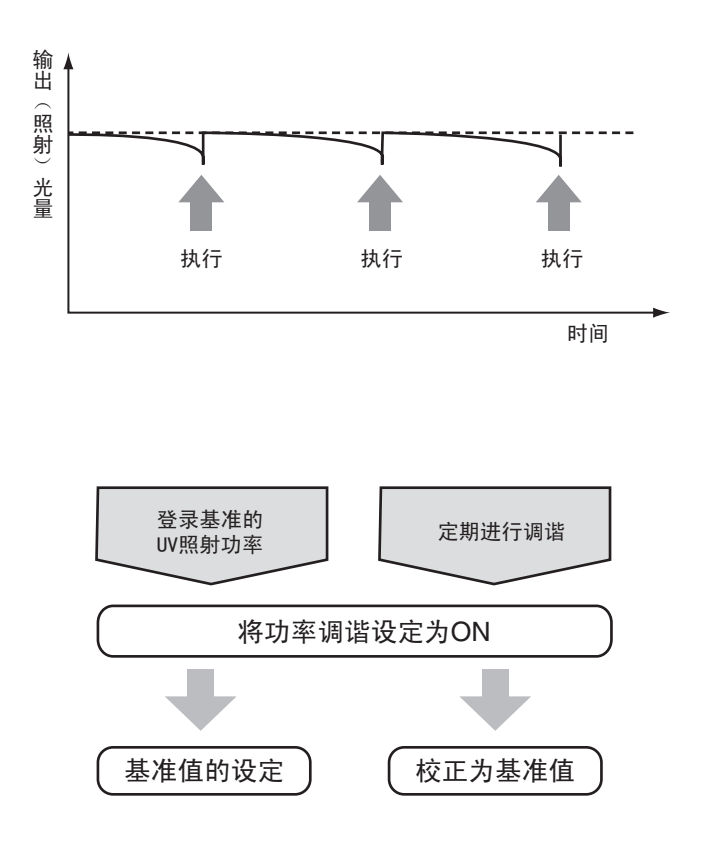

ON

设定功率补偿。

#### ▶ FUN功率-[Tool]-[功率补偿]-[ON/OFF]

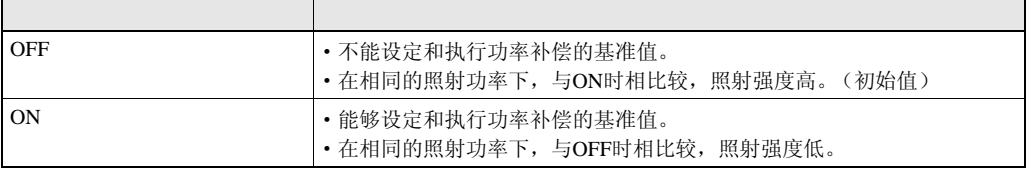

ZUV 3-14

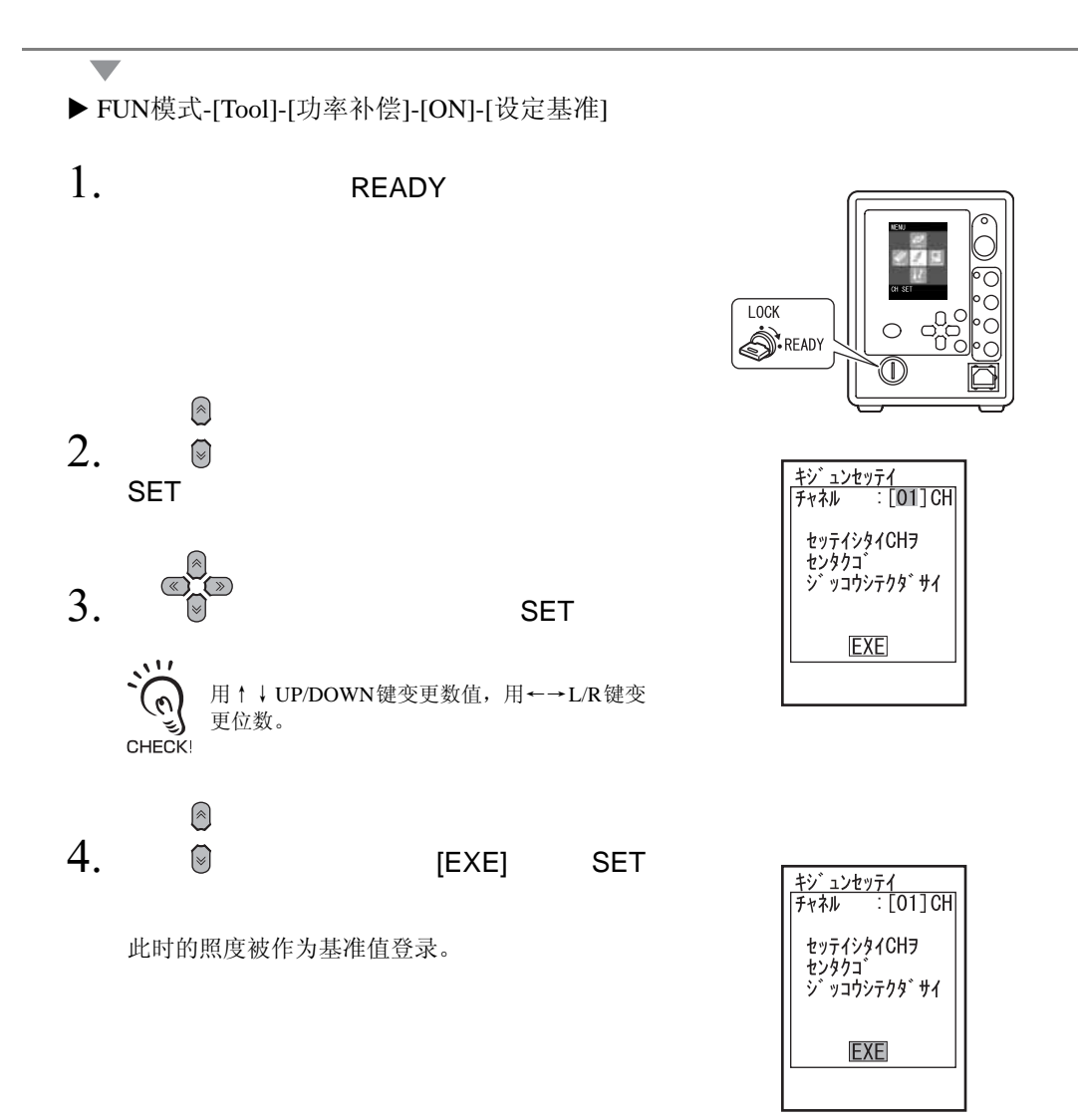

3

补偿为设定的基准值。

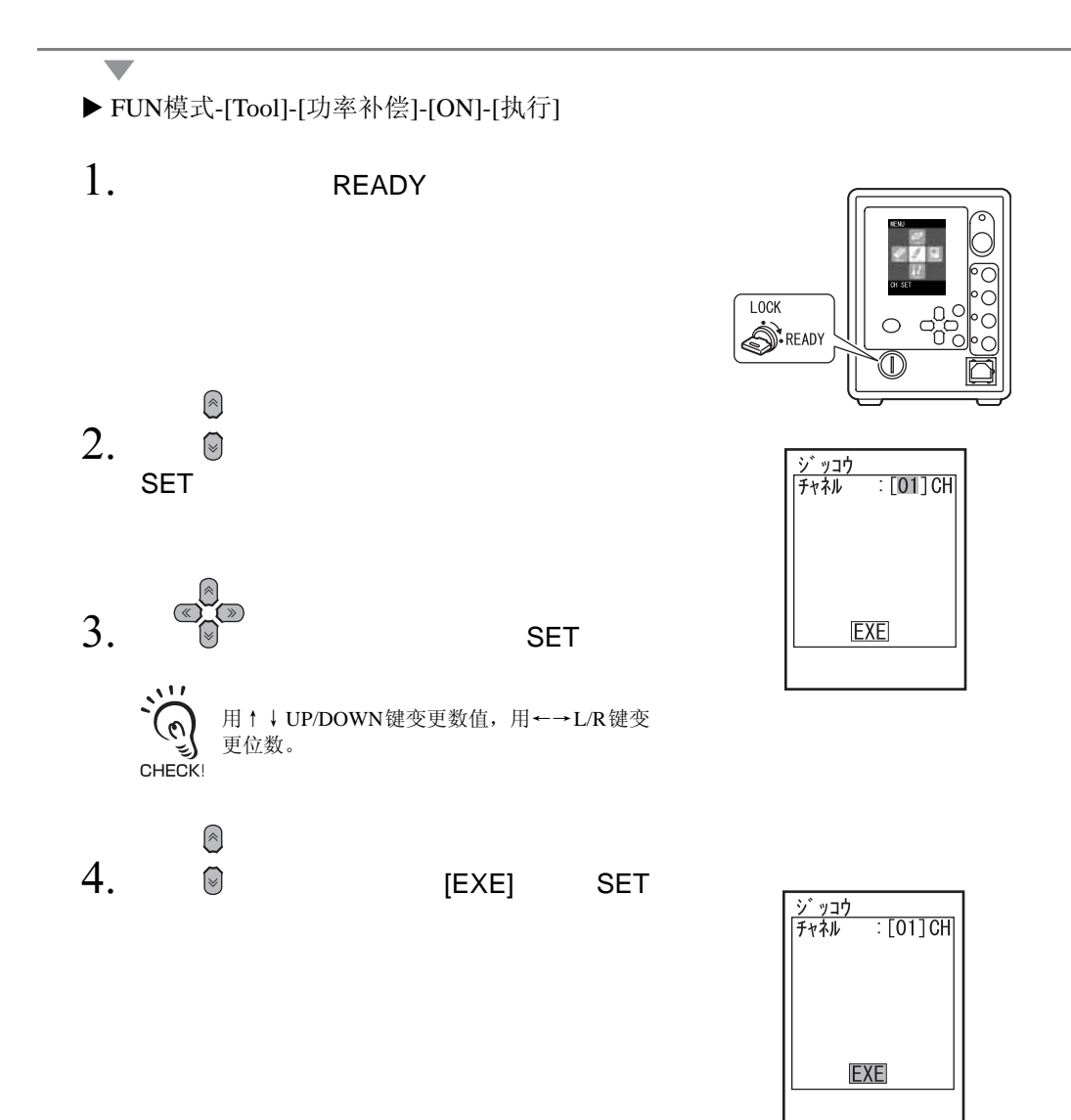

<span id="page-62-0"></span>在控制器中自动保存了照射的记录 (最多100件)。 这里说明一下照射记录的显示方法。

▶ FUN模式-[Tool]- [照射记录]

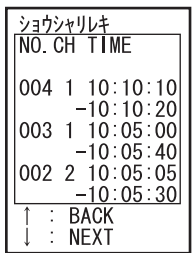

控制器中保存的照射记录也能保存在电脑中。 通过USB或RS-232C与电脑连接,从电脑端输入指令来获取数据。

LOG DATA 指令 p.4-28

 $\omega$ 

#### <span id="page-63-3"></span><span id="page-63-2"></span>使EMISSION按钮及CH按钮无效

#### ▶ FUN模式-[System]- [锁定按钮]

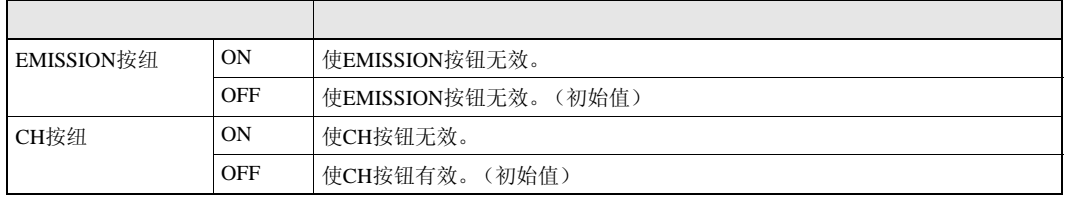

<span id="page-63-0"></span>设定通知接合照射开始和结束的蜂鸣音。

#### ▶ FUN模式-[System]- [蜂鸣器]

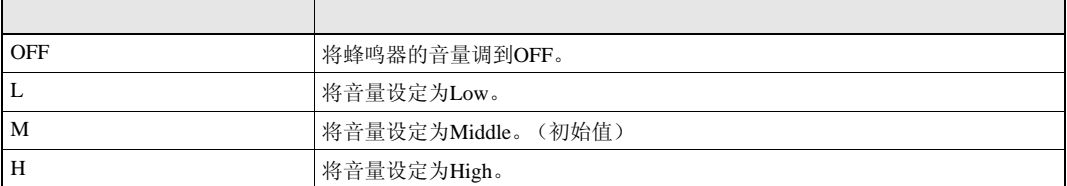

<span id="page-63-1"></span> $\frac{1}{\sqrt{2\pi}}$ 

设定液晶画面的亮度。

#### ▶ FUN模式-[System]- [显示]- [省电]

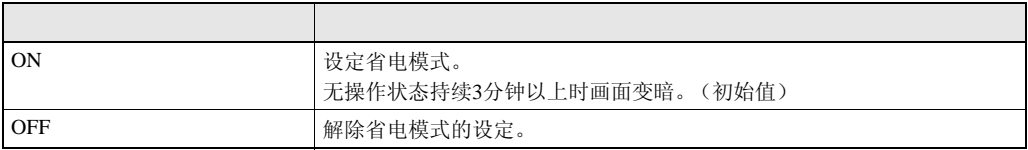

 $\omega$ 

设定液晶画面的背景色。

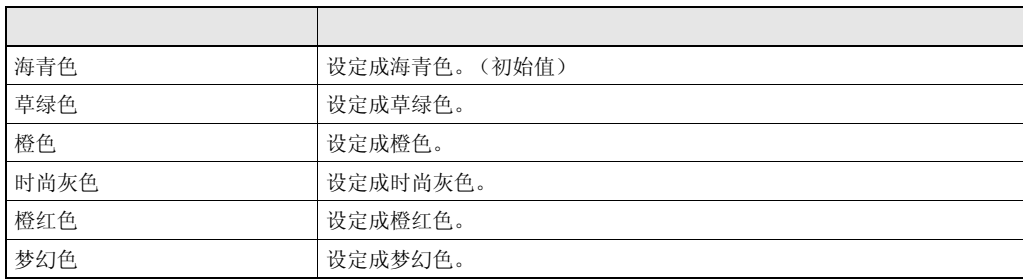

#### ▶ FUN模式-[System]- [显示]- [色彩]

<span id="page-64-0"></span>设定液晶画面上显示的语言。

#### ▶ FUN模式-[System]- [语言]

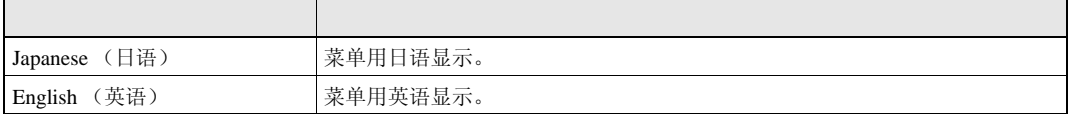

<span id="page-64-1"></span>使数据库和系统的设定内容返回到产品出厂状态。

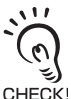

与当前选择的数据库号无关,所有数据库设定以及系统设定变成产品出厂状态。

CHECK!

#### ▶ FUN模式-[System]- [初始化]

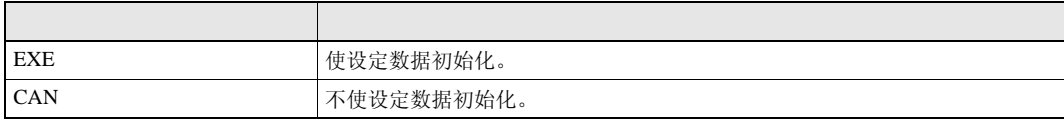

<span id="page-65-0"></span>显示控制器的系统版本。

▶ FUN模式-[System]- [版本]

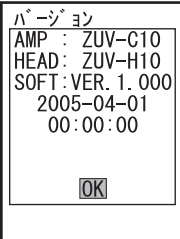

# 第 4 章 与外围设备的连接 与外围设备的连接

# 第 4 章 与外围设备的连接

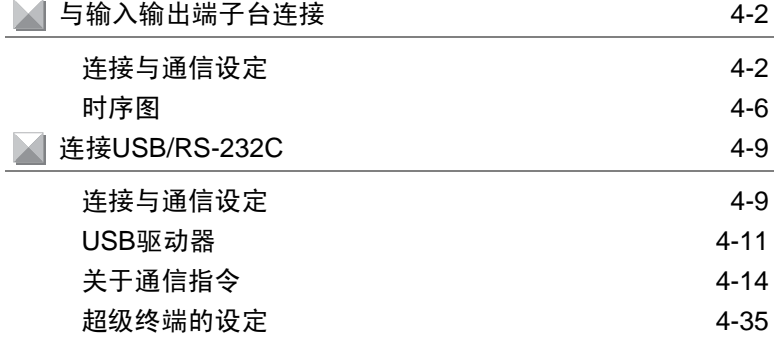

# <span id="page-67-0"></span>与输入输出端子台连接

## <span id="page-67-1"></span>连接与通信设定

使用输入输出端子台连接控制器和外围设备。

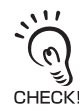

安装和拆卸外围设备时,请务必在切断控制器电源的状态下进行。一旦在电源ON的状态下进行,易引起 故障和事故。

#### ■ 与输入输出端子台连接

1. 将外围设备的电线插入控制器的输入输出端子 台。

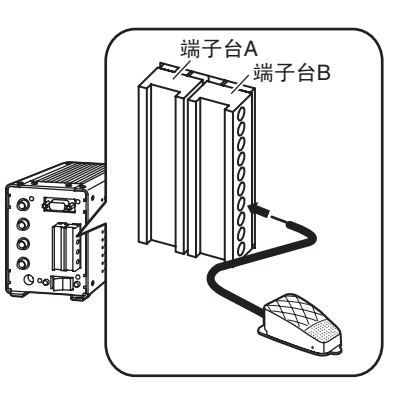

#### ● 通信条件的设定

为了从外围设备进行控制而进行设定。

#### ▶ FUN模式[I/O]

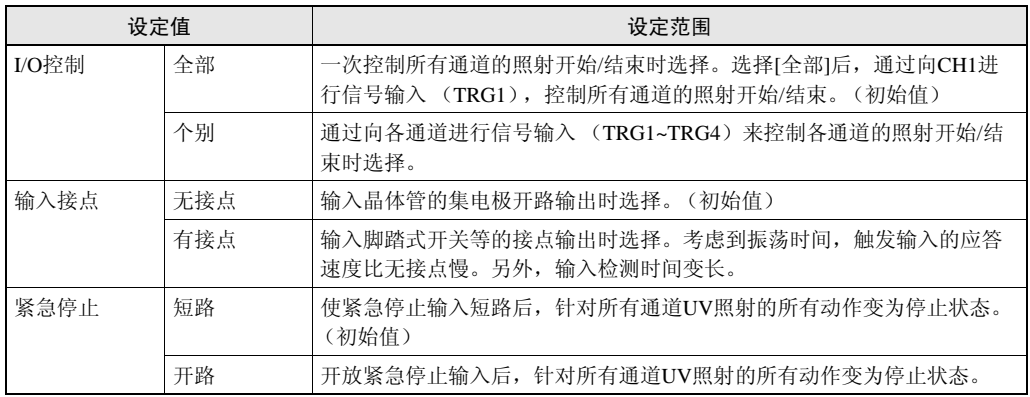

#### ● 输入输出端子的针配置

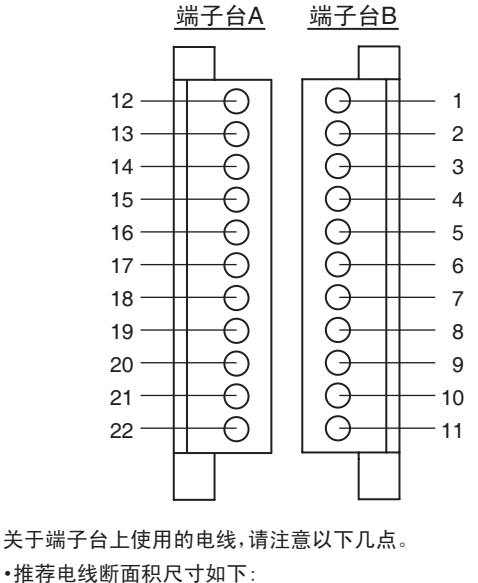

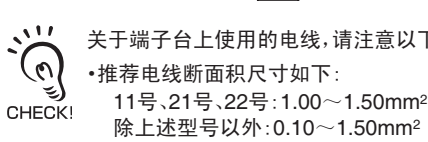

•电线的露出长度约7mm。

·端子台A

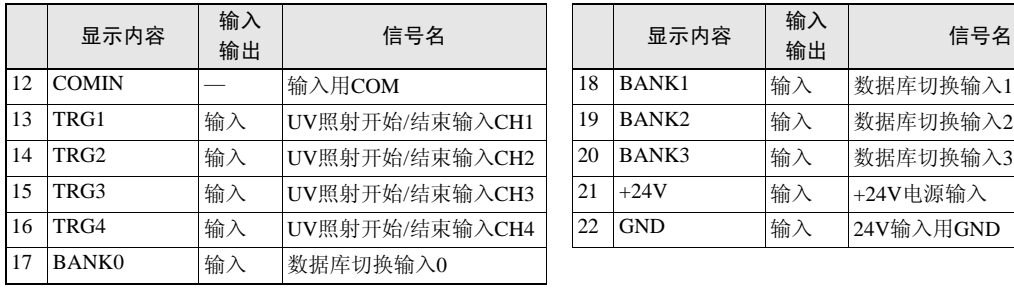

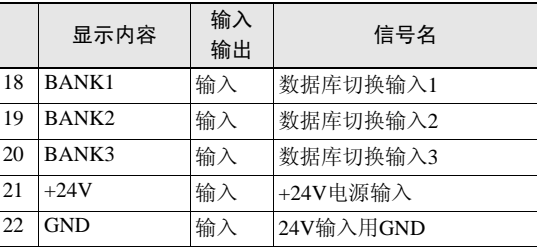

#### ·端子台B

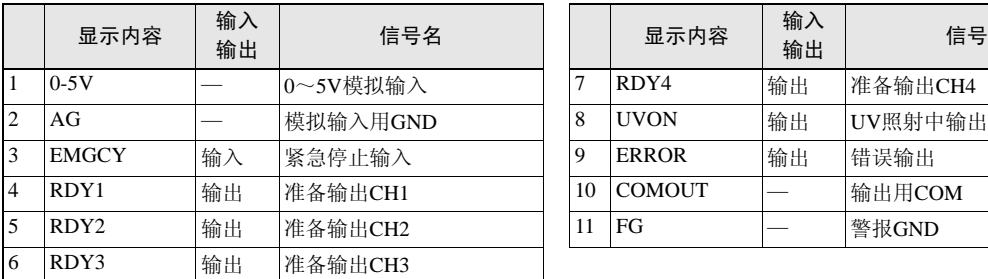

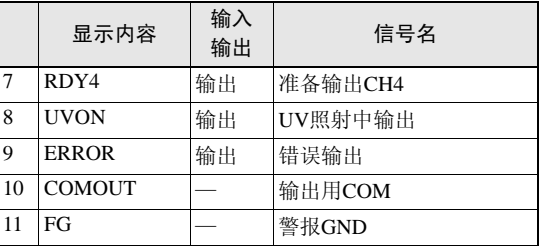

#### ● 内部规格

 $\frac{1}{2}$ ૬ CHECK!

电源请用采取了不产生高电压措施 (安全超低电压电路)的直流电源装置供应。

#### <输入规格>

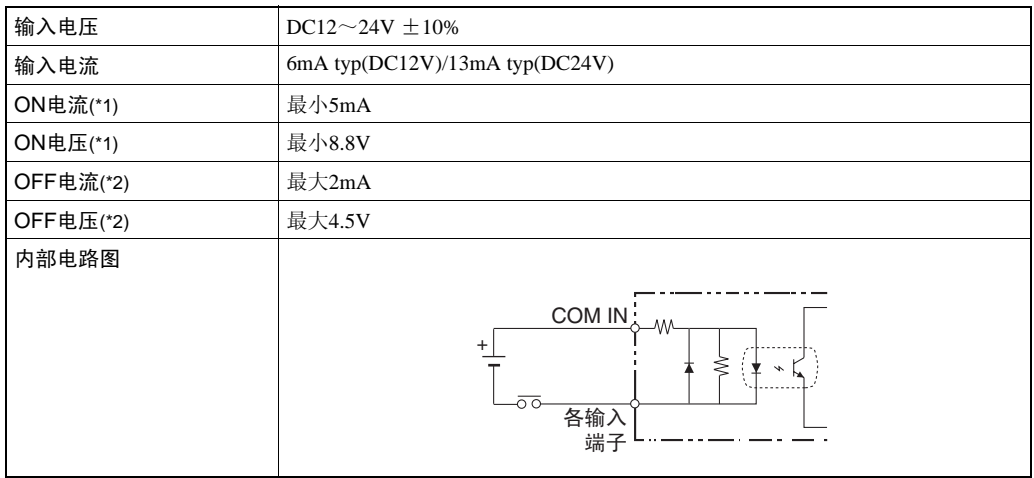

\*1:OFF→ON是指使OFF状态变为ON状态的电流值或电压值。 ON电压值是COM IN与各输入端子间的电位差。

\*2:ON→OFF是指使ON状态变为OFF状态的电流值或电压值。 OFF电压值是COM IN与各输入端子间的电位差。

#### <输出规格>

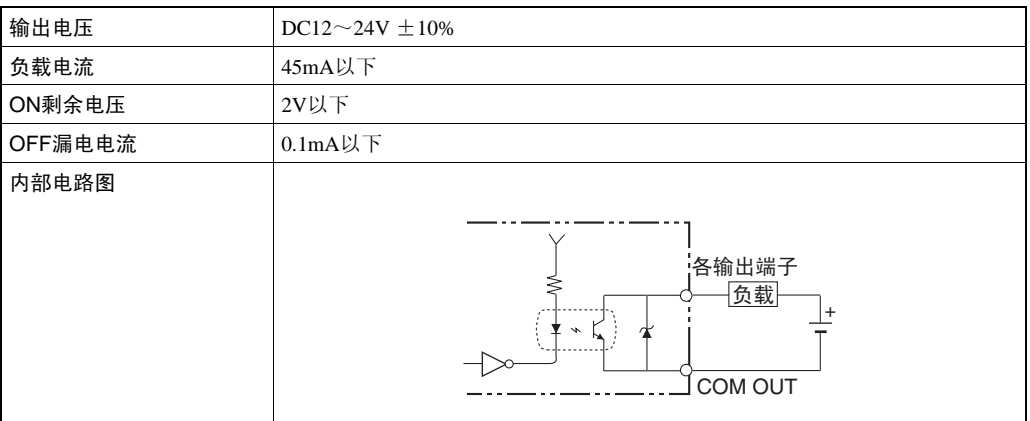

### ● 关于输入/输出信号

#### <输入信号>

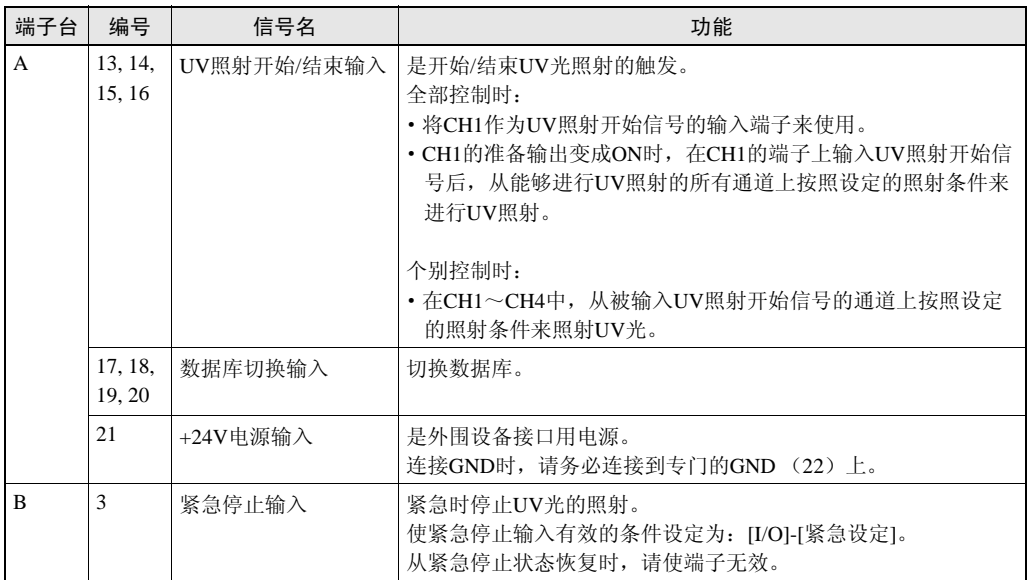

#### <输出信号>

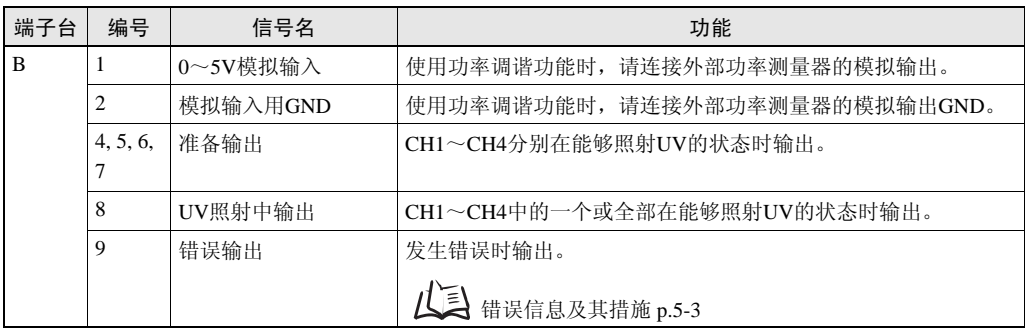

## <span id="page-71-0"></span>时序图

这里对与外部通信时的时序图作一说明。

#### ■ 准备输出/显示

能够开始照射时,准备输出变成ON。

<全部控制>

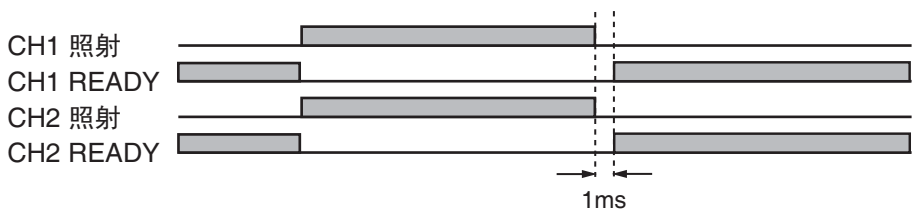

- ·应答时间在状态变化后1ms以内。
- ·照射对象 (OFF以外)的所有通道的照射结束后, 所有通道的准备输出变成ON。
- ·照射OFF的通道的准备输出总是为OFF。

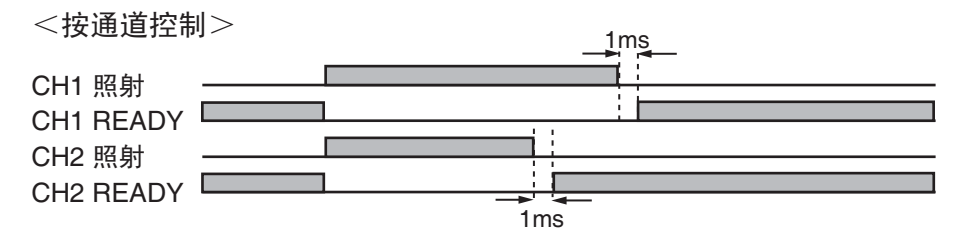

- ·应答时间在状态变化后1ms以内。
- ·该通道的照射结束后,各通道的准备输出变成ON。
- ·照射OFF的通道的准备输出总是为OFF。

第
## ■ 通道1照射端子输入 (全部控制)

开始/停止所有通道的照射。

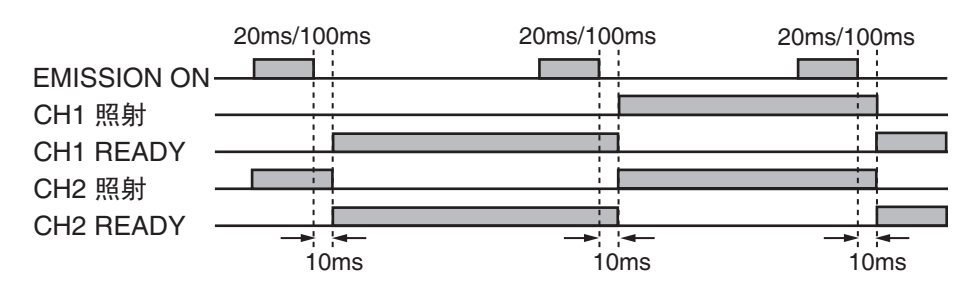

- ·输入时间为:无接点时:20ms,有接点时:100ms。
- ·应答时间为:确定输入 (输入时间经过)后约10ms。
- ·输入时,仅在所有通道的准备输出为ON时开始照射。
- ·只要存在着1个照射中的通道,所有通道的照射将会停止。

## ■ 通道1~4照射端子输入 (个别控制)

开始/停止通道1~4的各个通道的照射。

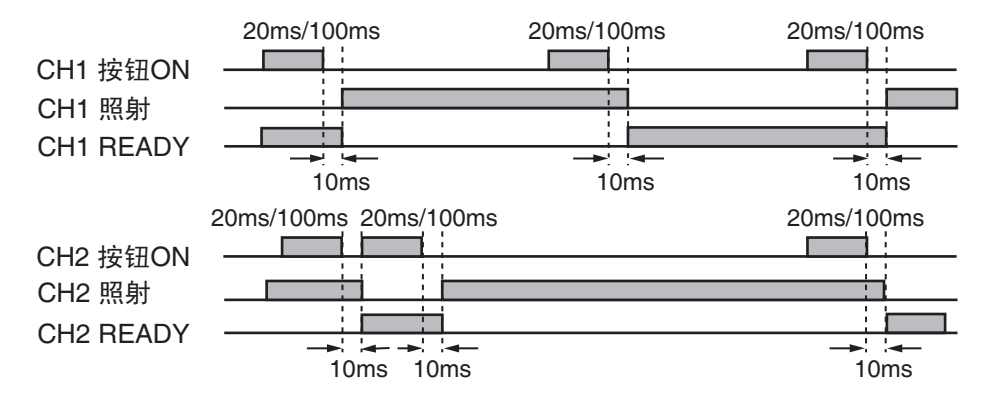

- ·输入时间为:无接点时:20ms,有接点时:100ms。
- ·应答时间为:确定输入 (输入时间经过)后约10ms。
- ·该通道的准备输出为ON时开始照射。(除这种情况之外,停止该通道的照射)。

## ■ EMISSION按钮

开始/停止所有通道的照射。

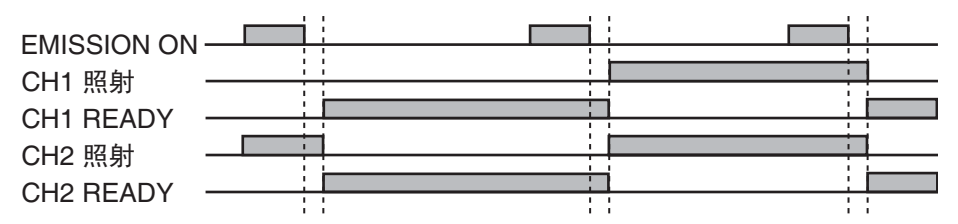

·输入时,仅在所有通道的准备输出为ON时开始照射。

·只要存在着1个照射中的通道,所有通道的照射将会停止。

## ■ 个别ON按钮

开始/停止通道1~4的各个通道的照射。

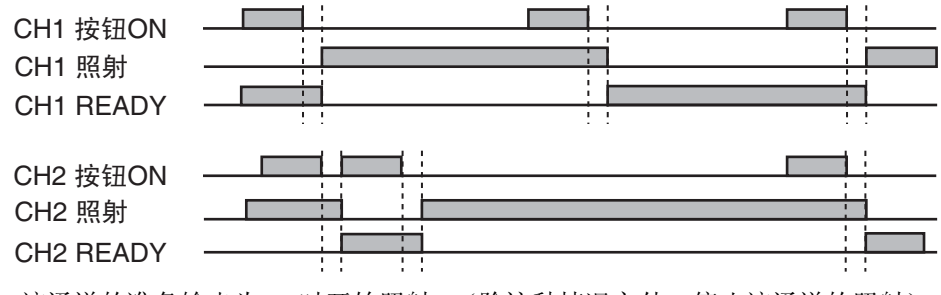

·该通道的准备输出为ON时开始照射。(除这种情况之外,停止该通道的照射)。

# <span id="page-74-0"></span>连接USB/RS-232C

## 连接与通信设定

使用USB/RS-232C电缆线连接控制器与外围设备。

 $\sum_{i=1}^{n}$ 安装和拆卸外围设备时,请务必在切断控制器电源的状态下进行。一旦在电源ON的状态下进行,易引起  $(\mathbb{C})$ 故障和事故。 દ) CHECK!

## ■ USB连接

- 1. 将一端的USB电缆线插入控制器的USB 接口。
- 2. 将另一端的USB电缆线插入外部装置的 USB接口。

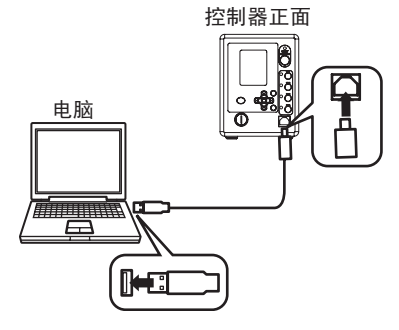

## ● 通信规格的设定

设定USB的通信规格。 请使ZUV与外围设备的能信规格相匹配。

#### ▶ FUN模式-[System]-[通信]

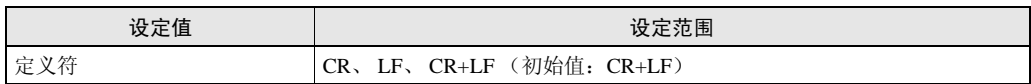

## ■ RS-232C连接

- 1. 将一端的RS-232C电缆线插入控制器的 RS-232C连接插口。
- 2. 将另一端的RS-232C电缆线插入外围设 备的RS-232C连接插口。

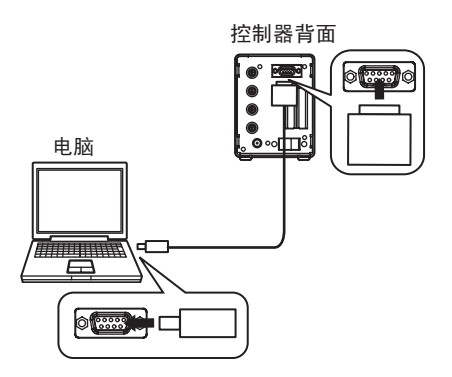

## ● 插口的针配置 RS-232C连接插口使用D-SUB9针 (雌)。 请准备合适的插口。

推荐品:XM2A-0901 (插头形) XM2S-0911 (罩形)

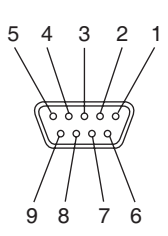

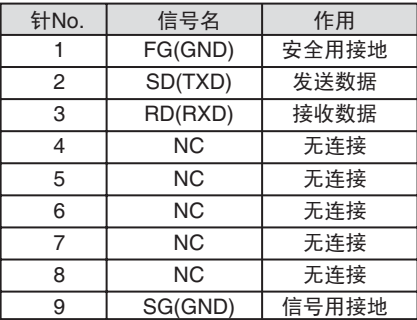

## ● 通信规格的设定

设定RS-232C的通信规格。

请使ZUV与外围设备的通信规格相匹配。

#### ▶ FUN模式-[System]-[通信]

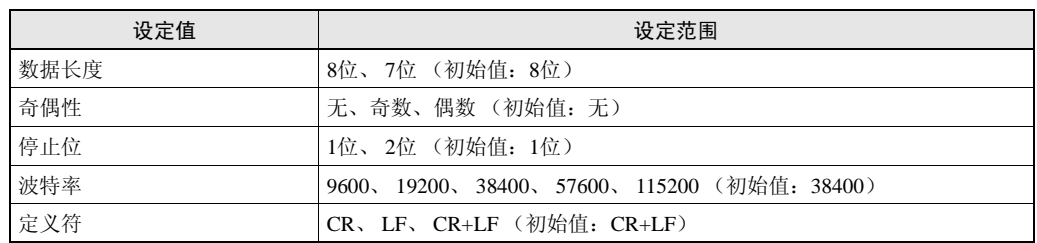

## USB驱动器

通过USB连接控制器和电脑时,必须在电脑中安装USB驱动器。

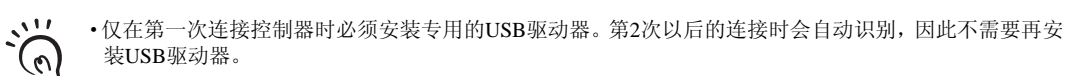

·安装时,请Administrator或计算机管理人员等拥有能变更系统的权限的用户来登录。 CHECK!

• 安装USB时有时候会显示"Windows标识测试不合格"的错误信息,此时不要管它,请按动[继续]按钮, 进入到下一步。

- 1. 使电脑的电源变成ON,起动Windows。
- $2.$  用USB电缆线连接电脑和传感器控制器。

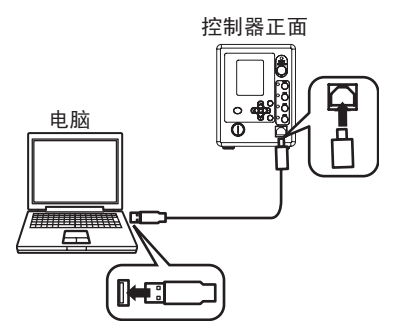

在Windows的工具栏内显示 "发现新硬件", 显示[新硬件检测WIZARD]对话框。

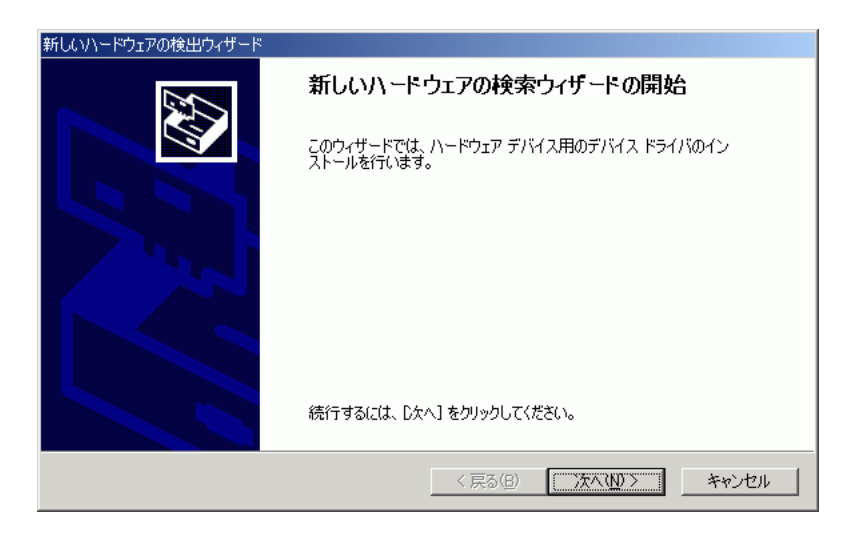

- 3. 单击[下一步(N)>]按钮。
- $4.$  选择[检索最适合设备的驱动器 (推荐) (S)]对话按钮,单击[下一步(N)>]按钮。

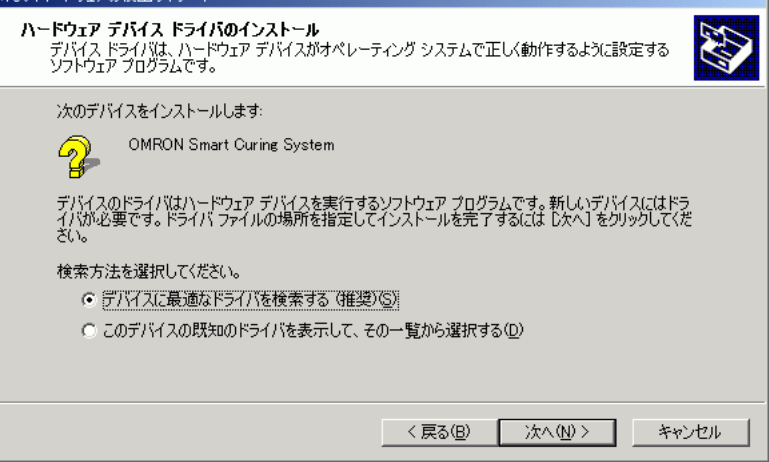

5. 选中[CD-ROM驱动器],单击[下一步(N)>]按钮。

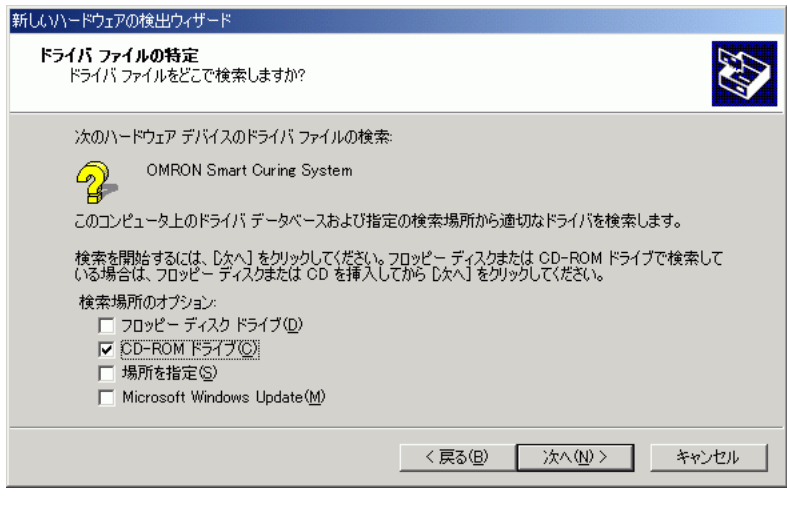

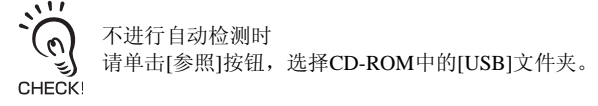

 $6.$  确认是否检测到最合适的驱动器,单击[下一步(N)]按钮。开始安装。 安装完毕后显示完毕信息。

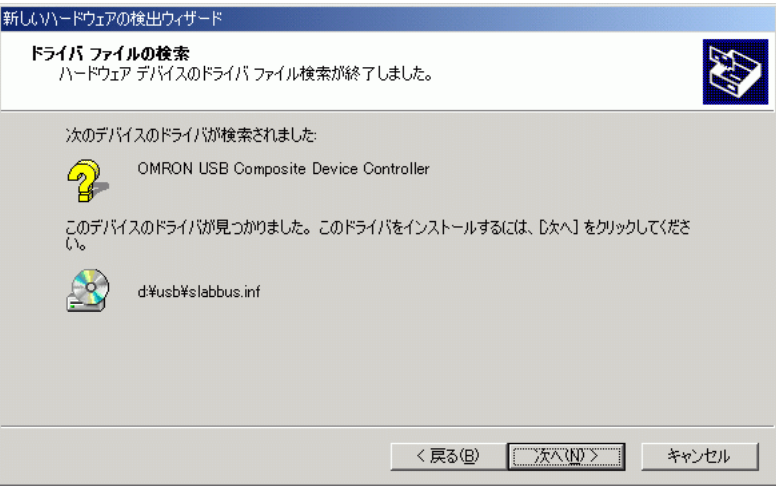

安装完毕后显示完毕信息。

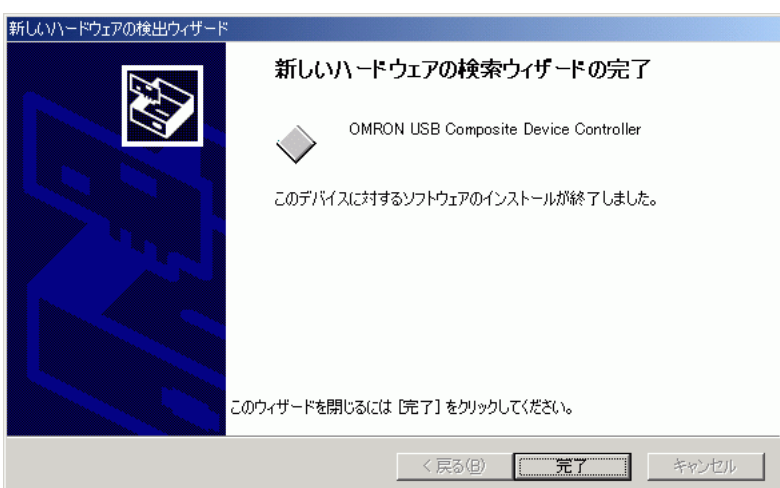

# 7. 单击[完毕]按钮。

由于显示与顺序2相同的画面,因此请再次执行上述顺序。 至此, USB驱动器安装完毕。

# 关于通信指令

CHECK! 与外围设备之间的通信请在将控制器切换到FUN模式后进行。在RUN模式下不能与外围设备进行通信。

## ■ 无顺序指令一览

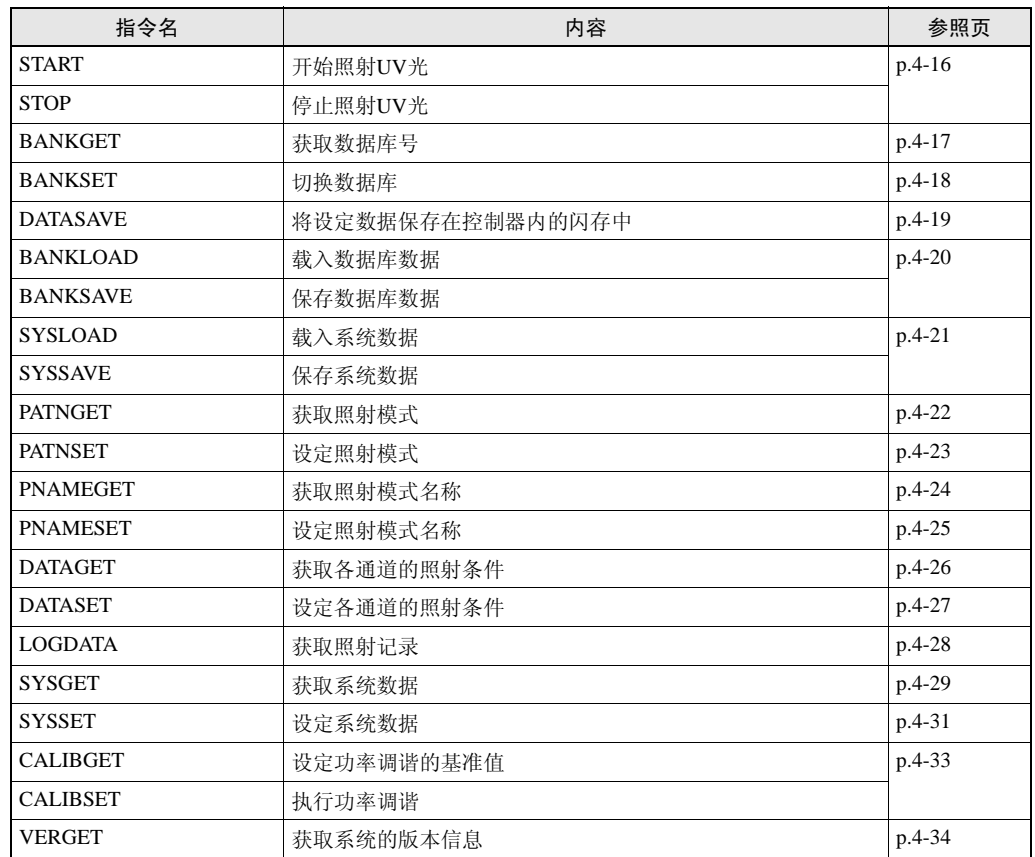

## ■ 指令的基本格式

### ● 指令格式

无顺序指令的指令格式如下:

(例) UV照射开始指令 START指令

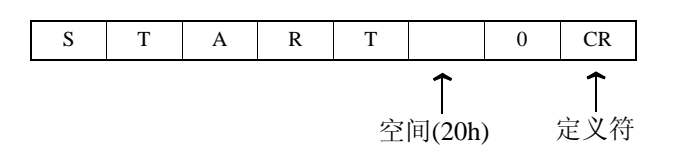

 $\sqrt{2}$ ·在指令与自变量、自变量与自变量之间输入空间 (20h)。  $\mathcal{O}$ ·在指令的末尾附带了通信条件设定时决定的定义符。 CHECK!

## ● 响应指令格式

无顺序指令的响应格式如下。

·指令被正确执行时

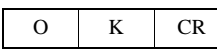

·指令不被正确执行时或设定NG时

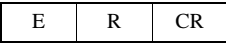

·在响应的末尾附带了通信条件设定时决定的定义符。

·输入不能输入的指令或参数范围外的值时以及输入参数数超出容许范围时,指令出错, ER被返回。

·任何一个通道在照射中时,指令出错, ER被返回 (START/STOP指令除外)。 CHECK!

·在各指令的格式说明中仅记载了能正确执行指令时的 "返回内容"。

## <span id="page-81-0"></span>■ 各指令的详细内容

## START/STOP指令

开始 (START指令) /停止 (STOP指令)指定通道的UV光照射。 <通道号码>为 "0" 时,能够照射的照射头一起开始/停止照射。

 $\sum_{i=1}^{n} \sum_{j=1}^{n}$ 即使在照射中也能接受指令。 CHECK!

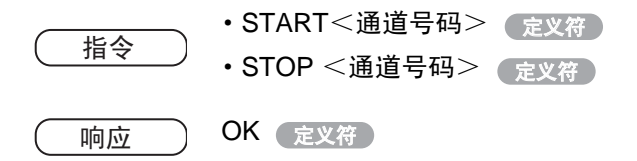

#### (1) 参数说明

可用START指令、 STOP指令设定的参数如下。

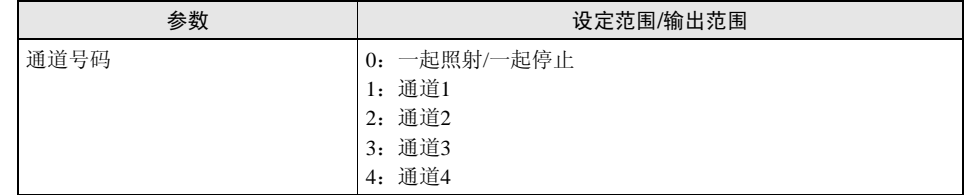

#### (2) 指令 / 响应例

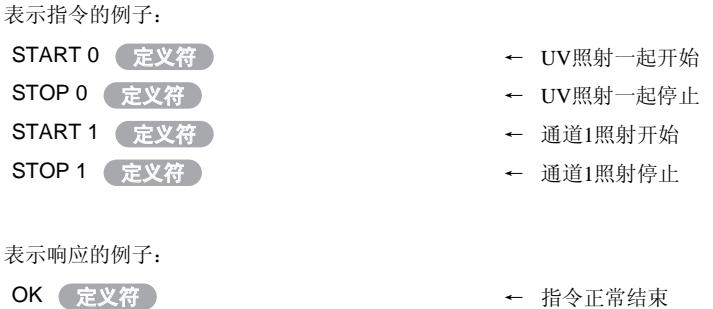

## <span id="page-82-0"></span>BANKGET指令

获取当前设定的数据库号码。

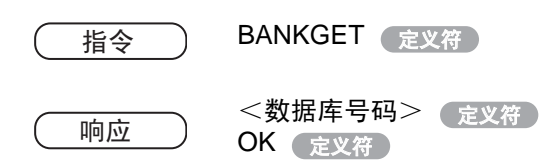

#### (1) 参数说明

可用BANKGET指令获取的参数如下。

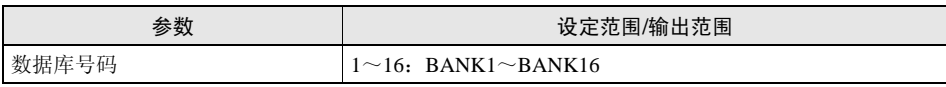

#### (2) 指令 / 响应例

表示指令的例子:

BANKGET ( 定义符 ) → インキンのマンのマンのマンのマンのマンのスタックの またのは まんない まんない しんこう まんなん まんなん まんなん こうきょう たんきょう こうしゃ おんなん こうしゃ おんなん こうしゃ

表示响应的例子。各行用定义符区别。

OK ( 定义符 16 定义符 ← BANK16被设定

## <span id="page-83-0"></span>BANKSET指令

切换数据库。

指令 ) BANKSET≣ <切换目标数据库号码> (<sub>定义符</sub>

响应 OK 定义符

#### (1) 参数说明

可用BANKSET指令设定的参数如下。

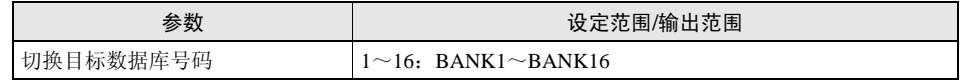

#### (2) 指令 / 响应例

表示指令的例子:

BANKSET 5 ← 切换为数据库5 ᅮНヺ

表示响应的例子。

OK 定义符

← 指令正常结束

第

## <span id="page-84-0"></span>DATASAVE指令

将设定数据保存在控制器中的闪存中。

 $\sum_{i=1}^{n}$ 在不保存设定数据的状态下切断电源后,所有设定被删除。

不使用指令,用菜单操作也能保存。 (၈

按动控制器正面的MENU键,切换到 "FUN模式→RUN模式"后显示保存确认信息。不变更设定时, ર) CHECK! 不显示保存确认信息。

- 指令 DATASAVE (定义符 响应 ) OK 定义符
- (1) 参数说明 DATASAVE指令没有参数。
- (2) 指令 / 响应例 表示指令的例子: DATASAVE ( 定义符 ) インタンのコンタンのサーク 保存闪存数据

表示响应的例子: OK 定义符

← 指令正常结束

## <span id="page-85-0"></span>BANKLOAD/BANKSAVE指令

载入(BANKLOAD指令)/保存(BANKSAVE指令)指定的数据库数据。指令发出后确 认 "READY"的响应,请通过电脑工具 (例: 超级终端)用XMODEM执行文件的发送 /接收操作。正常发送/接收完毕时, 返回"OK"的响应。

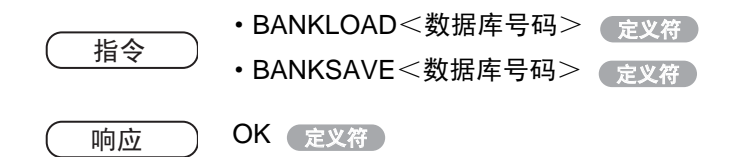

#### (1) 参数说明

可用BANKLOAD指令、 BANKSAVE指令设定的参数如下。

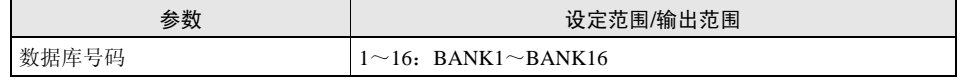

#### (2) 指令 / 响应例

表示指令的例子:

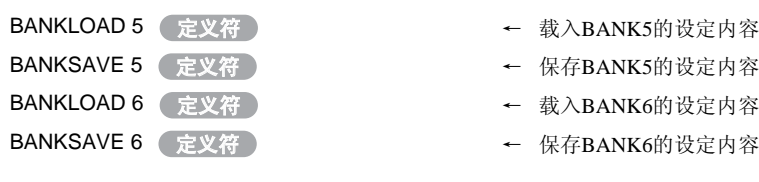

#### 表示响应的例子。

OK 定义符

← 指令正常结束

第

## <span id="page-86-0"></span>SYSLOAD/SYSSAVE指令

载入(SYSLOAD指令)/保存(SYSSAVE指令)系统数据。指令发出后确认"READY" 的响应,请通过电脑工具(例:超级终端)用XMODEM执行文件的发送/接收操作。正 常发送/接收完毕时, 返回"OK"的响应。

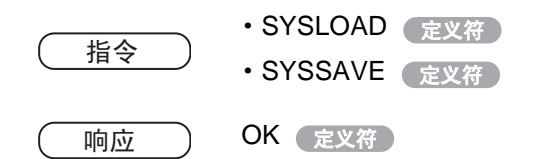

- (1) 参数说明 SYSLOAD指令、 SYSSAVE指令没有参数。
- (2) 指令 / 响应例 表示指令的例子: SYSLOAD<定义符>
→
The Transformation →
SYSLOAD<
定义符>
→
The Transformation →
The Transformation →
The Transformation →
The Transformation →
The Transformation →
The Transformation →
The Transformation →
The Transformation → SYSSAVE<定义符>
→
→
→
→
<sub>保存系统数据</sub>

表示响应的例子。 OK<定义符> ← 指令正常结束

## <span id="page-87-0"></span>PATNGET指令

获取照射模式中设定的显示种类、各阶梯的照射功率和照射时间。

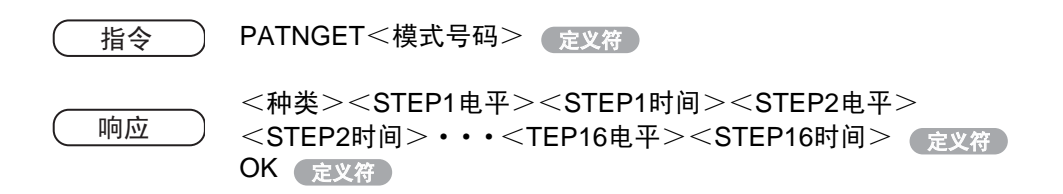

#### (1) 参数说明

可用PATNGET指令设定和获得的参数如下。

| 参数                    | 设定范围/输出范围            |
|-----------------------|----------------------|
| 模式号码                  | $1 - 16$             |
| 种类                    | 0: 阶梯型<br>1: 直线型     |
| STEP $xx(xx=1-16)$ 电平 | $0-100(%$            |
| $STEP$ xx(xx=1-16)时间  | $0-9999$ (* $0.1s$ ) |

(2) 指令 / 响应例

表示指令的例子:

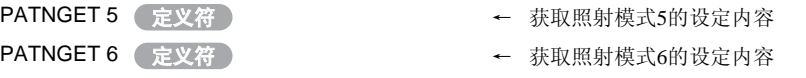

表示响应的例子。各行用定义符区别。

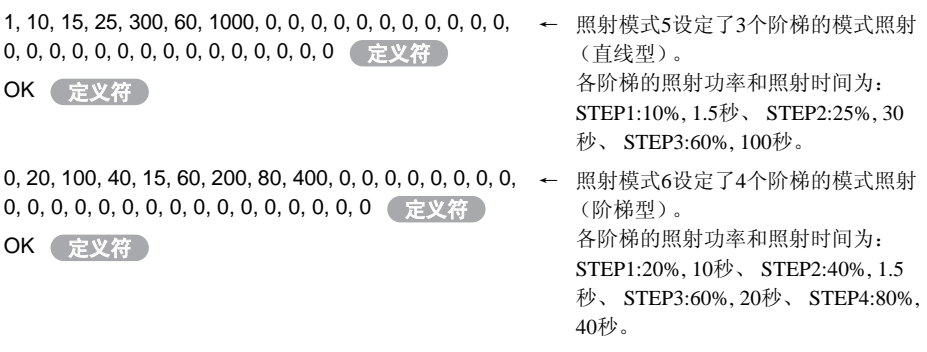

必须返回33个数据。未登录的模式的电平和时间返回0。

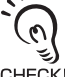

CHECK!

## <span id="page-88-0"></span>PATNSET指令

设定各模式的显示种类、各阶梯的照射功率和照射时间。

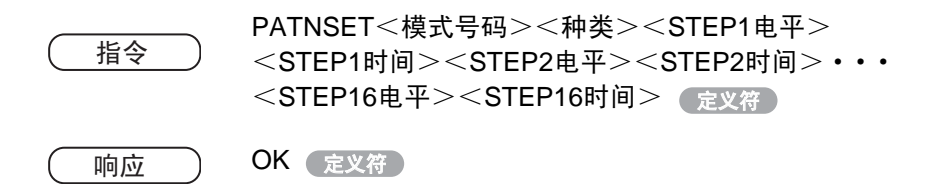

#### (1) 参数说明

可用PATNSET指令设定和获得的参数如下。

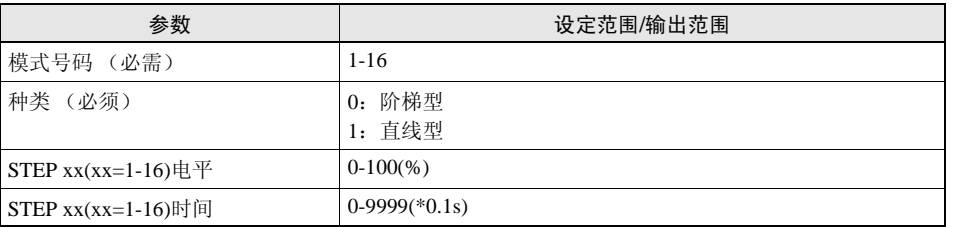

 $\sum$  $\Omega$ દ) CHECK!

PATNSET指令仅输入设定的阶梯。未输入的阶梯的电平和时间被设定为0。另外,除任意获取 的名称以外,不能获取其它名称。

#### (2) 指令 / 响应例

表示指令的例子:

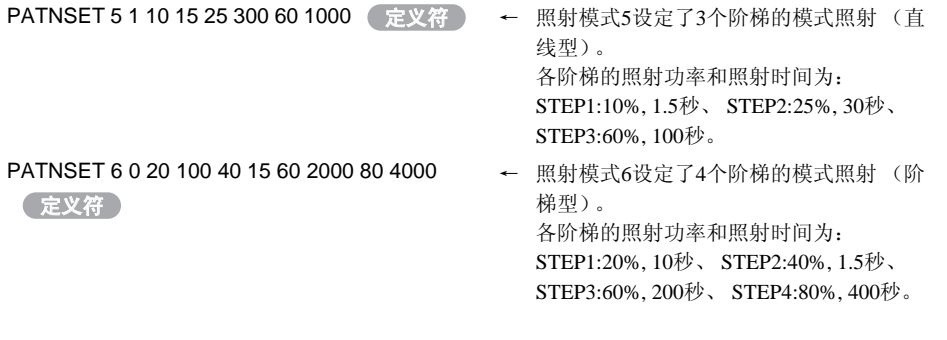

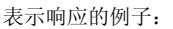

OK 定义符

← 指令正常结束语

### <span id="page-89-0"></span>PNAMEGET指令

获取照射模式名称。

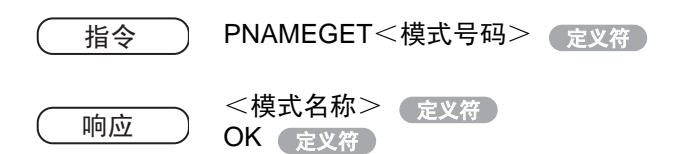

#### (1) 参数说明

可用PNAMEGET指令设定和获得的参数如下。

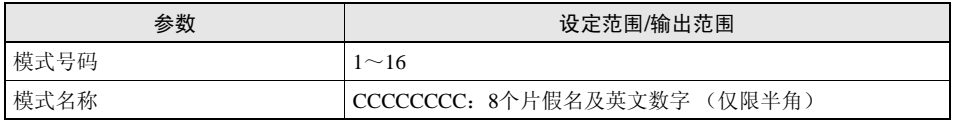

#### (2) 指令 / 响应例

表示指令的例子:

PNAMEGET 1 定义符

← 获取模式1的照射模式名称

表示响应的例子。各行用定义符区别。

OK ( 定义符 通道1 定义符 ← 照射模式名称为通道1

第

## <span id="page-90-0"></span>PNAMESET指令

设定照射模式名称。

指令 ) PNAMESET<模式号码><模式名称> (<sub>定义符</sub>

响应 ) OK 定义符

#### (1) 参数说明

可用PNAMESET指令设定的参数如下。

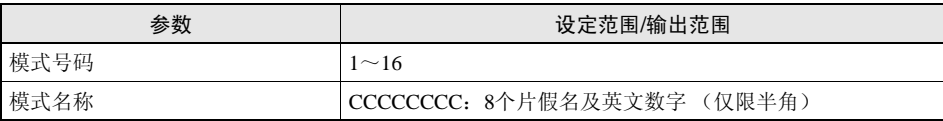

### (2) 指令 / 响应例

表示指令的例子:

PNAMESET 1 通道1 (定义符)

← 将模式1的照射模式名称设定为通道1

表示响应的例子:

OK 定义符

← 指令正常结束

## <span id="page-91-0"></span>DATAGET指令

获取各通道的照射条件。

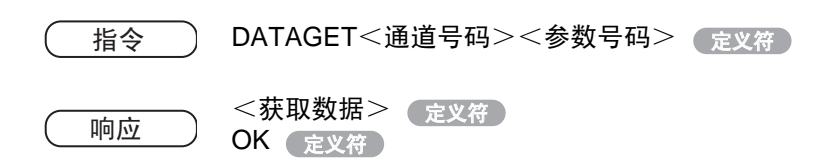

#### (1) 参数说明

可用DATAGET指令设定和获得的参数如下。

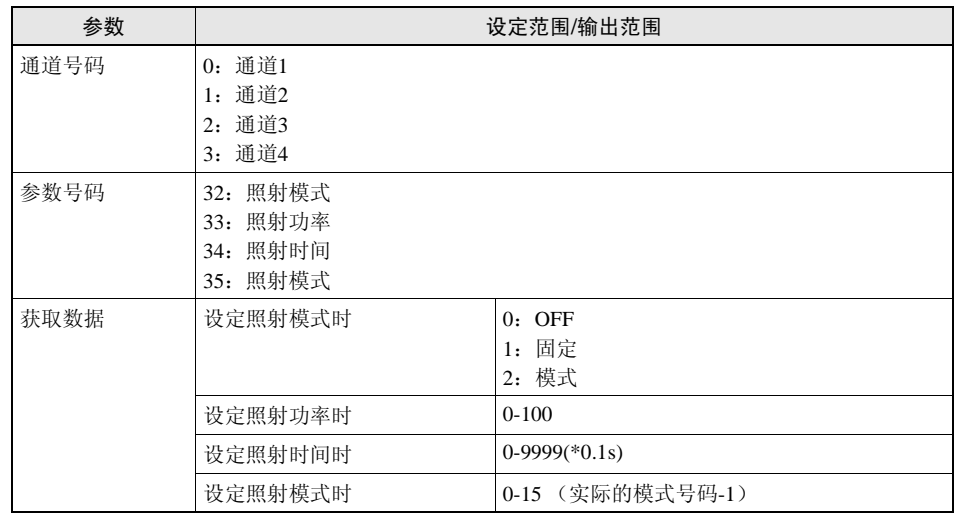

#### (2) 指令 / 响应例

表示指令的例子:

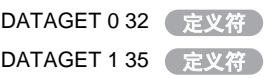

#### 表示响应的例子,各行用定义符区别

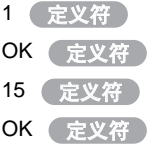

- ← 获取通道1的照射模式
- ← 获取通道2的照射模式
- ← 通道1为固定照射
- ← 通道2为模式16

## <span id="page-92-0"></span>DATASET指令

设定各通道的照射条件。

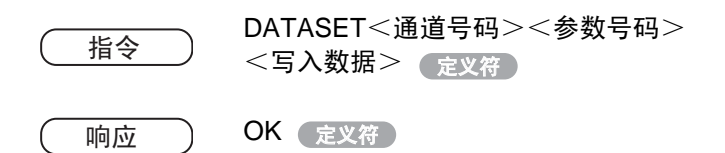

#### (1) 参数说明

可用DATASET指令设定的参数如下。

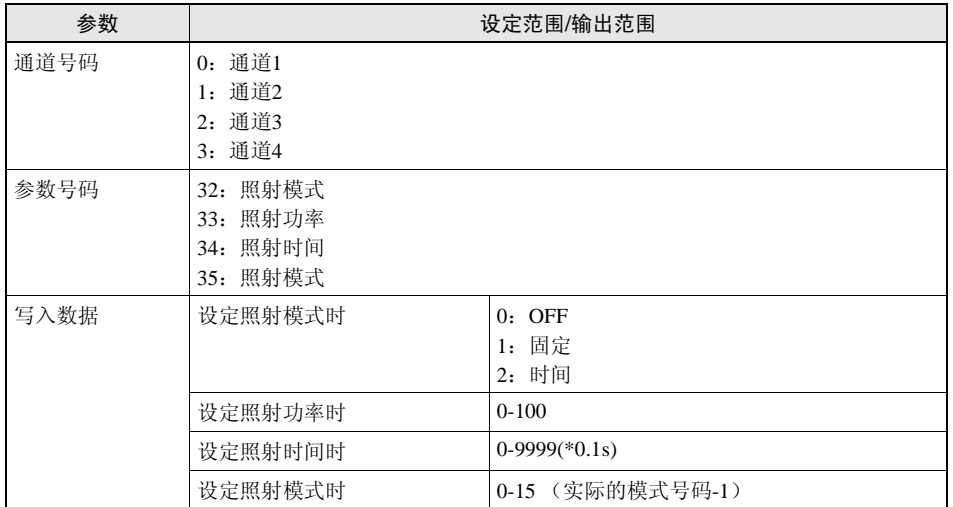

#### (2) 指令 / 响应例

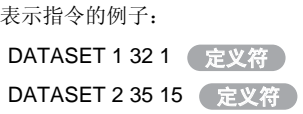

- ← 将通道1设定为固定照射
- ← 将通道2设定为模式16

表示响应的例子:

OK 定义符

← 指令正常结束

### <span id="page-93-0"></span>LOGDATA指令

从最新的照射数据 (照射结束的数据)追溯指定的数据获取数,以获取照射记录。

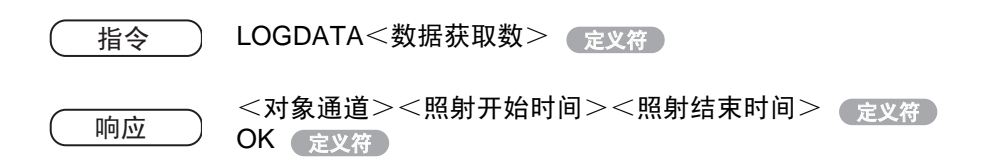

#### (1) 参数说明

可用LOGDATA指令指定和获得的参数如下。

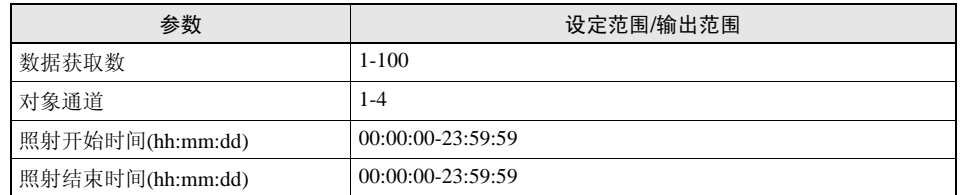

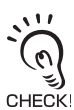

照射开始时间以及照射结束时间表示控制器起动后的经过时间。

#### (2) 指令 / 响应例

表示指令的例子:

LOGDATA 2 定义符

表示响应的例子。各行用定义符区别。 1, 01:40:05, 01:41:05 定义符 OK 定义符 2, 02:00:00, 02:05:00 定义符 OK 定义符

- ← 显示最新照射数据前面的2个记录
- ← 通道1从控制器起动后1小时40分05秒后开 OK 始照射, 1小时41分05秒后结束照射
- ← 通道2从控制器起动后2小时00分00秒后开 OK 始照射, 2小时05分00秒后结束照射

## <span id="page-94-0"></span>SYSGET指令

获取系统数据。

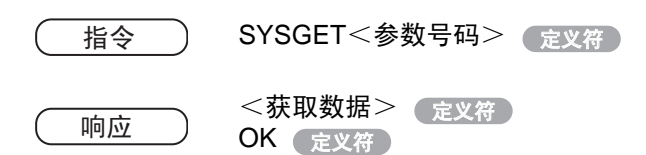

#### (1) 参数说明

可用SYSGET指令设定和获得的参照如下。

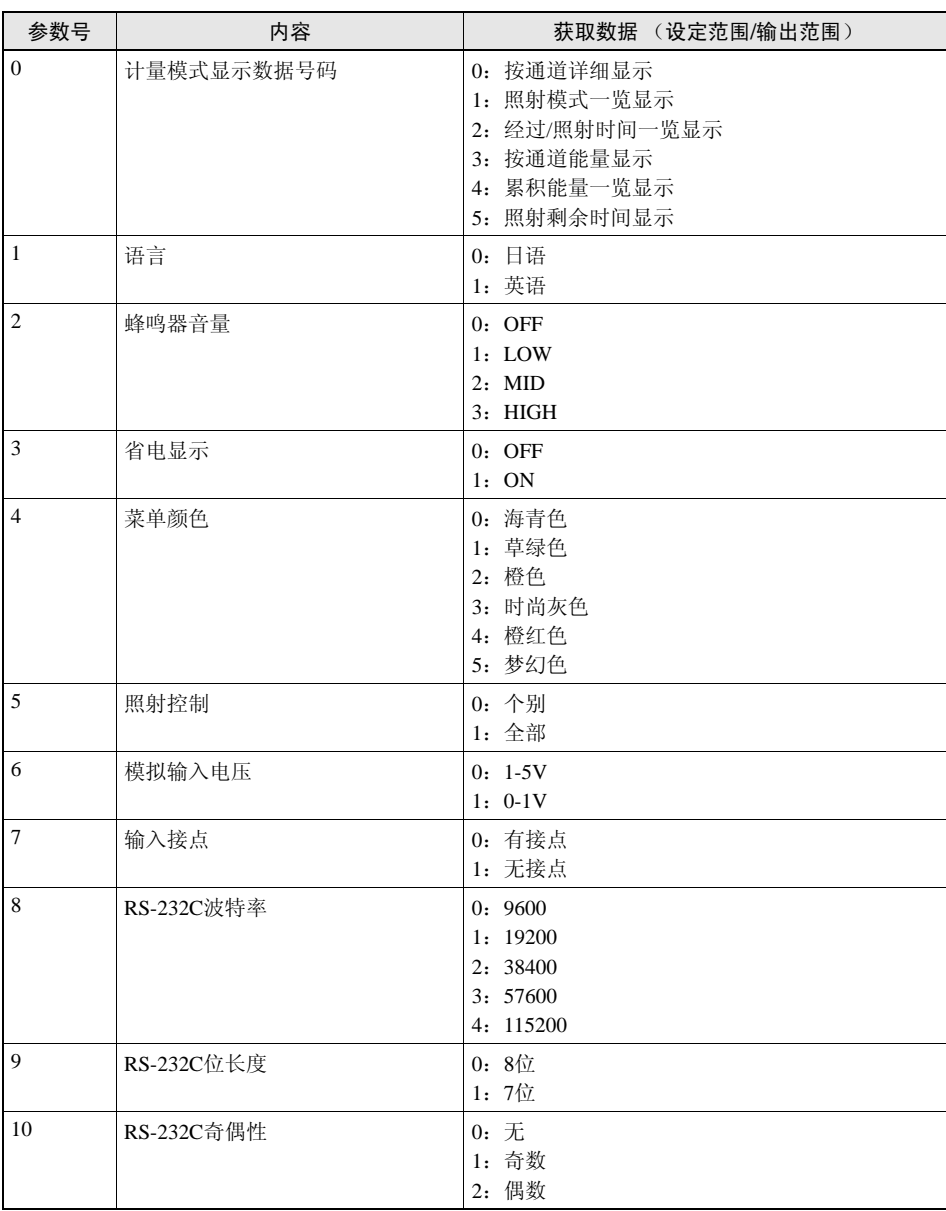

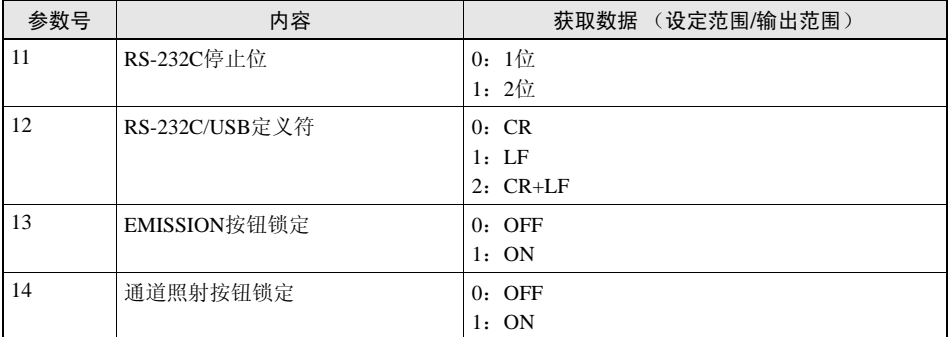

#### (2) 指令 / 响应例

表示指令的例子。

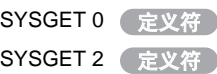

表示响应的例子。各行用定义符区别。

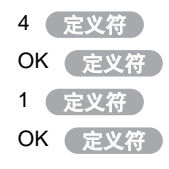

- ← 获取计量模式显示数据号码
- ← 获取蜂鸣器音量
- 4 ← 计量模式显示数据为照射模式一览显示
- ← 蜂鸣器音量为LOW

## <span id="page-96-0"></span>SYSSET指令

设定系统数据。

指令 ) SYSSET $<$ 参数号码 $>$  $<$ 写 $\lambda$ 数据 $>$  (<sub>定义符</sub>

响应 ) OK 定义符

#### (1) 参数说明

可用SYSGET指令设定和获得的参照如下。

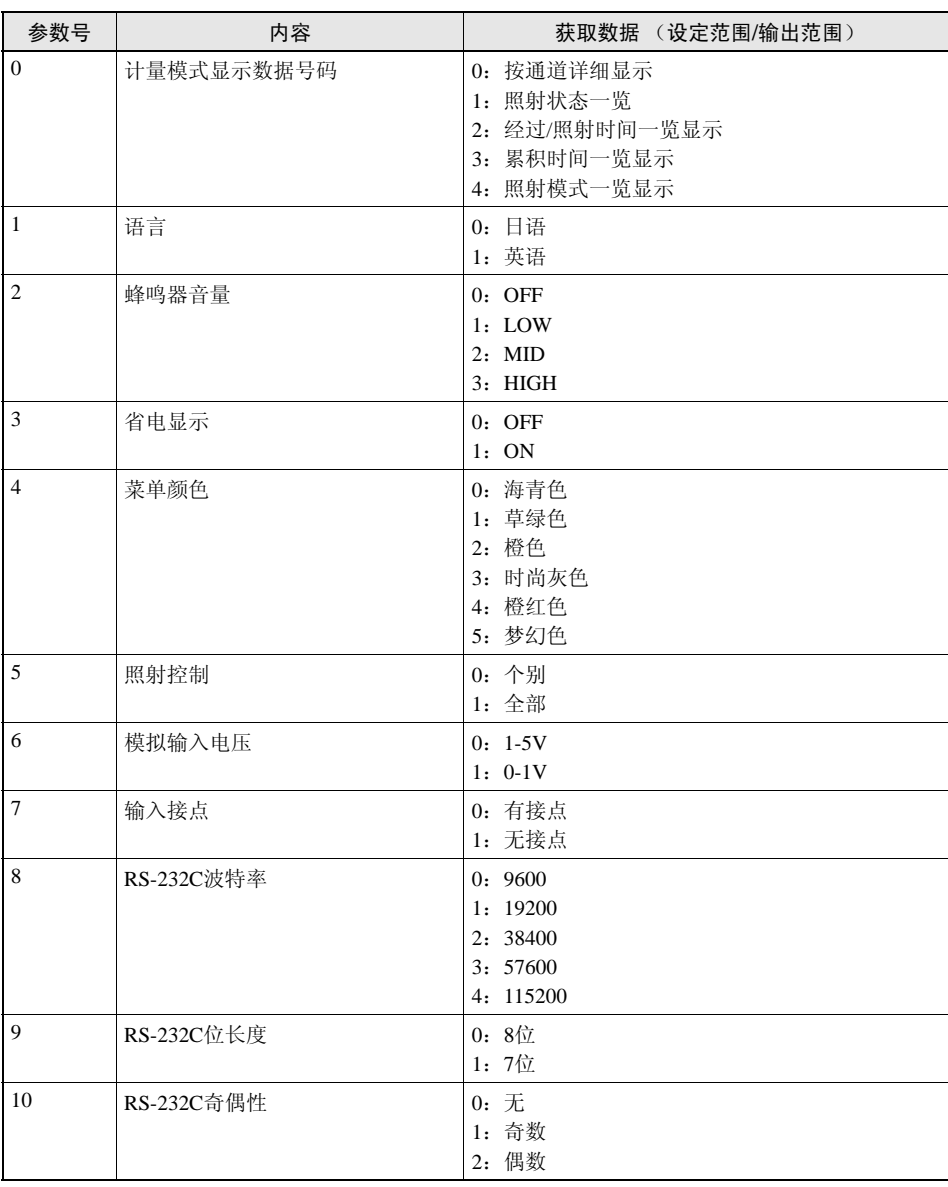

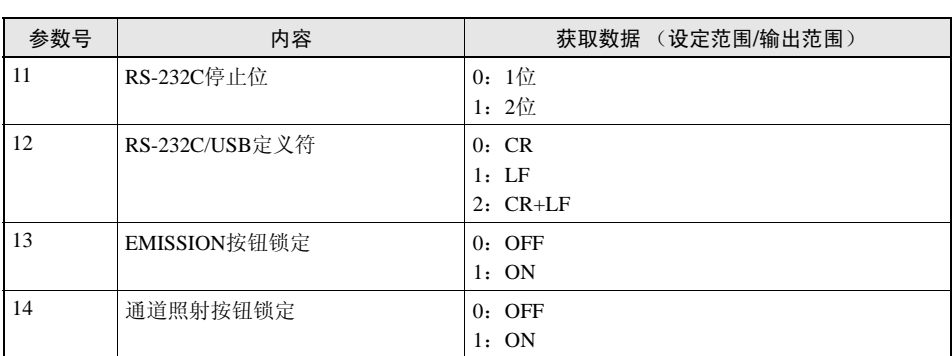

#### (2) 指令 / 响应例

表示指令的例子。

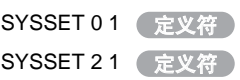

- ← 显示照射模式一览
- ← 将蜂鸣器音量设定为LOW

表示响应的例子。

OK 定义符

← 指令正常结束

## <span id="page-98-0"></span>CALIBGET/CALIBSET指令

设定 (CALIBGET指令) /执行 (CALIBSET指令)功率调谐的基准值。

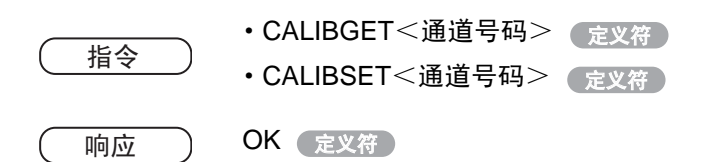

#### (1) 参数说明

可用CALIBGET指令、 CALIBSET指令设定的参数如下。

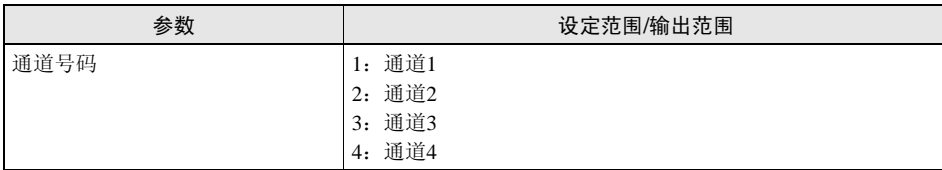

(2) 指令 / 响应例

表示指令的例子:

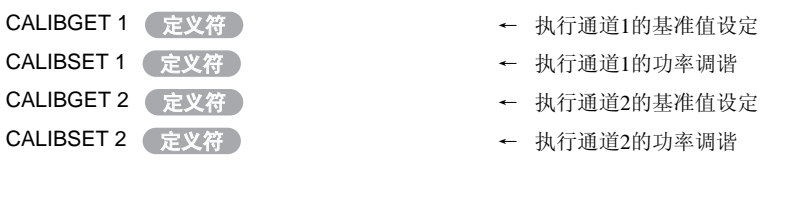

- 表示响应的例子:
- OK 定义符

← 指令正常结束

## <span id="page-99-0"></span>VERGET指令

获取系统的版本信息。

指令 VERGET 定义符 <软件版本> ડᑨ ᅮНヺ OK 定义符

#### (1) 参数说明

可用VERGET指令获取的参数如下。

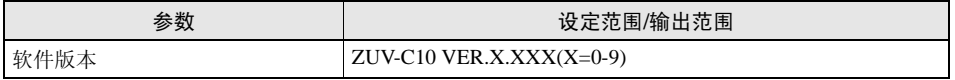

#### (2) 指令 / 响应例

表示指令的例子:

VERGET ● 定义符 → ついて → 获取版本信息

表示响应的例子。各行用定义符区别

ZUV-C10 VER.1.000 ( 定义符 ) ← 系统版本为1.000

OK ( 定义符

## 超级终端的设定

作为一个例子,说明一下使用Windows标准工具的超级终端,通过无顺序指令进行通信的顺 序。

## 1. 请导出超级终端

超级终端在[程序]-[附件]-[通信]菜单下。 ①请输入合适的项目名称。

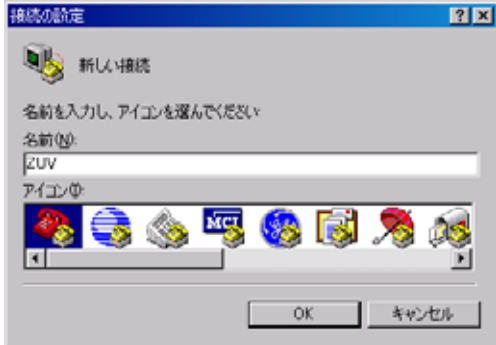

②在连接方法中请选择可连接ZUV的COM接口。

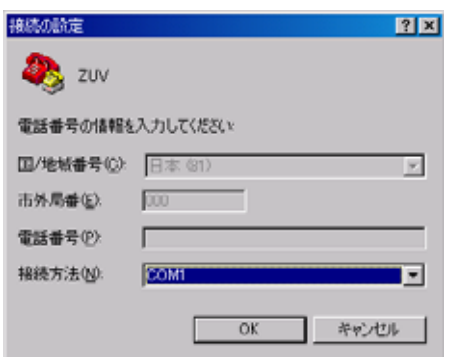

③设定各项通信条件。

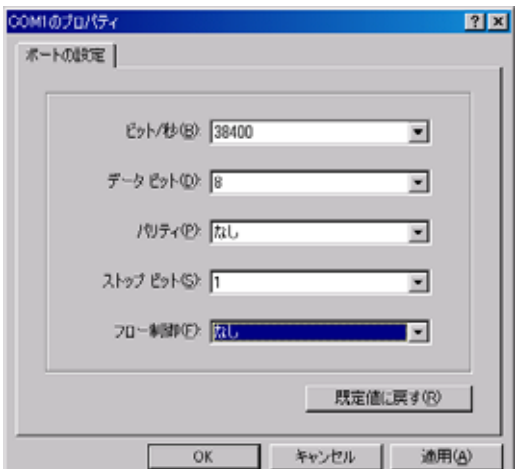

④导出超级终端。

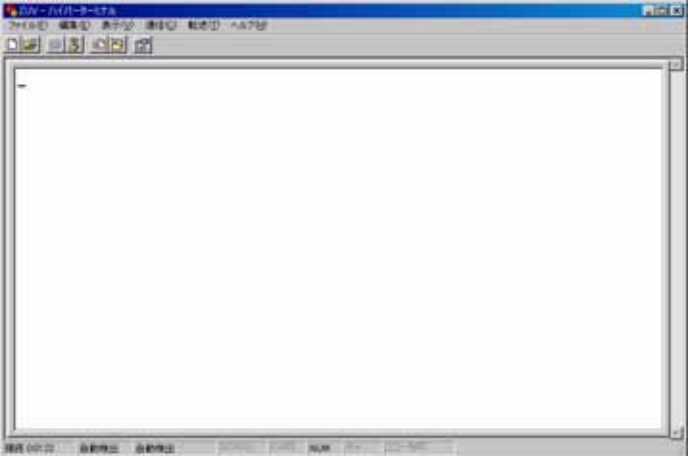

# $2.$  为了使指令的对话变得明白易懂,设定回声等。

①打开 "特性"。

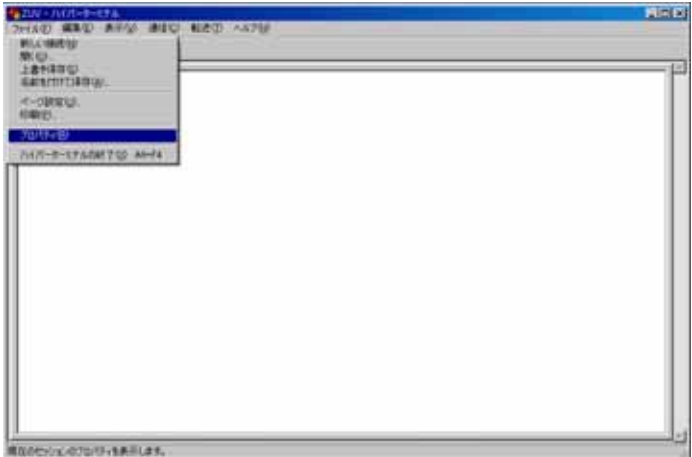

②选择设定标记,选择ASCII设定。

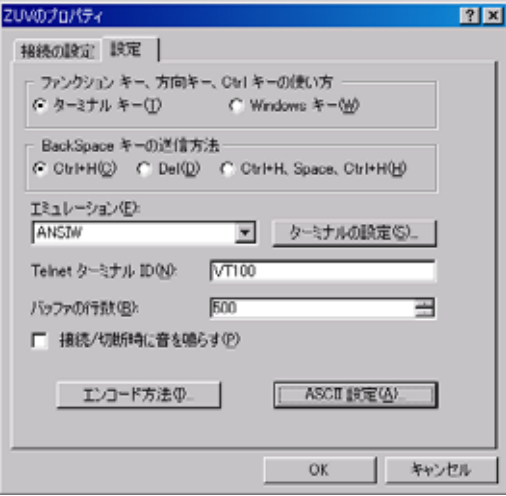

③选中以下的项目。

选中后按动OK后完成设定。

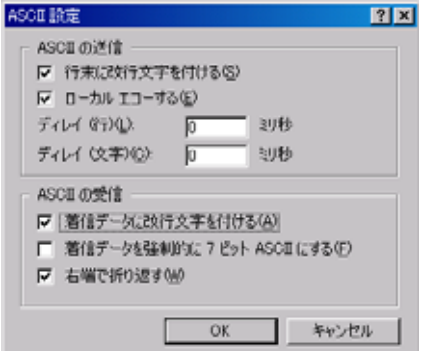

# 3. 设定ZUV的通信条件。

①使FUN模式-[System]-[通信]适合上述的设定。

## 4. 执行无顺序通信

①输入指令。输入后按动回车键。

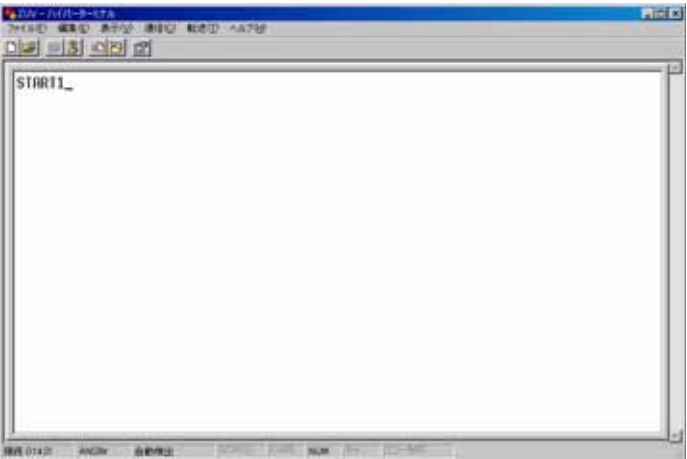

②从控制器中获取相应于指令的响应。

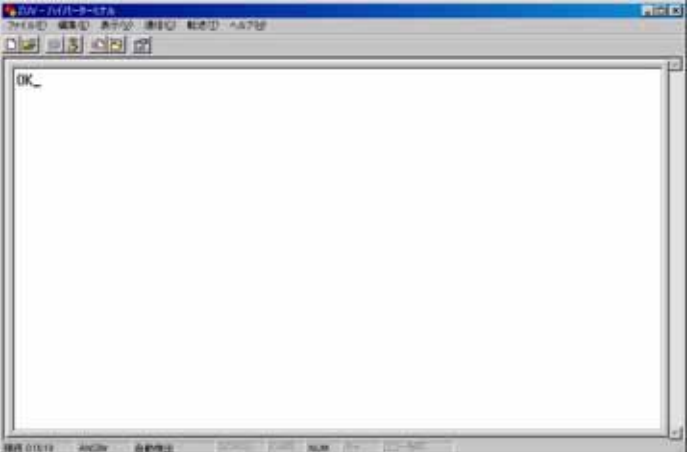

# 第 5 章 附 录

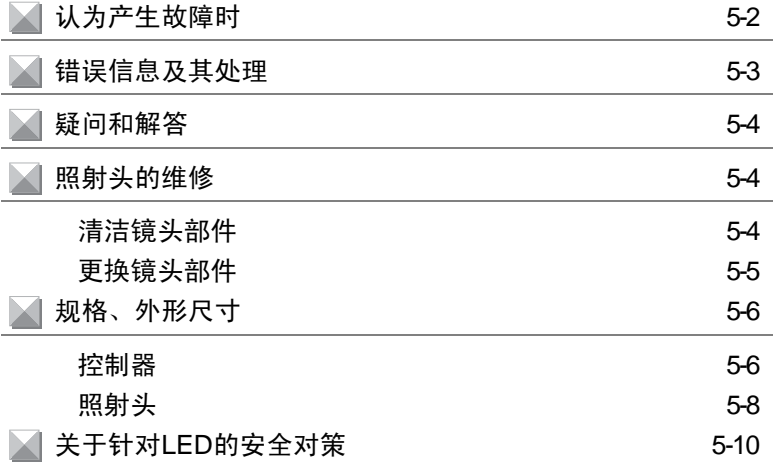

附

# <span id="page-105-0"></span>认为产生故障时

这里对硬件产生的暂时性故障的处理方法作一说明。在修理前请先确认一下。

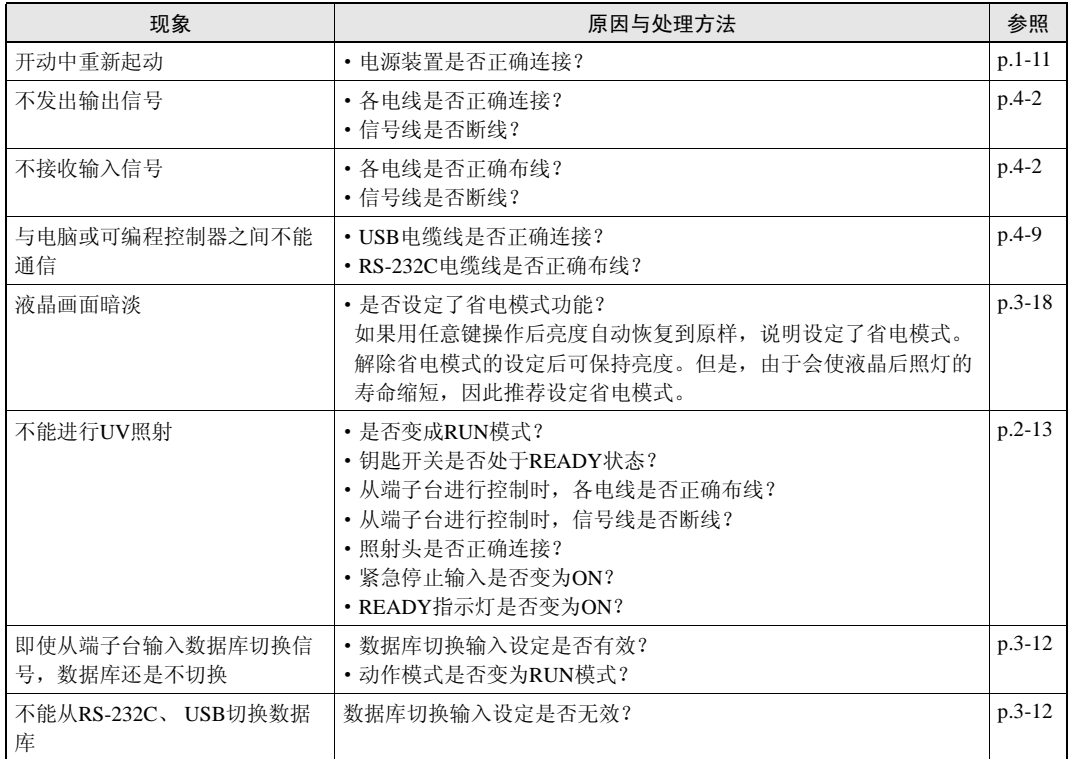

# <span id="page-106-0"></span>错误信息及其处理

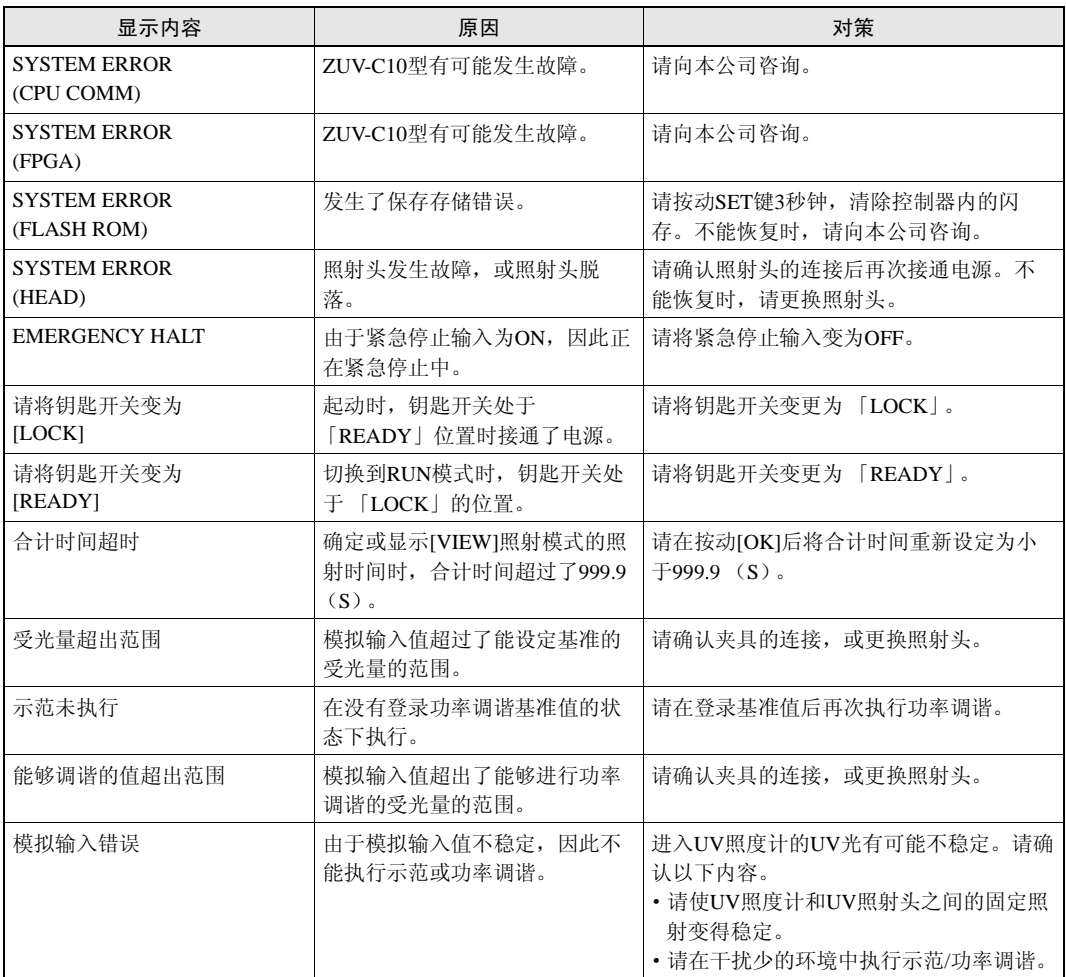

# <span id="page-107-2"></span>疑问和解答

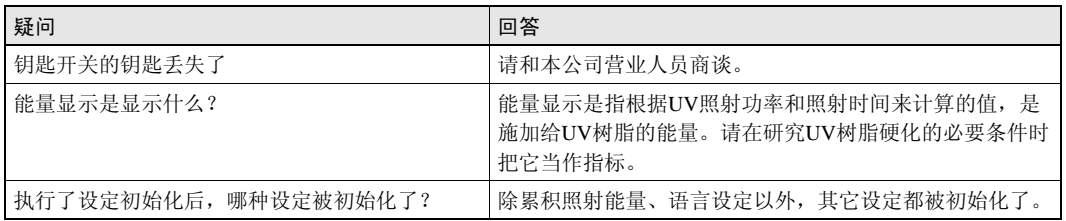

# <span id="page-107-0"></span>照射头的维修

这里对照射头的镜头部件的清洁方法以及更换方法作一说明。

## <span id="page-107-1"></span>清洁镜头部件

镜头表面有污垢时, UV-LED光的透过率就会降低。 请定期用含有乙醇的软布擦去镜头表面粘附的污垢。

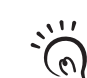

清洁镜头时,由于有可能使镜头受伤,或使保护涂层剥落,因此请注意下列事项。

·请不要使用除乙醇之外的其它清洗剂。

ای ■■■ · 请不要用干布直接擦拭。
### 更换镜头部件

ZUV系列准备了照射光束直径不同的3种镜头部件。请根据想要照射的区域或必要的照度来 更换相应的镜头部件。

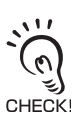

更换镜头时,请务必在切断电源后进行。不切断电源进行更换时,易引起故障和事故。

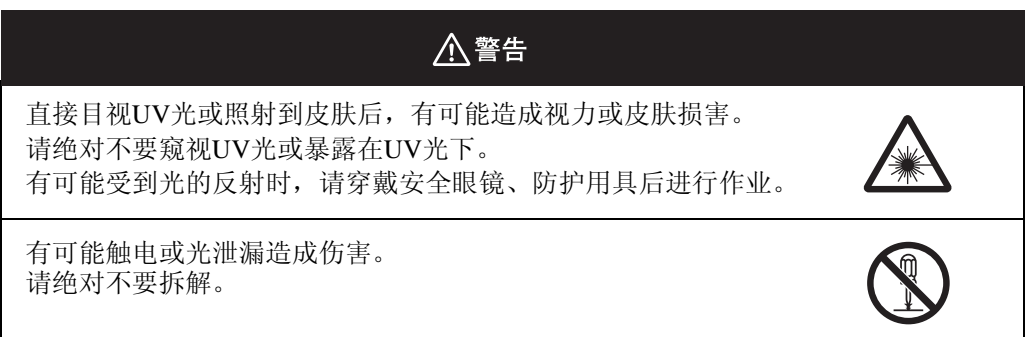

- 1. 按箭头方向转动镜头部件,将镜头部件从照 射头部件上拔出。
- $2.$  按箭头方向转动更换的镜头部件, 安装在 照射头部件上。

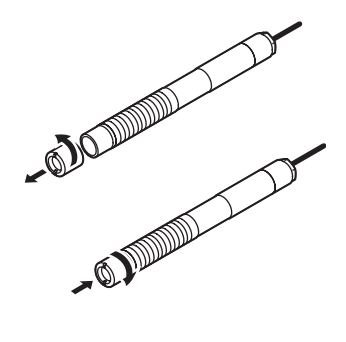

紧固力矩:0.2N·m

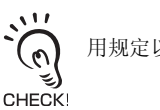

用规定以外的力矩紧固时,有可能使螺纹破损。

第 $\overline{5}$ 章

> 附 录

# 规格、外形尺寸

控制器

ZUV-C10

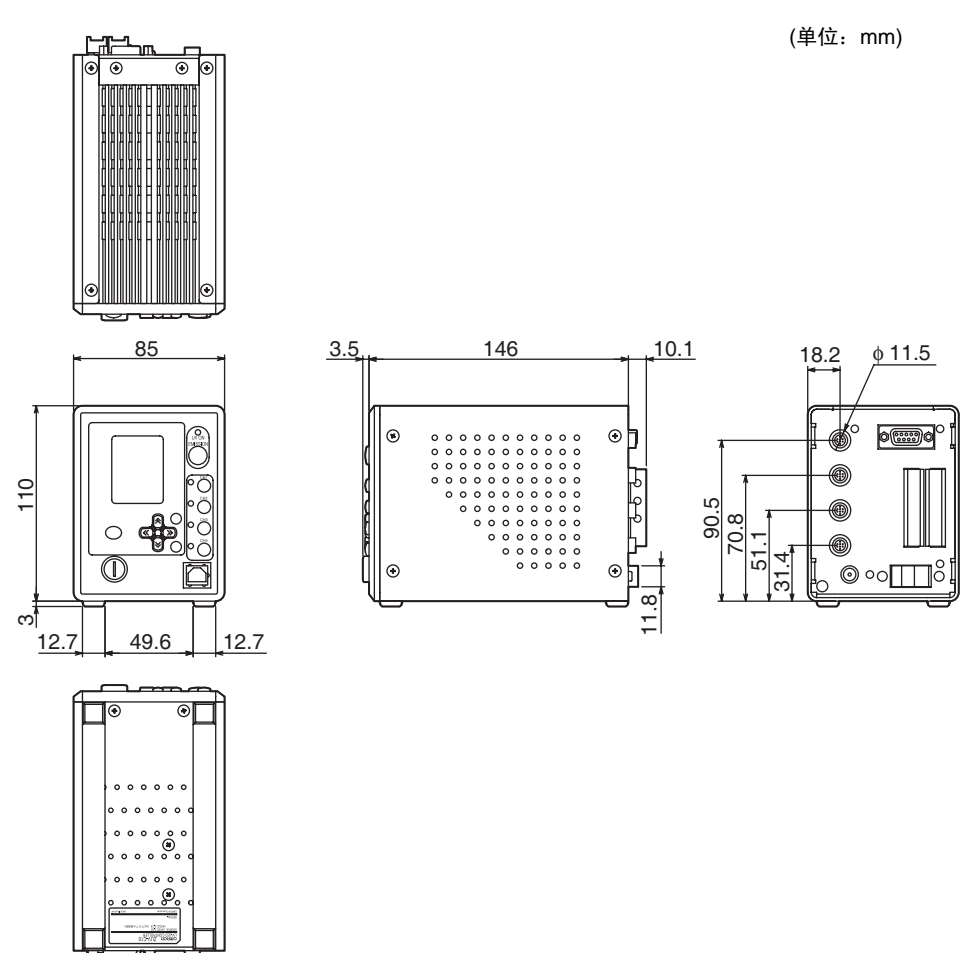

第 $\overline{0}$ 章 附 录

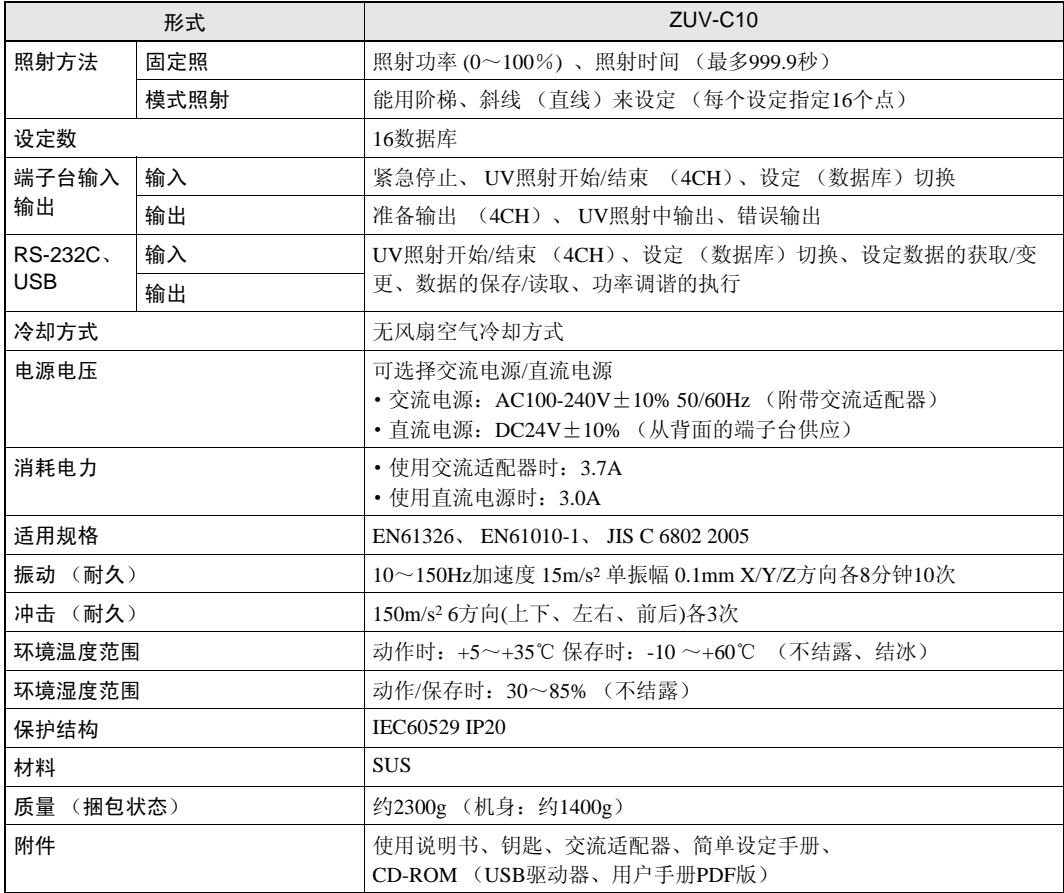

录

照射头

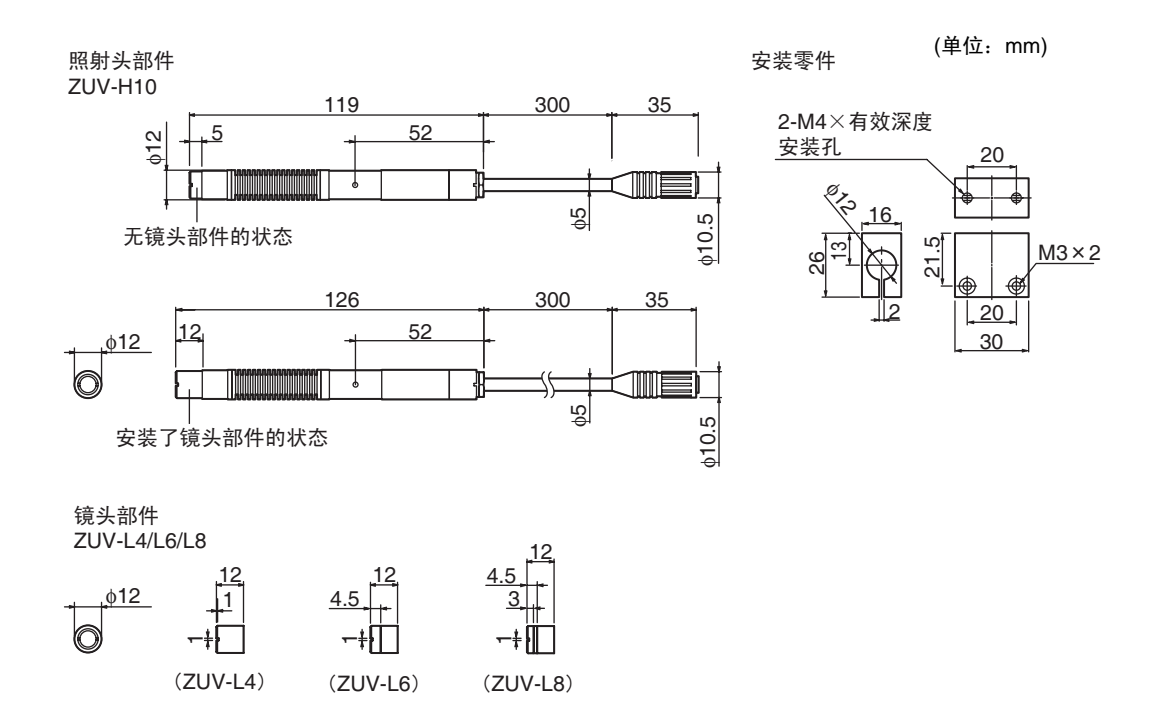

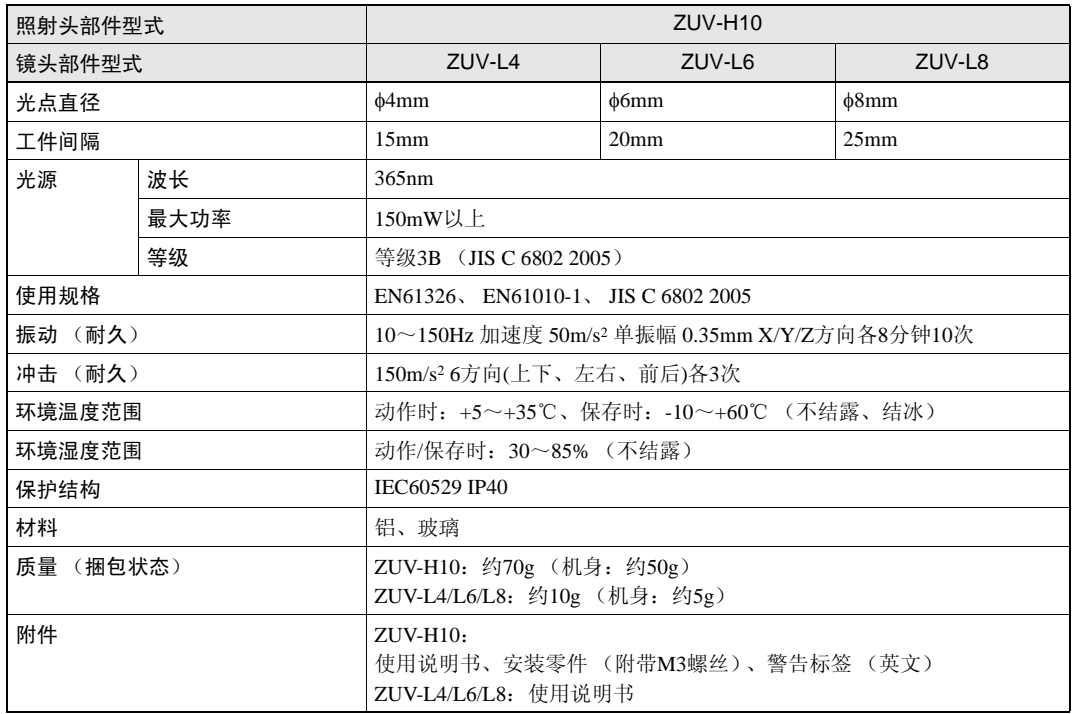

·延长电缆线 ZUV-XC2A

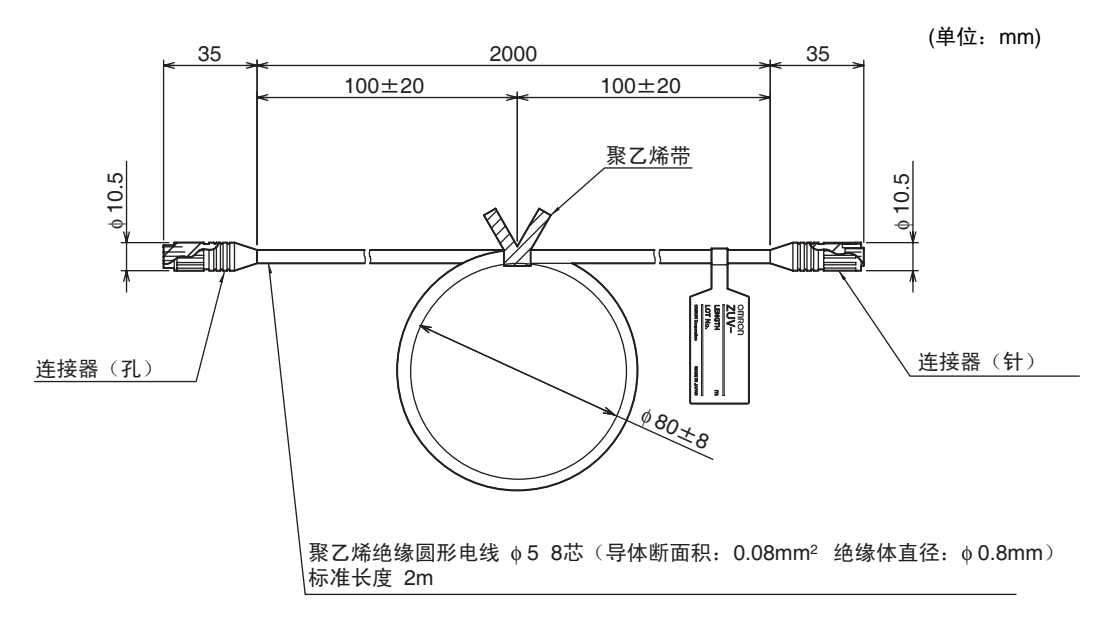

录

## 关于针对LED的安全对策

对于LED产品,各使用国家规定了不同的LED安全对策。 这里分别对在国内使用时和国外使用时作一说明。

### (1) 在国内使用时

r

JIS C 6802标准根据LED产品的等级,规定了使用者必须进行的安全预防对策。 ZUV-H10型被分类为本标准规定的等级3B。

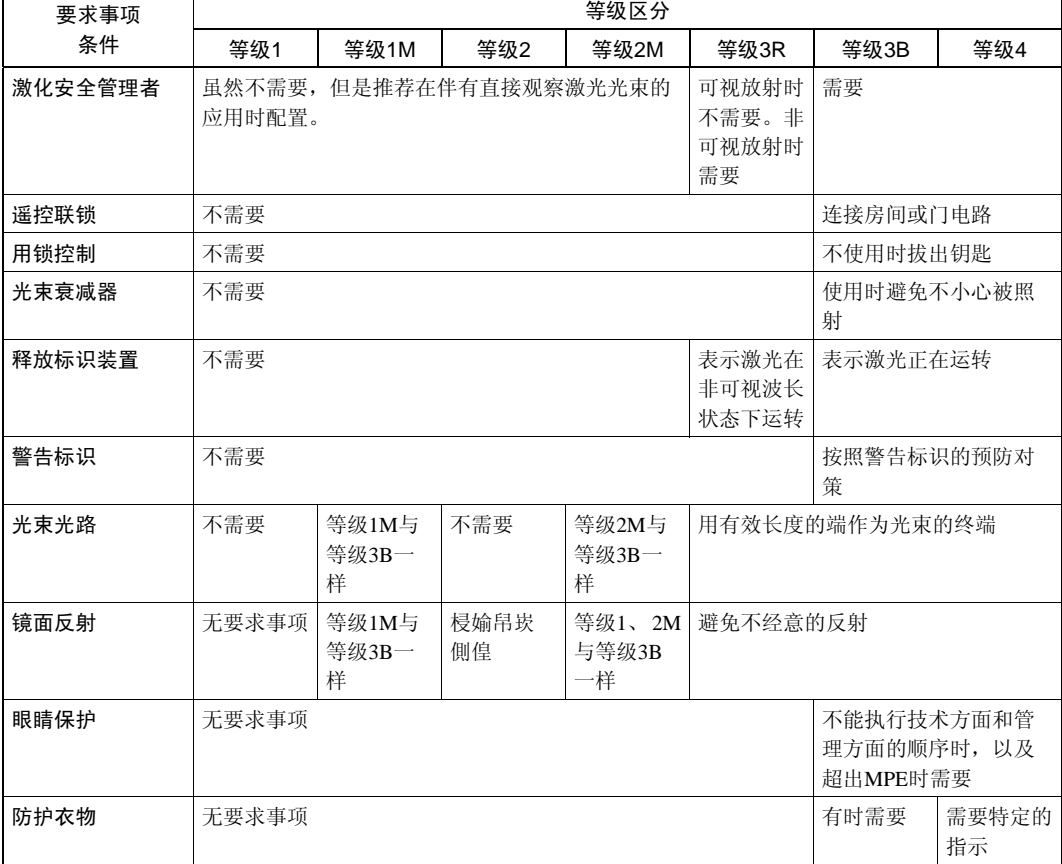

使用者安全预防对策要求的概要 (JIS C 6802标准概要)

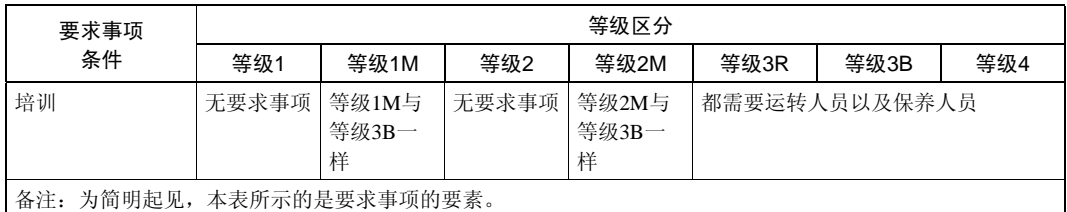

#### ■ 关于LED的标签指示

照射头部件上粘贴了下图所示的警告说明标签。

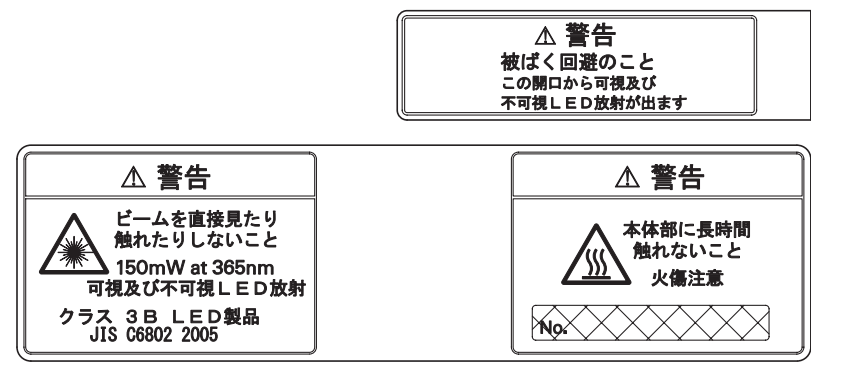

#### (2) 在美国使用时

关于在美国的使用,请向贵公司负责欧姆龙产品的营业人员咨询。

## (3) 在除美国外的各外国使用时

对于除国内以及美国以外的地区,请将警告说明标签替换成随机附属的英文标签。

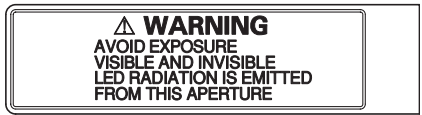

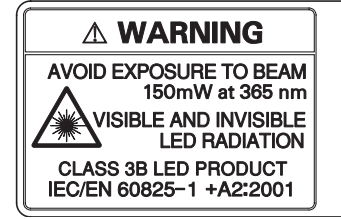

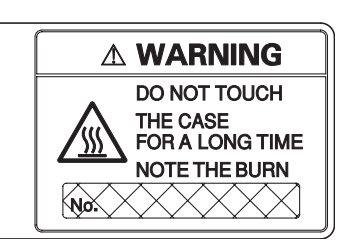

关于在欧洲的使用, 由于有EN60825标准, 因此规定是不同的。 本产品被分类为EN60825 (IEC60825-1)标准规定的等级3B。

录

MEMO